© 2011 Xerox Corporation. Todos os direitos reservados. Direitos reservados de não publicação, de acordo com as leis de direitos autorais dos Estados Unidos. O conteúdo desta publicação não pode ser reproduzido de forma alguma sem a permissão da Xerox Corporation.

A proteção de direitos autorais reivindicada inclui qualquer forma e conteúdo de materiais e informações passíveis de direitos autorais, permitidos atualmente por leis estatutárias ou judiciais, ou doravante concedidos, incluindo, sem limitar-se a eles, materiais gerados a partir de programas de software que sejam exibidos na tela, tais como estilos, máscaras, ícones, exibições de telas, aparências, etc.

XEROX® e XEROX and Design®, Phaser®, CentreWare®, PrintingScout®, Walk-Up®, WorkCentre®, FreeFlow®, SMARTsend®, Scan to PC Desktop®, MeterAssistant®, SuppliesAssistant®, Xerox Secure Access Unified ID System®, Xerox Extensible Interface Platform®, ColorQube®, Global Print Driver® e Mobile Express Driver® são marcas registradas da Xerox Corporation nos Estados Unidos e/ou em outros países.

Adobe® Reader®, Adobe® Type Manager®, ATM™, Flash®, Macromedia®, Photoshop® e PostScript® são marcas da Adobe Systems Incorporated nos Estados Unidos e/ou em outros países.

Apple®, AppleTalk®, Bonjour®, EtherTalk®, Macintosh®, Mac OS® e TrueType® são marcas da Apple Inc., registradas nos EUA e em outros países.

HP-GL®, HP-UX® e PCL® são marcas registradas da Hewlett-Packard Corporation nos Estados Unidos e/ou outros países.

IBM® e AIX® são marcas registradas da International Business Machines Corporation nos Estados Unidos e/ou em outros países. Microsoft®, Windows Vista®, Windows® e Windows Server® são marcas registradas da Microsoft Corporation nos Estados Unidos e em outros países.

Novell®, NetWare®, NDPS®, NDS®, IPX™ e Novell Distributed Print Services™ são marcas registradas da Novell, Inc. nos Estados Unidos e em outros países.

SGI® e IRIX® são marcas registradas da Silicon Graphics International Corp. ou suas subsidiárias nos Estados Unidos e/ou em outros países.

Sun<sup>SM</sup>, Sun Microsystems™ e Solaris™ são marcas registradas da Sun Microsystems, Inc. nos Estados Unidos e em outros países.

UNIX® é uma marca registrada nos Estados Unidos e em outros países, licenciada exclusivamente por meio da X/ Open Company Limited.

A marca ENERGY STAR e ENERGY STAR são marcas registradas nos Estados Unidos.

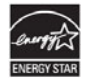

Versão do documento 1.0: Abril 2011

## Conteúdo

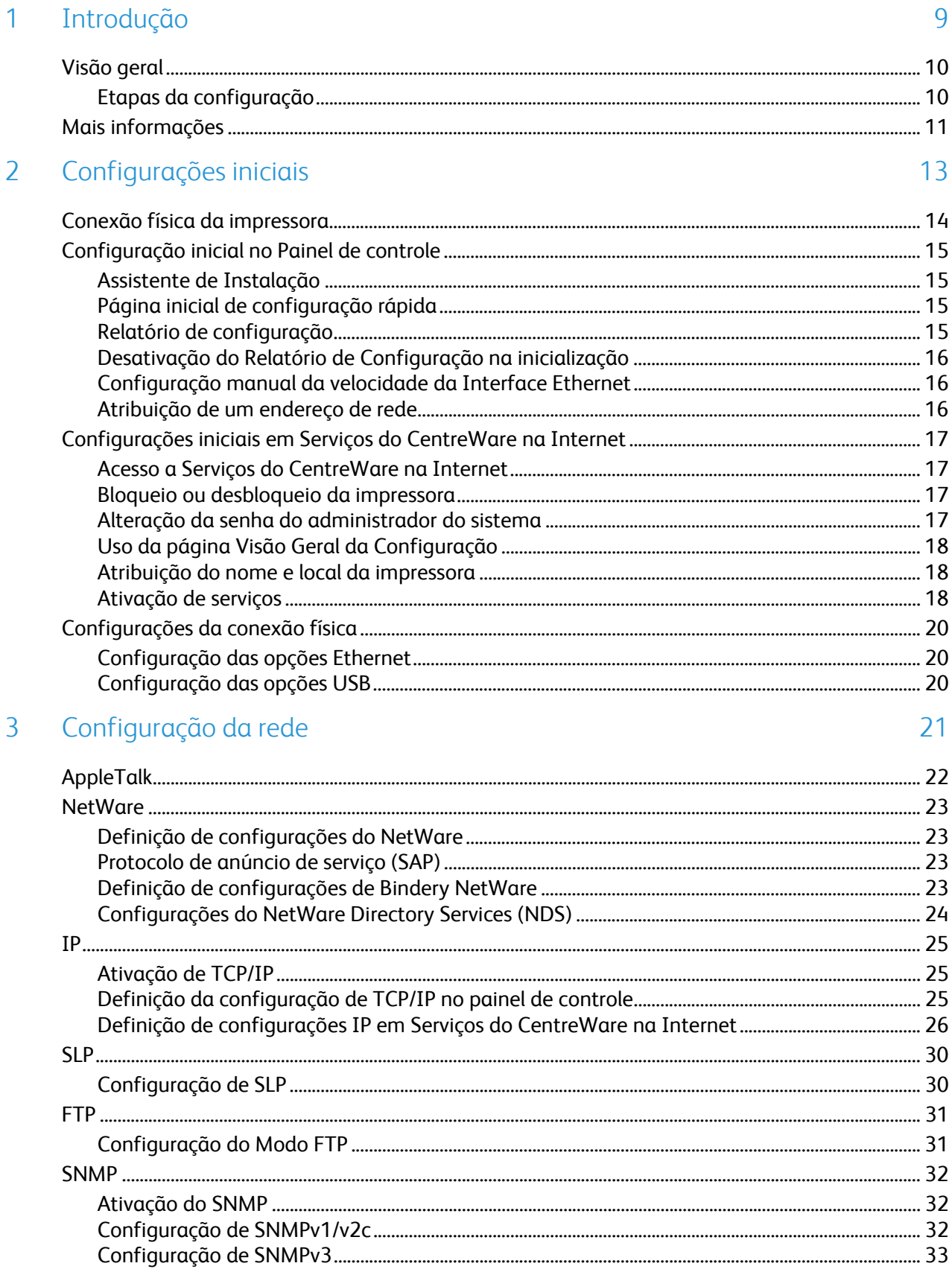

 $\overline{4}$ 

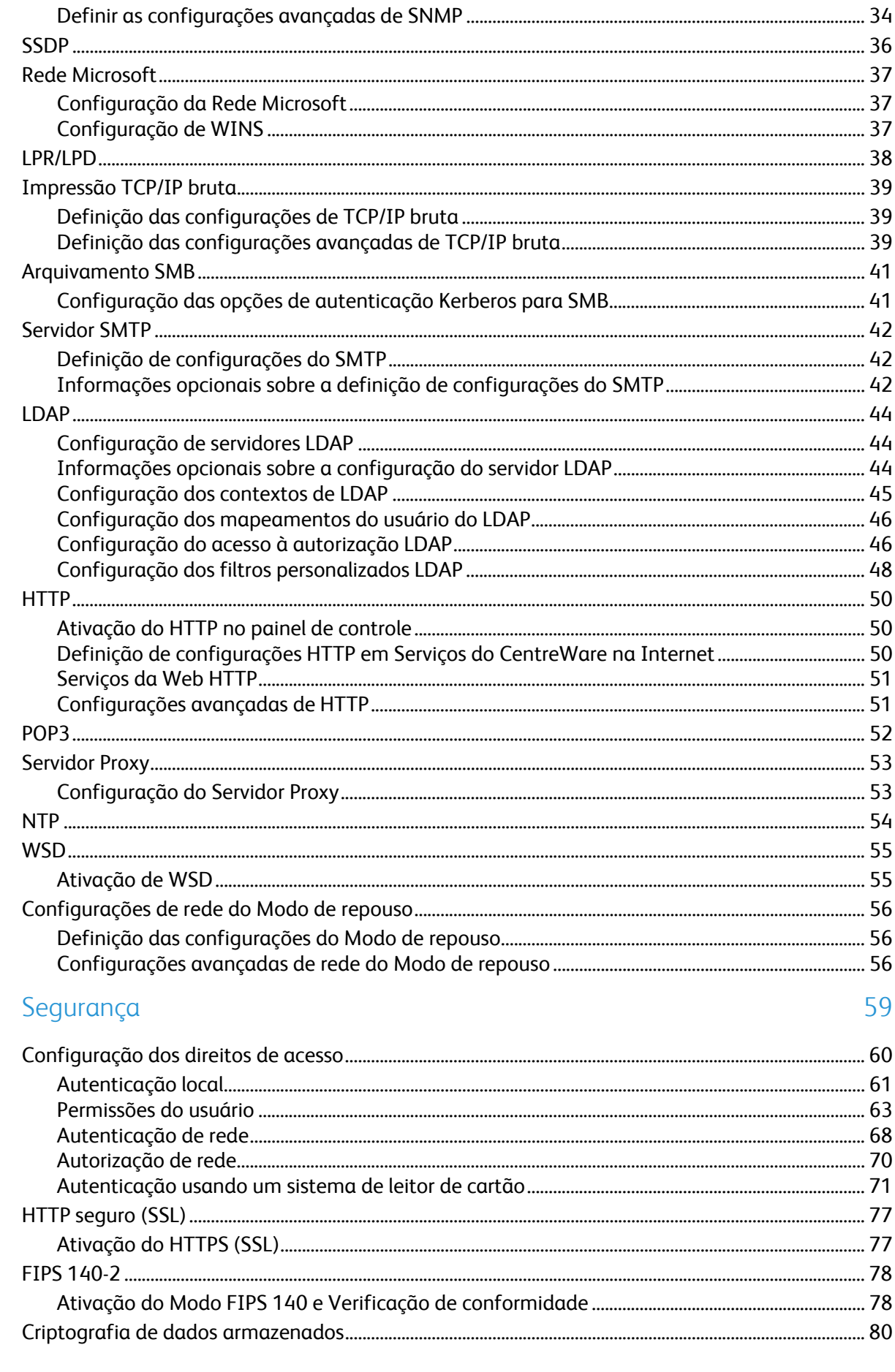

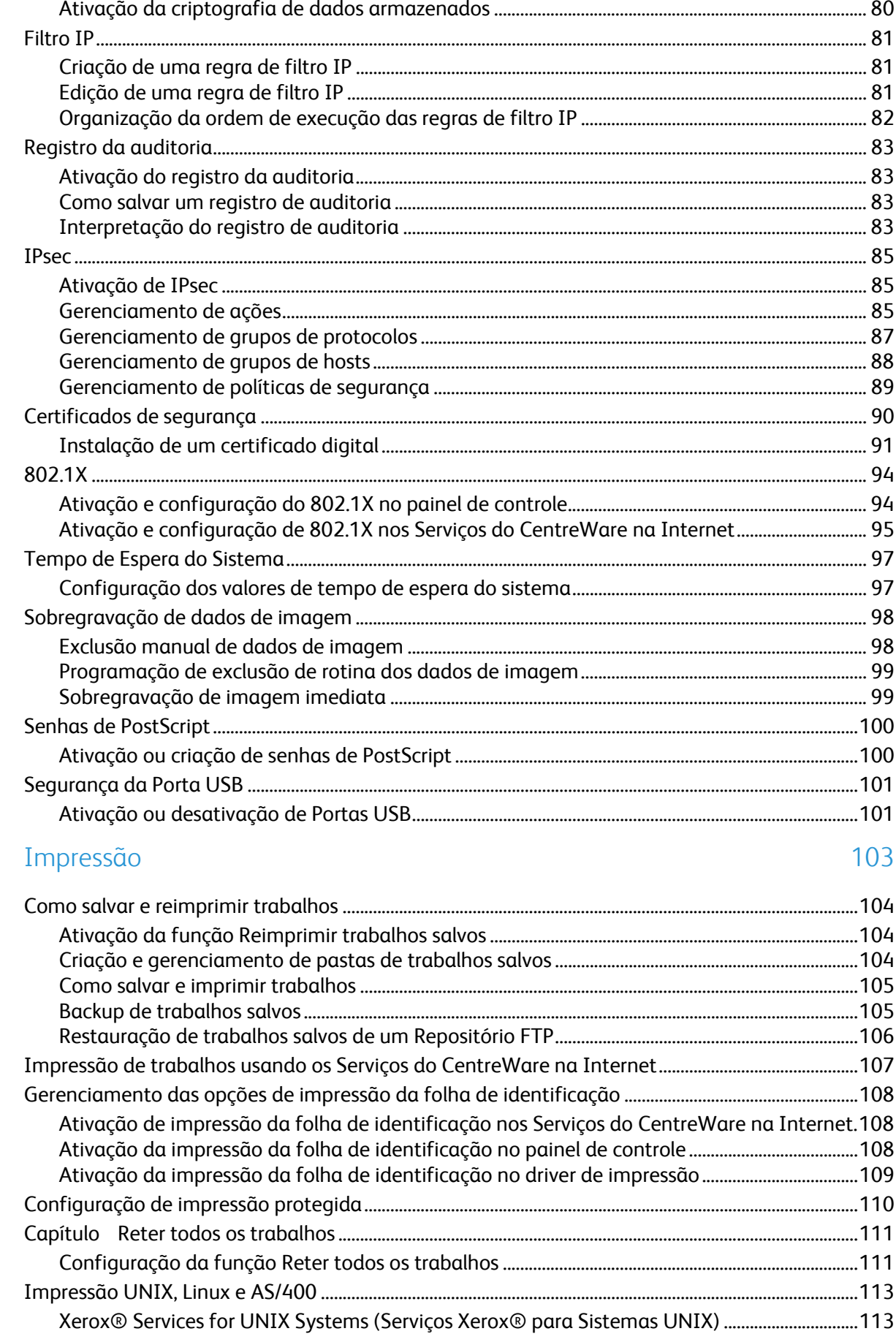

 $\overline{5}$ 

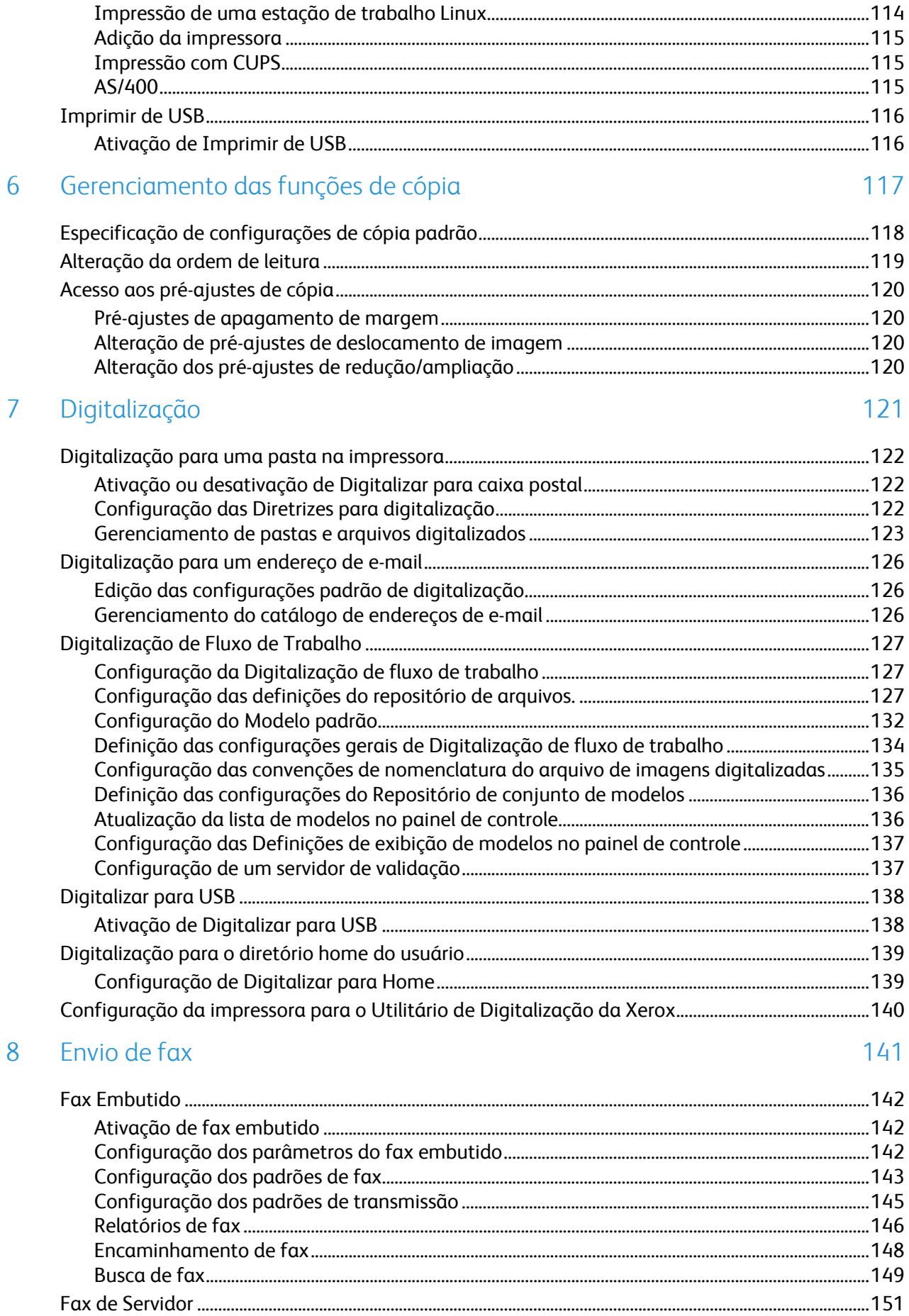

Impressora Multifuncional ColorQube 9301/9302/9303<br>Guia do Administrador do Sistema  $\boldsymbol{6}$ 

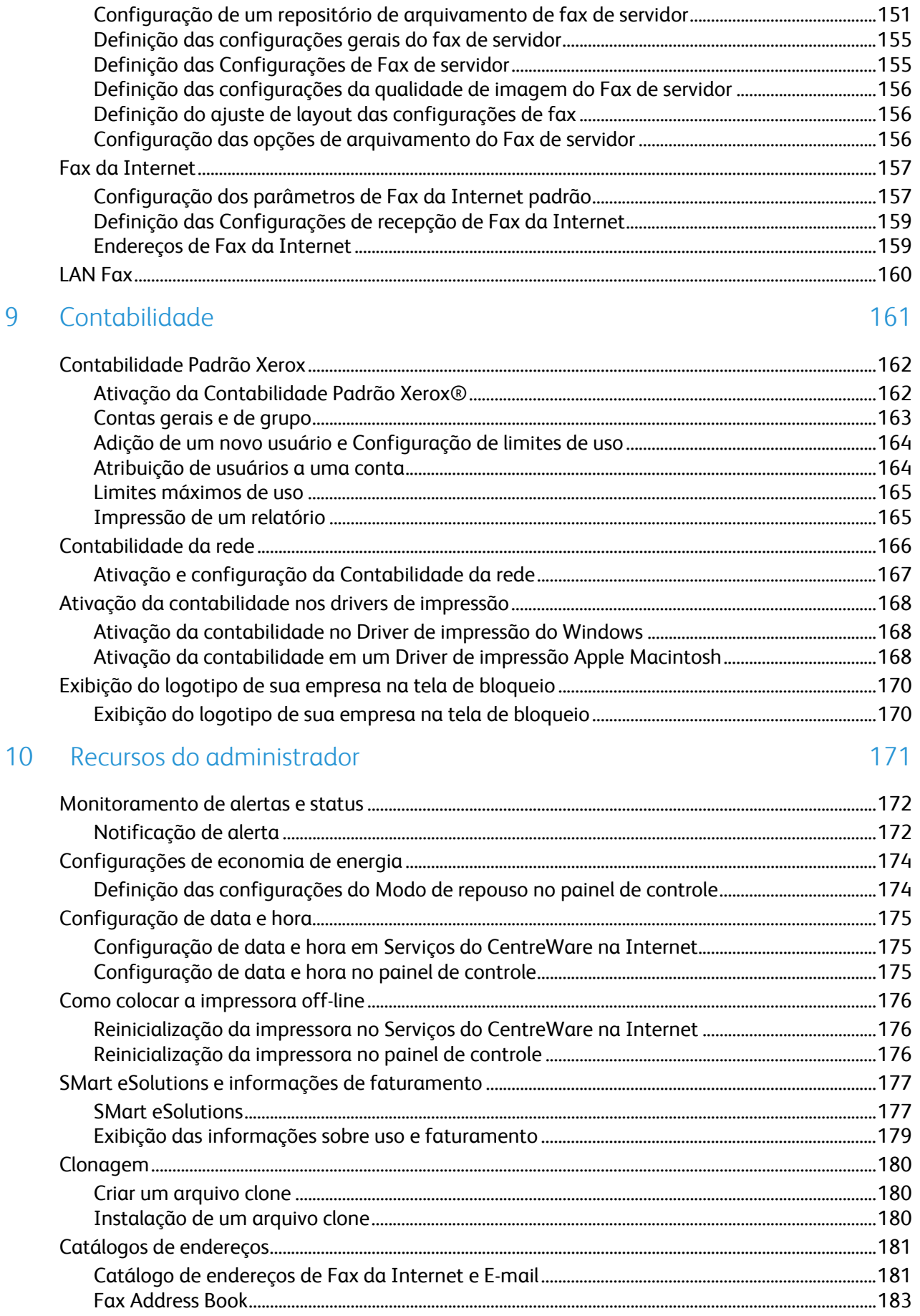

9

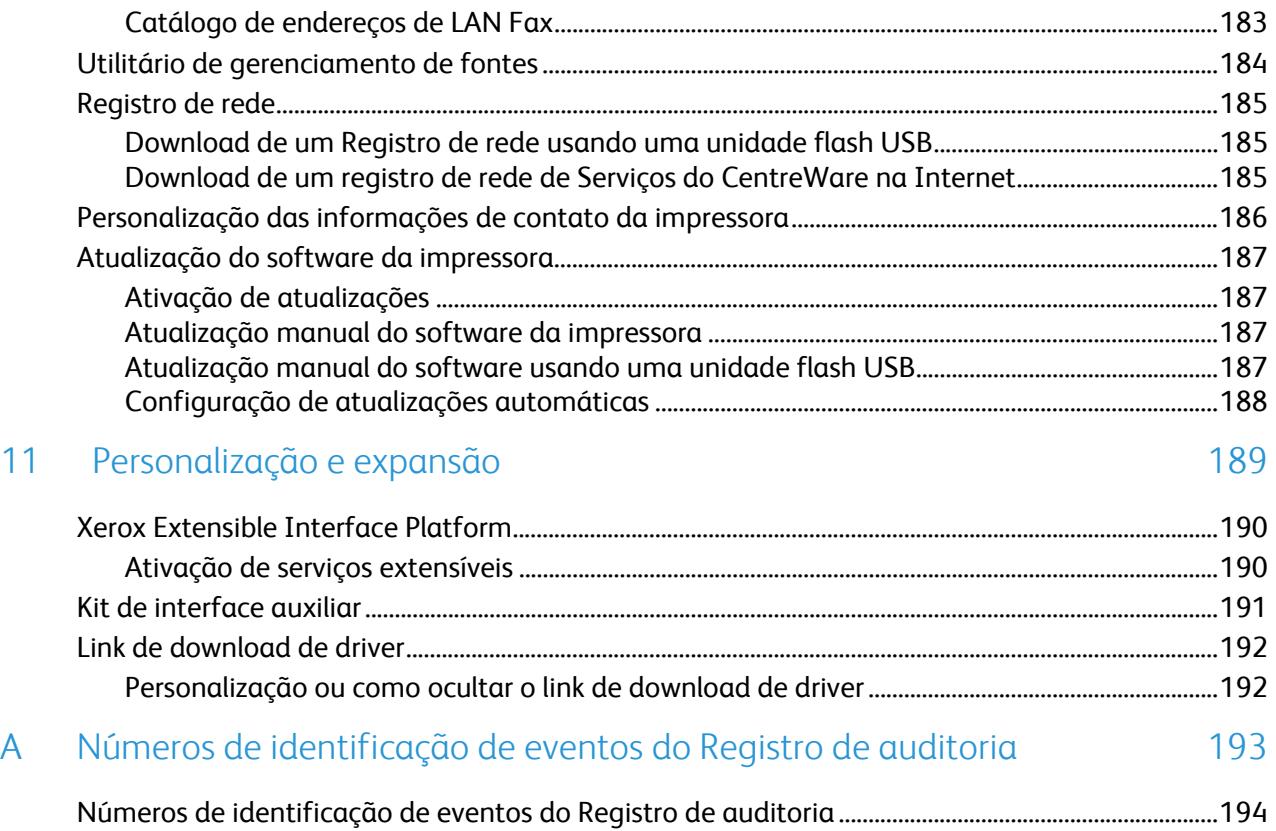

## Introdução

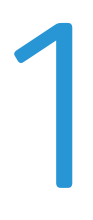

#### Este capítulo inclui:

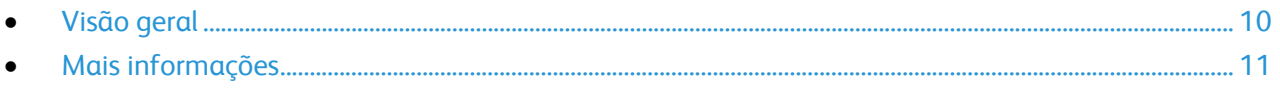

## Visão geral

Este guia foi projetado para um administrador do sistema com direitos de administrador de rede que compreenda os conceitos de rede, bem como tenha experiência em criar e gerenciar contas de usuários em rede.

Este guia ajuda você a instalar, configurar e gerenciar a impressora em uma rede.

Notas:

- As funções de rede não ficarão disponíveis se você estiver conectado via USB.
- As funções de fax incorporado não estarão disponíveis para todos os modelos de impressora.

#### Etapas da configuração

Ao configurar a impressora pela primeira vez, execute as seguintes tarefas:

- 1. Conecte um cabo Ethernet da impressora à rede.
- 2. Verifique se a impressora é reconhecida na rede. Por padrão, a impressora é configurada para receber um endereço IP de um servidor DHCP em uma rede TCP/IP. Se tiver outro tipo de rede, ou quiser atribuir um endereço IP estático, consulte IP na página 25.
- 3. Complete os assistentes de instalação. Esses assistentes ajudam você a definir as configurações básicas da impressora como suas preferências para local, fuso horário e data e hora.
- 4. Imprima um Relatório de configuração para listar a configuração atual da impressora. Examine o relatório e localize o endereço IP da impressora. Para obter detalhes, consulte Relatório de configuração na página 15.
- 5. Abra o navegador da Web e digite o endereço IP da impressora para acessar os Serviços do CentreWare na Internet. Os Serviços do CentreWare na Internet são o software de administração e configuração instalado no servidor da Web embutido na impressora. Para obter detalhes, consulte Acesso a Serviços do CentreWare na Internet na página 17.

Nota: A maioria das definições de configuração estão localizadas na guia Propriedades nos Serviços do CentreWare na Internet.

- 6. Imprima a Lista de verificação da configuração. Esta lista de verificação fornece um espaço para você anotar informações importantes ao analisar o processo de configuração. Use-a para registrar informações sobre as configurações de rede, incluindo senhas, caminhos de rede e endereços de servidor.
- 7. Configure a autenticação. Para obter detalhes, consulte Configuração dos direitos de acesso na página 60.
- 8. Configure a Segurança. Para obter detalhes, consulte Segurança na página 59.
- 9. Ative os serviços nos Serviços do CentreWare na Internet. Para obter detalhes, consulte Ativação dos serviços na página 18.
- 10. Configure as funções Imprimir, Digitalizar e Fax. Para obter detalhes, consulte Impressão na página 103, Digitalização na página 121 e Envio de Fax na página 141.
- 11. Configure a Contabilidade. Para obter detalhes, consulte Contabilidade na página 161.

Nota: Nem todos os modelos de impressora suportam estas funções.

## Mais informações

Você pode obter mais informações sobre sua impressora nestas fontes:

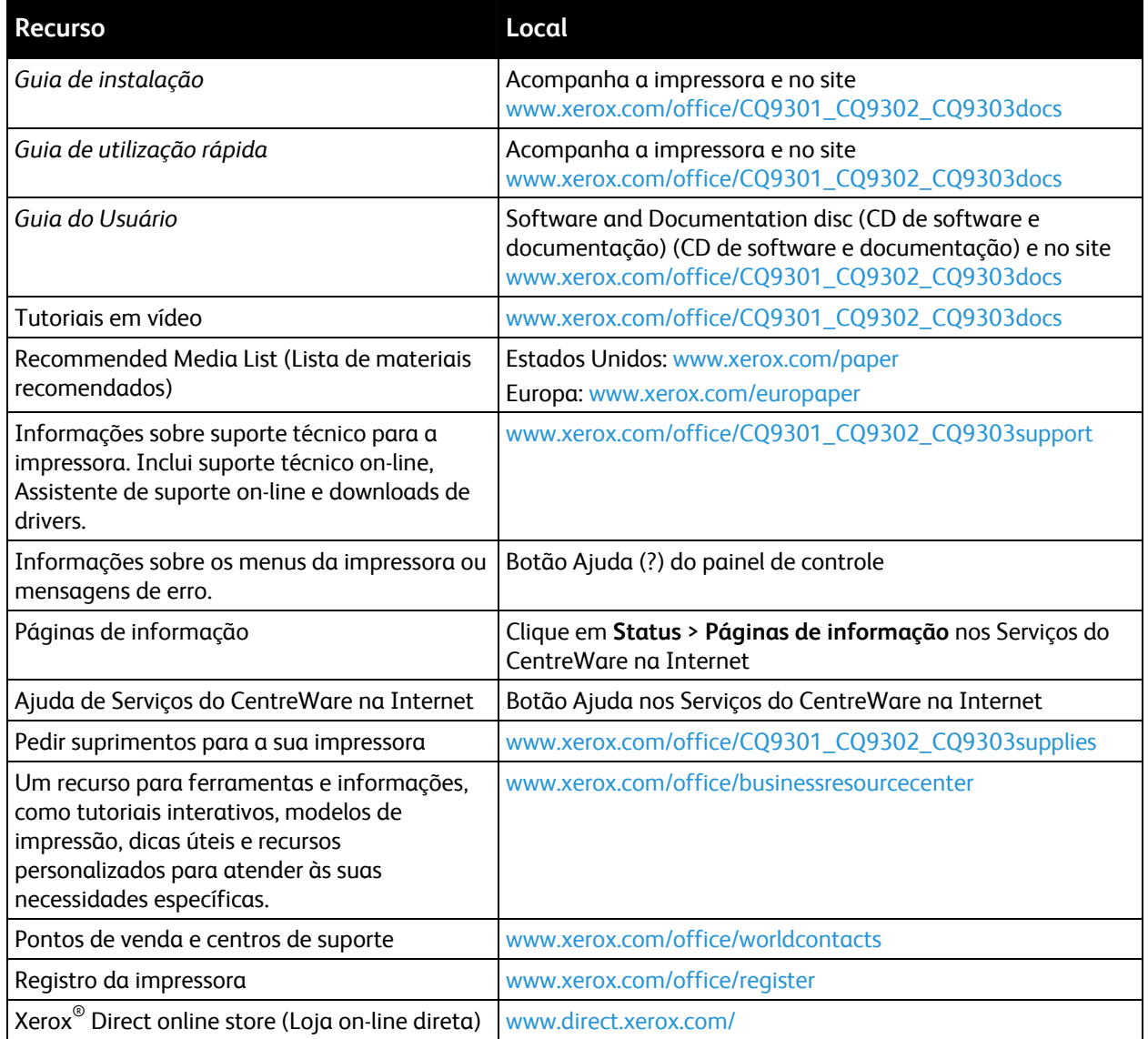

# Configurações iniciais 2

#### Este capítulo inclui:

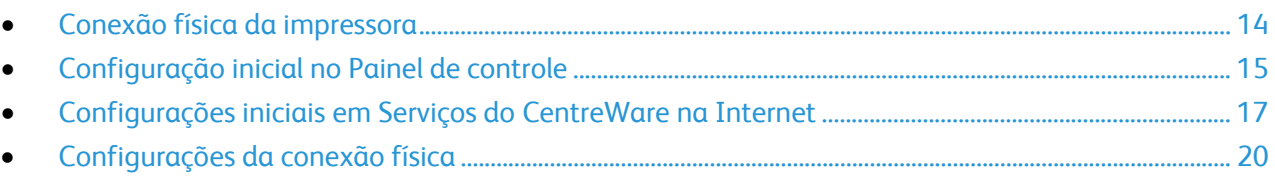

## Conexão física da impressora

- 1. Conecte o cabo de alimentação à impressora e ligue-o na tomada elétrica.
- 2. Conecte uma extremidade de um cabo Ethernet Categoria 5 ou melhor à porta Ethernet na parte traseira da impressora. Conecte a outra extremidade do cabo à porta de rede configurada corretamente.
- 3. Se a impressora tiver um fax instalado, conecte-o à linha telefônica configurada corretamente.
- 4. Ligue a impressora.

## Configuração inicial no Painel de controle

#### Assistente de Instalação

O assistente de instalação é iniciado na primeira vez que você liga a impressora. O assistente faz uma série de perguntas para ajudá-lo a definir as configurações básicas da impressora.

Nota: Você pode alterar essas configurações a qualquer momento.

#### Página inicial de configuração rápida

Quando o Assistente de instalação for concluído, o assistente de Página inicial de configuração rápida será exibido. Use esse assistente para definir as configurações da impressora.

Nota: Você pode concluir o assistente a qualquer momento.

- 1. Use o assistente de Configurações de endereço IP para atribuir um endereço IP estático ou alterar as configurações de endereçamento dinâmico padrão.
- 2. Use o assistente de Números de contato para digitar números de telefone para obter suporte ou consumíveis.

Depois que o assistente de Página inicial de configuração rápida for concluído, a impressora reinicializará e um Relatório de configuração será impresso automaticamente.

#### Relatório de configuração

O Relatório de configuração lista as configurações atuais da impressora. Por padrão, um relatório de configuração é impresso na inicialização.

- 1. Em Serviços do CentreWare na Internet, clique em **Status** > **Relatório de configuração**.
- 2. Para imprimir o relatório, clique em **Imprimir página de configuração**.

Para desligar a impressão automática de um Relatório de configuração na inicialização, consulte Desativar o Relatório de configuração na inicialização na página 16.

Nota: Se o administrador do sistema tiver restringido a impressão do Relatório de configuração, você precisará de um nome de usuário e senha para imprimir. Para obter detalhes, consulte o administrador do sistema.

#### **Acesso do administrador do sistema no Painel de controle**

- 1. No painel de controle da impressora, pressione o botão **Status da máquina** e toque na guia **Recursos**.
- 2. Pressione o botão **Login/logout**.
- 3. Digite **admin** e toque em **Avançar**.
- 4. Digite a **Senha do administrador** e toque em **Entrar**. A senha padrão é **1111**.

#### Desativação do Relatório de Configuração na inicialização

- 1. Em Serviços do CentreWare na Internet, clique em **Propriedades** > **Serviços**.
- 2. Clique em **Impressão** > **Geral**.
- 3. Em Relatório de configuração, cancele **Imprimir ao ligar**.
- 4. Clique em **Aplicar** para salvar as novas configurações ou em **Desfazer** para reter as configurações anteriores.

#### Configuração manual da velocidade da Interface Ethernet

A interface Ethernet na impressora detecta automaticamente a velocidade da rede. Todos os dispositivos de detecção automática conectados à rede, como um hub, nem sempre detectam a velocidade atual. Consulte o relatório de configuração para se certificar de que a impressora tenha detectado a velocidade correta da rede.

- 1. No painel de controle da impressora, pressione o botão **Status da máquina** e toque na guia **Recursos**.
- 2. Toque em **Configurações de rede** > **Configurações avançadas**.
- 3. Quando a mensagem de aviso for exibida, toque em **Continuar**.
- 4. Toque em **Meio físico da Ethernet**.
- 5. Selecione a Velocidade para corresponder à velocidade do hub ou comutador.
- 6. Toque em **Salvar** e em **Fechar**.

#### Atribuição de um endereço de rede

Por padrão, a impressora adquire automaticamente um endereço de rede de um servidor DHCP. Para atribuir um endereço IP estático, defina as configurações do servidor DNS, ou defina outras configurações TCP/IP; consulte IP na página 25.

## Configurações iniciais em Serviços do CentreWare na Internet

Serviços do CentreWare na Internet é um software de administração e configuração instalado no servidor da Web incorporado na impressora. Ele permite configurar e administrar a impressora a partir de um navegador da Web.

Antes de começar:

- TCP/IP e HTTP precisam estar ativados para acessar os Serviços do CentreWare na Internet. Caso desative um desses serviços, terá que ativá-lo na impressora para poder acessar os Serviços do CentreWare na Internet.
- Localize o endereço IP da impressora usando o Relatório de configuração.

Nota: Se a impressora estiver bloqueada, digite o nome do usuário e senha do administrador do sistema para acessar a guia Propriedades. O nome do usuário do administrador é **admin** e a senha padrão é **1111**.

#### Acesso a Serviços do CentreWare na Internet

No computador, abra o navegador da Web, digite o endereço IP da impressora no campo de endereço e pressione **Entrar** ou **Retornar**.

#### Bloqueio ou desbloqueio da impressora

- 1. Em Serviços do CentreWare na Internet, clique em **Propriedades** > **Segurança** > **Autenticação**.
- 2. Clique em **Acesso a ferramentas e recursos**.
- 3. Em Pré-ajustes, selecione:
	- **Acesso padrão Apenas ferramentas de bloqueio** para bloquear a impressora.
	- **Acesso aberto Desbloquear todas as ferramentas e recursos** para desbloquear a impressora.
	- **Acesso personalizado** para optar por bloquear ou desbloquear individualmente todos os serviços na lista.
- 4. Clique em **Aplicar** para salvar as novas configurações ou em **Desfazer** para reter as configurações anteriores.

#### Alteração da senha do administrador do sistema

A Xerox® recomenda que você altere a senha padrão do administrador do sistema depois de configurar a impressora. Certifique-se de armazenar a senha em um local seguro.

- 1. Em Serviços do CentreWare na Internet, clique em **Propriedades** > **Segurança**.
- 2. Clique em **Senha do administrador**.
- 3. Em Nome do usuário, digite a **Nova senha**.
- 4. Redigite a senha para verificar.
- 5. Clique em **Aplicar** para salvar as novas configurações ou em **Desfazer** para reter as configurações anteriores.

#### Uso da página Visão Geral da Configuração

A página Visão geral da configuração contém links para as páginas acessadas com frequência na guia Propriedades. Use a página Visão geral da configuração para ajudar você a instalar a impressora com êxito.

- 1. Em Serviços do CentreWare na Internet, clique em **Propriedades** > **Página de configuração**.
- 2. Para configurar qualquer um dos serviços ou funções, clique em **Configurações** ao lado do serviço para abrir essa página. É possível também clicar em **Exibir** para abrir uma página que mostra todas as opções que você pode selecionar para criar um arquivo clone. As opções incluem:
	- **SMart eSolutions**
	- **Protocolos de Impressão**
	- **E-mail**
	- **Digitalização de fluxo de trabalho**
	- **Fax de servidor**
	- **Fax da Internet**
	- **Clonagem**

Nota: Nem todas as opções listadas são suportadas em todas as impressoras. Algumas opções se aplicam apenas a modelos ou configurações de impressora específicos.

#### Atribuição do nome e local da impressora

- 1. Em Serviços do CentreWare na Internet, clique em **Propriedades** > **Descrição**.
- 2. Em **Nome do dispositivo**, digite um nome para a impressora.
- 3. Em **Local**, digite o local da impressora.
- 4. Clique em **Aplicar** para salvar as novas configurações ou em **Desfazer** para reter as configurações anteriores.

#### Ativação de serviços

Os serviços devem ser ativados para que possam ser gerenciados através da página Acesso a ferramentas e recursos.

- 1. Em Serviços do CentreWare na Internet, clique em **Propriedades** > **Serviços**.
- 2. Clique em **Registro de serviço**.
- 3. Selecione os serviços a ser ativados ou clique em **Ativar tudo**.
- 4. Clique em **Aplicar** para salvar as novas configurações ou em **Desfazer** para reter as configurações anteriores.

Nota: Se um serviço não estiver ativado na página Registro do serviço, você não poderá exibi-lo nem gerenciá-lo através da página Ferramentas e Recursos. Assegure-se que o serviço desejado esteja ativado.

#### **Exibição de serviços no painel de controle**

- 1. No painel de controle da impressora, pressione o botão **Status da máquina** e, em seguida, toque na guia **Informações da máquina**.
- 2. Toque em **Opções instaladas**.

Todas as opções instaladas registradas no Serviços do CentreWare na Internet e seu status são exibidos. Defina as opções para Bloqueado ou Desbloqueado na página Ferramentas e serviços.

## Configurações da conexão física

Você pode especificar as configurações de Ethernet e USB, como velocidade estimada Ethernet, modo de conexão USB e tempo de espera para a impressão USB.

#### Configuração das opções Ethernet

- 1. Em Serviços do CentreWare na Internet, clique em **Propriedades** > **Conectividade** > **Conexões físicas**.
- 2. Clique em **Ethernet**.
- 3. Em Velocidade estimada, clique na seta para baixo e selecione a velocidade de sua conexão.
- 4. Clique em **Aplicar** para salvar as novas configurações ou em **Desfazer** para reter as configurações anteriores.

Clique em **Tudo padrão** para redefinir as configurações para os valores padrão.

Nota: Reinicie a impressora para que as novas configurações tenham efeito.

#### Configuração das opções USB

- 1. Em Serviços do CentreWare na Internet, clique em **Propriedades** > **Conectividade** > **Conexões físicas**.
- 2. Clique em **Configurações de USB**.
- 3. Em Modo de conexão USB, selecione uma opção:
	- **Ferramentas do software**: selecione esta opção se vocês estiver usando o Assistente da copiadora Xerox® ou se quiser desativar Impressão direta via driver. Os representantes Xerox também usam esta opção para se conectarem diretamente à impressora e usam o software de diagnóstico e outros uitlitários de software.
	- **Impressão direta via driver**: selecione esta opção para permitir aos usuários se conectarem à impressora usando um cabo USB.
- 4. Em Tempo de espera da impressão, digite o período de tempo em segundos que a impressora espera inativa antes de desfazer a conexão de um dispositivo conectado à porta. Digite **0** para desativar o tempo de espera.
- 5. Clique em **Aplicar**.

## Configuração da rede

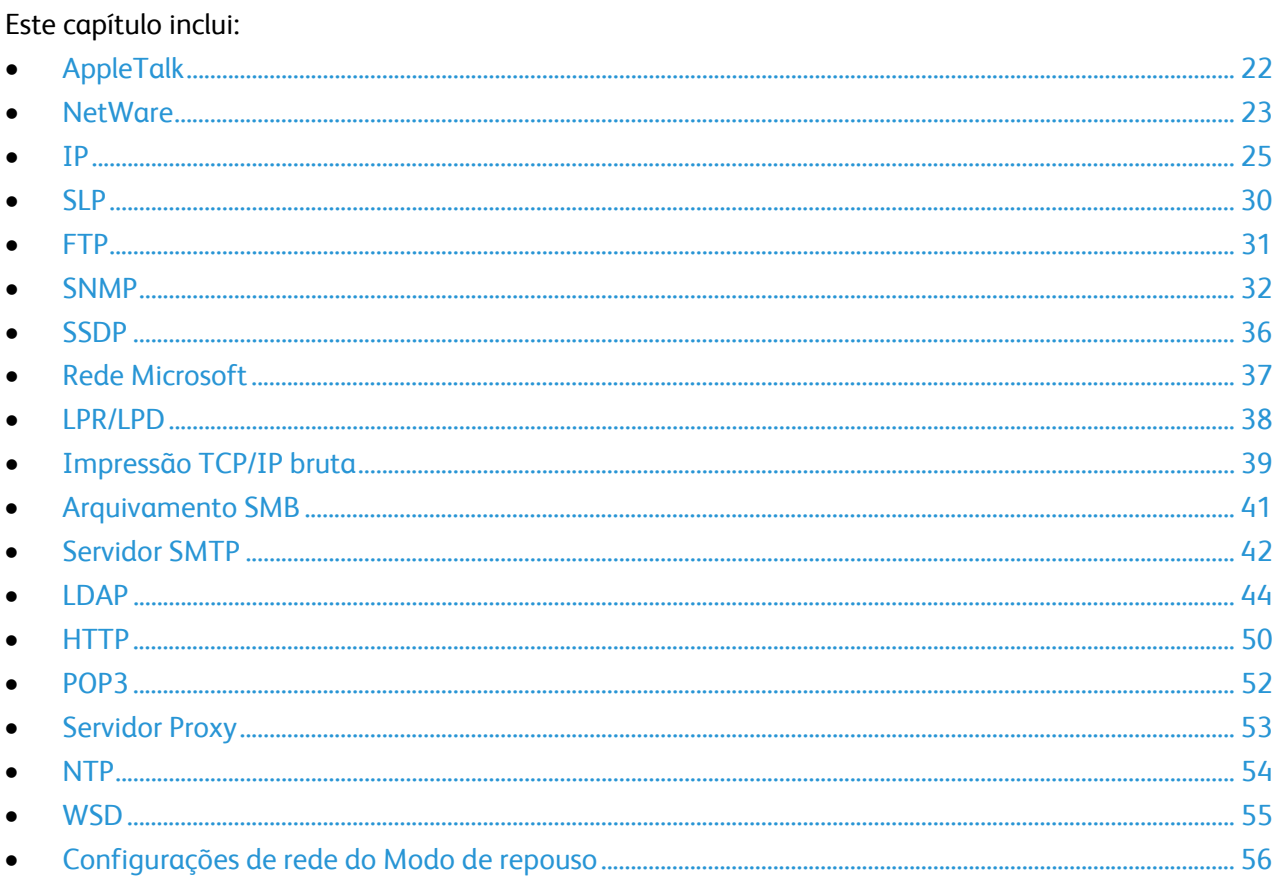

## AppleTalk

AppleTalk é um conjunto de protocolos de propriedade desenvolvidos para computadores em rede pela Apple, Inc. Uma zona AppleTalk é um grupo de nós ou redes organizados por departamentos ou locais físicos.

Antes de iniciar:

- Verifique se existe uma rede AppleTalk operacional existente.
- Determine o nome AppleTalk que você deseja atribuir à impressora.
- Determine a zona AppleTalk, se utilizada, para atribuir à impressora.
- 1. Em Serviços do CentreWare na Internet, clique em **Propriedades** > **Conectividade** > **Protocolos**.
- 2. Clique em **AppleTalk**.
- 3. Em Protocolo, selecione **Ativado** para ativar o protocolo.
- 4. Em Nome da impressora, digite o nome da impressora ou use o nome padrão. O nome da impressora padrão baseia-se no endereço MAC da impressora.
- 5. Em Nome da zona, digite um novo nome de zona ou use a zona local padrão da AppleTalk. A zona local padrão da AppleTalk é **\***.
- 6. Clique em **Aplicar** para salvar as novas configurações ou em **Desfazer** para reter as configurações anteriores.
- 7. Clique em **Tudo padrão** para redefinir as configurações para os valores padrão.

## **NetWare**

NetWare é um sistema operacional de rede desenvolvido pela Novell para executar diversos serviços usando a multitarefa cooperativa.

Antes de começar:

- Certifique-se de que uma rede NetWare operacional existente esteja disponível.
- Verifique se você possui direitos de administrador para fazer login em um servidor ou árvore de arquivos do NetWare.
- Certifique-se de que a impressora esteja conectada à rede.
- Configure um objeto do servidor de impressão usando o utilitário Novell apropriado. Consulte a documentação do sistema Novell para obter ajuda.

#### Definição de configurações do NetWare

- 1. Em Serviços do CentreWare na Internet, clique em **Propriedades** > **Conectividade** > **Protocolos**.
- 2. Clique em **NetWare**.
- 3. Selecione **Ativado** para ativar o protocolo.
- 4. Selecione **IP** ou **IPX** no menu Transporte de arquivamento.
- 5. Selecione o Tipo de frame no menu. As opções são:
	- **Automática**
	- **Ethernet II**
	- **Ethernet 802.2**
	- **Ethernet 802.3**
- 6. Digite uma taxa de busca entre **1–240** segundos para o servidor de impressão em Intervalo de busca de fila. O valor padrão é 5 segundos.
- 7. Digite o Nome do servidor da impressora. O nome padrão é **endereço XRX\_MAC**.
- 8. Digite e, então, redigite a senha do servidor nos campos Nova senha do servidor de impressão e Redigite a nova senha do servidor de impressão.
- 9. Ative **Selecione para salvar a nova senha**.

#### Protocolo de anúncio de serviço (SAP)

O Protocolo de anúncio de serviço (SAP) envia mensagens de difusão periódicas para outros componentes da rede sobre os serviços disponíveis na impressora. SAP facilita a adição e remoção dinâmicas de serviços em uma interligação de redes IPX. À medida que os servidores são inicializados e encerrados, eles podem anunciar e remover seus serviços usando SAP.

- 1. Em Protocolo, selecione **Ativado**.
- 2. Em Frequência SAP, digite o tempo em segundos entre **15 e 300**. O valor de tempo padrão é 60 segundos.

#### Definição de configurações de Bindery NetWare

Serviços Bindery são um sistema de banco de dados independente que contém informações do usuário e dados de segurança. NetWare pode usar os serviços Bindery para autenticação.

Se você estiver usando o modo Bindery, em Configurações de Bindery, digite os nomes de até quatro Servidores de arquivo primários nos campos Servidor de arquivo.

Nota: Quando a impressora usa o modo Bindery, os campos Árvore de NDS e Contexto de NDS ficam em branco.

#### Configurações do NetWare Directory Services (NDS)

NDS (NetWare Directory Services) é um banco de dados hierárquico, orientado a objeto, que representa todos os recursos de uma empresa em uma estrutura de árvore lógica. Os recursos podem incluir impressoras, servidores, computadores, pessoas, empresas e mais.

1. Em NetWare Directory Services (NDS), selecione o tipo de endereço preferido. Selecione **IPv4** para definir um endereço IPv4 estático ou selecione **Nome do host** para configurar com um servidor NDS.

Nota: O servidor NDS é usado para Digitalização de fluxo de trabalho e Fax de servidor somente.

- 2. Digite um nome para a árvore NDS. A entrada padrão para este campo é **Xerox\_DS\_Tree**. Se você estiver usando bindery ou emulação bindery, deixe esse campo em branco.
- 3. Digite um nome para o contexto. A entrada padrão para esse campo é **Xerox\_DS\_Context**. Se você estiver usando bindery ou emulação bindery, deixe esse campo em branco.
- 4. Clique em **Aplicar** para salvar as novas configurações ou em **Desfazer** para reter as configurações anteriores.
- 5. Clique em **Tudo padrão** para redefinir as configurações para os valores padrão.

### IP

IP (Internet Protocol) é um protocolo no Conjunto de protocolos de Internet que gerencia a transmissão de mensagens de computador para computador.

#### Ativação de TCP/IP

- 1. No painel de controle da impressora, pressione o botão **Status da máquina** e toque na guia **Recursos**.
- 2. Toque em **Configurações de rede** > **Configurações TCP/IP**.
- 3. Toque em **Ativação do TCP/IP**.
- 4. Toque em **Ativar** para IPv4 ou IPv6 e, em seguida, toque em **Salvar**.

Nota: Por padrão, TCP/IP está ativado. Se você desativar o TCP/IP, ative-o no painel de controle da impressora antes de acessar os Serviços do CentreWare na Internet.

#### Definição da configuração de TCP/IP no painel de controle

#### **Configuração manual do endereço de rede**

- 1. No painel de controle da impressora, pressione o botão **Status da máquina** e toque na guia **Recursos**.
- 2. Toque em **Configurações de rede** > **Configurações TCP/IP**.
- 3. Toque em **Endereçamento dinâmico**.
- 4. Toque em **Desativado** e depois em **Salvar**.
- 5. Toque em **Endereço IP/Nome do host**.
- 6. Toque no campo em Endereço IPv4 e depois digite o endereço IP estático usando o teclado da tela de seleção por toque.
- 7. Toque no campo em **Nome do host** e, então, digite o nome do host.
- 8. Toque em **Salvar** e em **Fechar**.
- 9. Toque em **Sub-rede e Gateway**.
- 10. Toque em **Máscara da sub-rede** e, então, digite o endereço da máscara de sub-rede usando o teclado da tela de seleção por toque.
- 11. Toque em **Salvar**.
- 12. Toque em **Gateway IP**, digite o endereço do gateway usando o teclado da tela de seleção por toque e, então, toque em **Salvar**.

#### **Definição da configuração do endereço dinâmico**

- 1. No painel de controle da impressora, pressione o botão **Status da máquina** e toque na guia **Recursos**.
- 2. Toque em **Configurações de rede** > **Configurações TCP/IP**.
- 3. Toque em **Endereçamento dinâmico**.
- 4. Toque em **DHCP** ou **BOOTP** e, então, toque em **Salvar**.

#### **Definição da configuração de DNS/DDNS no painel de controle**

Domain Name System (DNS) e Dynamic Domain Name System (DDNS) são sistemas que mapeiam os nomes do host para os endereços IP.

- 1. No painel de controle da impressora, pressione o botão **Status da máquina** e toque na guia **Recursos**.
- 2. Toque em **Configurações de rede** > **Configurações TCP/IP**.
- 3. Toque em **Configuração de DNS**.

Nota: Se DHCP estiver ativado, o servidor DHCP de sua empresa poderá fornecer as seguintes informações.

- 4. Toque em **Nome de domínio**, toque no campo em Nome de domínio, digite o nome de domínio usando o teclado da tela de seleção por toque e, então, toque em **Salvar**.
- 5. Toque em **Servidores DNS**.
	- a. Toque em **Servidor de DNS primário** e, então, digite o endereço do servidor usando o teclado da tela de seleção por toque.
	- b. Toque em **Servidor de DNS Alternativo nº 1** e, então, digite o endereço do servidor usando o teclado da tela de seleção por toque.
	- c. Toque em **Servidor de DNS Alternativo nº 2** e, então, digite o endereço do servidor usando o teclado da tela de seleção por toque.
	- d. Toque em **Salvar** e depois em **Fechar** para sair da tela Servidores DNS.
- 6. Toque em **Registro de DNS dinâmico** e depois em **Ativar** em IPv4 ou IPv6, se necessário.

#### Definição de configurações IP em Serviços do CentreWare na Internet

Se a impressora tiver um endereço de rede válido, você poderá definir as configurações de TCP/IP em Serviços do CentreWare na Internet.

#### **Configuração de IPv4**

Você pode usar IPv4 ou IPv6, além de ou em lugar do outro.

- 1. Em Serviços do CentreWare na Internet, clique em **Propriedades** > **Conectividade** > **Protocolos**.
- 2. Clique em **IP (Internet Protocol)** > **IPv4**.
- 3. Em Protocolo, selecione **Ativado** para ativar o protocolo.
- A. **CUIDADO:** Se IPv4 e IPv6 estiverem desativados, você não poderá acessar os Serviços do CentreWare na Internet. Para acessar as configurações de IPv4 e IPv6 em Serviços do CentreWare na Internet, ative TCP/IP no painel de controle da impressora. Se você desativar o TCP/IP ou alterar o endereço IP, todos os protocolos dependentes serão desativados e a controladora de rede será reiniciada.
- 4. Em Resolução do endereço, selecione uma opção na lista suspensa. Dependendo da opção selecionada, alguns ou todos os campos poderão ser desativados.
	- **STATIC**: esta opção desativa o endereçamento dinâmico e permite a você digitar um endereço IP estático. Digite o endereço IP da máquina, máscara de sub-rede e endereço de gateway.
	- **BOOTP**: Esta opção permite ao servidor DHCP atribuir um endereço IP à impressora. O Registro de DNS dinâmico está ativado.
- **DHCP**: Esta opção permite ao servidor DHCP atribuir um endereço IP à impressora. O Registro de DNS dinâmico está ativado.
- 5. Selecione **Ativado** em Liberar registro para enviar uma solicitação de liberação aos servidores DHCP e DNS. Se os servidores atenderem à solicitação, o endereço IP atual e o nome DNS dinâmico serão liberados quando a impressora for desligada.
- 6. Em Rede de configuração zero, selecione **Ativado** ao lado de Endereço autoatribuído. Essa opção instrui a impressora a atribuir a si própria um endereço, se um servidor DHCP não fornecer um.
- 7. Clique em **Aplicar** para salvar as novas configurações ou em **Desfazer** para reter as configurações anteriores.
- 8. Clique em **Tudo padrão** para redefinir as configurações para os valores padrão. Esta opção também desativa o modo FIPS 140.

#### **Definição de configurações para IPv6**

Os hosts IPv6 podem configurar automaticamente a si mesmos quando conectados a uma rede IPv6 orientada usando Internet Control Message Protocol Version 6 (Versão 6 do Protocolo de Mensagens de Controle da Internet - ICMPv6). ICMPv6 executa um relatório de erros para IP junto com outras funções de diagnóstico. Quando conectado primeiro a uma rede, um host envia um pedido de solicitação de roteador de multidifusão de link-local para parâmetros de configuração. Se configurado apropriadamente, os roteadores respondem a essa solicitação com um pacote de anúncio do roteador, que contém parâmetros de configuração de camadas da rede.

- 1. Em Serviços do CentreWare na Internet, clique em **Propriedades** > **Conectividade** > **Protocolos**.
- 2. Clique em **IP** > **IPv6**.
- 3. Em Protocolo, selecione **Ativado** para ativar o protocolo.
- $\mathbb{A}$ **CUIDADO:** Se IPv4 e IPv6 estiverem desativados, você não poderá acessar os Serviços do CentreWare na Internet. Para acessar as configurações de IPv4 e IPv6 em Serviços do CentreWare na Internet, ative TCP/IP no painel de controle da impressora. Se você desativar o TCP/IP ou alterar o endereço IP, todos os protocolos dependentes serão desativados e a controladora de rede será reiniciada.
- 4. Em Endereços sem manter estado, ative **Usar prefixos fornecidos do roteador** para permitir que o roteador atribua prefixos de endereço.
- 5. Em Configurações DHCP (Dynamic Host Configuration Protocol) padrão, selecione como o DHCP opera para IPv6. As opções são:
	- **Use o DHCP como direcionado por um roteador**
	- **Sempre ativar DHCP para atribuição de endereços e outros dados de configuração**
	- **Sempre ativar DHCP somente para outros dados de configuração**
	- **Nunca usar DHCP**
- 6. Selecione **Liberar endereço DHCPv6 durante o desligamento** para liberar o endereço atribuído por DCHP e qualquer nome DNS quando a impressora for desligada.
- 7. Selecione **Usar endereço manual** para especificar um endereço manualmente. Selecione um prefixo do roteador no menu ou digite um novo prefixo do roteador e clique em **Adicionar**.
- 8. Selecione **Preferir endereço IPv6 em vez de IPv4** para usar um endereço IPv6 antes de usar um endereço IPv4.
- 9. Clique em **Aplicar** para salvar as novas configurações ou em **Desfazer** para reter as configurações anteriores.
- 10. Clique em **Tudo padrão** para redefinir as configurações para os valores padrão.

#### **DNS**

Domain Name System (DNS) e Dynamic Domain Name System (DDNS) são sistemas que mapeiam os nomes do host para os endereços IP.

- 1. Em Serviços do CentreWare na Internet, clique em **Propriedades** > **Conectividade** > **Protocolos**.
- 2. Clique em **IP (Internet Protocol)** > **DNS**.
- 3. Em Nome do host, digite um nome exclusivo para a impressora. Se o nome do host for registrado com sucesso no servidor DNS, o nome do host aparecerá em Nome do host verificado. O nome do host padrão é XRX\_xxx, onde xxx é o endereço MAC da impressora.

Nota: Se nenhum nome de host ou um nome de host diferente aparecer em Nome do host verificado, o nome do host não terá sido registrado com sucesso no servidor DNS. Certifique-se de que a rede suporte o registro de nome DNS do cliente direto ou configure o servidor DHCP para executar atualizações em benefício dos clientes DHCP. Configure o servidor DNS para permitir atualizações dinâmicas.

4. Em Nome do domínio, digite o nome do domínio ao qual a impressora está conectada. Se o nome do domínio for registrado com sucesso no servidor DNS, o nome do domínio aparecerá em Nome do domínio verificado.

Nota: Se nenhum nome de domínio ou um nome de domínio diferente aparecer em Nome do domínio verificado, o nome do domínio não terá sido registrado com sucesso no servidor DNS. Certifique-se de que a rede suporte o registro de nome DNS do cliente direto ou configure o servidor DHCP para executar atualizações em benefício dos clientes DHCP. Configure o servidor DNS para permitir atualizações dinâmicas.

- 5. Selecione **Ativado** em Registro de DNS dinâmico do endereço IPv4 ou Registro de DNS dinâmico do endereço IPv6, se desejado. Esta opção permite que o servidor DDNS registre automaticamente o nome do host da impressora. Se você alterar o nome do host em Serviços do CentreWare na Internet, o nome do host registrado será atualizado no servidor DNS. Desmarque a caixa de seleção **Ativado**, se a rede não suportar o endereçamento de nome dinâmico. Gerencie os nomes do host no servidor DNS manualmente.
- 6. Em Remova esse Registro de DNS IPv4 do dispositivo, selecione **Ativado**, se necessário. Esta opção permite à impressora enviar uma solicitação de liberação aos servidores DHCP e DNS. Se os servidores atenderem à solicitação, o endereço IP atual e o nome DNS dinâmico serão liberados quando a impressora for desligada.
- 7. Em Remova esse Registro de DNS IPv6 do dispositivo, selecione **Ativado**, se necessário. Esta opção permitirá à impressora liberar os endereços atuais atribuídos ao DCHP e qualquer nome DNS, quando a impressora for desligada.
- 8. Para permitir aos usuários verem e se conectarem à impressora usando Bonjour, em Registro de Multicast DNS, selecione **Ativado**.
- 9. Se você tiver um servidor DHCP e a impressora reconhecer o servidor DNS, o endereço aparecerá em Endereços do servidor de DNS. Se você quiser usar outros servidores DNS, digite o endereço do servidor de IPv4 ou IPv6 em Endereços do servidor de DNS adicionais.
- 10. Em Tempo de espera de conexão DNS, digite o tempo em segundos que a impressora esperará, se ela falhar em conectar-se a um servidor DNS. Após o período de tempo de espera, a impressora tentará conectar-se a qualquer servidor DNS adicional.
- 11. Se você tiver um servidor DHCP, nomes de domínio de pesquisa reconhecidos aparecerão em uma lista em Lista de pesquisa de nome de domínio. A lista de nomes de domínio permite ao servidor DNS reconhecer nomes de host desqualificados. Se você quiser que a impressora procure outros nomes de domínio, digite os nomes de domínio em Domínios de pesquisa adicionais.
- 12. Em Anexar domínio do dispositivo, selecione **Ativado** para adicionar o domínio da impressora à Lista de pesquisa de nome de domínio.
- 13. Em Anexar domínios pai, selecione **Ativado** para adicionar os domínios pai à Lista de pesquisa de nome de domínio.
- 14. Clique em **Aplicar**.

## SLP

As impressoras usam o SLP (Service Location Protocol) para anunciar e consultar serviços em uma rede local sem configuração anterior. Quando o SLP está ativado, a impressora se transforma em Agente de serviços (SA) e anuncia seus serviços aos Agentes de usuários (UA) na rede usando o SLP.

Agentes do diretório (DA) são componentes que armazenam os serviços em cache. Eles são usados em redes maiores para reduzir a quantidade de tráfego. Os DAs são opcionais. Se um DA estiver presente, os Agentes de usuários (UAs) e os Agentes de sistema (SAs) deverão usá-lo em vez de se comunicarem diretamente com a impressora.

#### Configuração de SLP

- 1. Em Serviços do CentreWare na Internet, clique em **Propriedades** > **Conectividade** > **Protocolos**.
- 2. Clique em **SLP**.
- 3. Em Protocolo, selecione **Ativado**.
- 4. Em Agente do diretório, digite o endereço IP do Agente do diretório (DA), se for usado um. Essa entrada é opcional.
- 5. Se você usar escopos para agrupar serviços, digite os nomes do Escopo 1, 2 e 3. As impressoras não podem identificar os serviços que estão em escopos diferentes. Em Tipo de mensagem, selecione **Multicast** para rotear os pacotes multicast entre as sub-redes ou selecione **Transmissão** para não rotear os pacotes entre as sub-redes.
- 6. Selecione o valor Raio multicast entre **0 e 255**. Esse valor define quantos roteadores o pacote multicast pode cruzar. O valor padrão é 255.
- 7. Selecione um valor para o tamanho da Unidade máxima de transmissão (MTU) entre **484 e 32.768** bytes. O valor padrão é 1.400 bytes.

Nota: O MTU máximo para IP via Ethernet é 1.500 bytes.

- 8. Clique em **Aplicar** para salvar as novas configurações ou em **Desfazer** para reter as configurações anteriores.
- 9. Clique em **Tudo padrão** para redefinir as configurações para os valores padrão.

## FTP

File Transport Protocol (FTP) é um protocolo de rede padrão usado para transferir e manipular arquivos através de uma rede TCP/IP. Vários serviços em execução na impressora, incluindo Digitalização em rede, Backup de trabalhos salvos e Atualização do software podem usar o FTP como um serviço de arquivamento.

Nota: No modo Ativo, os dados são transferidos através de uma porta fixa conhecida a partir de uma conexão estabelecida no servidor. No modo Passivo, os dados são transferidos através de um número de porta aleatório especificado pelo servidor FTP a partir de uma conexão estabelecida na impressora.

#### Configuração do Modo FTP

- 1. Em Serviços do CentreWare na Internet, clique em **Propriedades** > **Conectividade** > **Protocolos**.
- 2. Clique em **FTP**.
- 3. Em Modo, selecione o FTP operacional a ser usado quando FTP for o protocolo selecionado para arquivamento em rede. As opções são **Passivo** ou **Ativo**.

## **SNMP**

SNMP (Simple Network Management Protocol) é um conjunto de protocolos de rede designados para permitir a você gerenciar e monitorar dispositivos em sua rede.

Você pode usar as páginas de configuração SNMP em Serviços do CentreWare na Internet para:

- Ative ou desative Interrupções genéricas na falha de autenticação.
- Ative SNMPv3 para criar um canal criptografado para o gerenciamento de impressora protegido.
- Atribuir privacidade, protocolos de autenticação e chaves para contas de usuário principal e administrativas.
- Atribuir acesso de leitura e gravação às contas de usuário.
- Limitar acesso SNMP à impressora usando hosts.

#### Ativação do SNMP

- 1. Em Serviços do CentreWare na Internet, clique em **Propriedades** > **Conectividade** > **Protocolos**.
- 2. Clique em **SNMP**.
- 3. Selecione **Ativar protocolos SNMP v1/v2c** para ativar o protocolo.
- 4. Selecione **Ativar protocolo SNMP v3** para ativar o protocolo.
- 5. Em Capturas genéricas de falhas de autenticação, selecione **Ativar** para solicitar que a impressora gere uma captura para cada solicitação SNMP processada com um nome de comunidade inválido.
- 6. Clique em **Aplicar** para salvar as novas configurações ou em **Desfazer** para reter as configurações anteriores.

Nota: Clique em **Aplicar** depois de ativar os protocolos e antes de navegar para qualquer outra página a fim de assegurar que suas configurações sejam salvas.

#### Configuração de SNMPv1/v2c

SNMP versão 1 (SNMPv1) é a implementação inicial do protocolo SNMP. SNMPv1 opera através de protocolos como User Datagram Protocol (UDP), IP e Novell Internet Packet Exchange (IPX).

SNMPv2c inclui aprimoramentos no desempenho, confidencialidade e comunicações entre gerenciadores através de SNMPv1; no entanto, ele usa o esquema de segurança baseado em comunidade simples de SNMPv1.

- 1. Em Serviços do CentreWare na Internet, clique em **Propriedades** > **Conectividade** > **Protocolos**.
- 2. Clique em **SNMP**.
- 3. Em Propriedades SNMP, clique em **Editar Propriedades SNMP v1/v2c**.
- 4. Digite um nome de até **256** caracteres para o Nome de comunidade GET ou use o valor padrão **público**. GET retorna a senha dos pedidos SNMP GET para a impressora. Os aplicativos que obtêm informações da impressora usando SNMP, como os Serviços do CentreWare na Internet, usam essa senha.
- 5. Digite um nome de até **256** caracteres para o Nome de comunidade SET ou use o valor padrão **privado**. SET retorna a senha dos pedidos SNMP SET para a impressora. Aplicativos que configuram as informações na impressora utilizando SNMP usam essa senha.

**CUIDADO:** As alterações feitas nos nomes de comunidade GET ou SET para esta impressora  $\mathbb{A}$ requerem alterações correspondentes para os aplicativos de nomes de comunidade GET ou SET que usam SNMP.

6. Digite um nome de até **256** caracteres para o Nome de comunidade de TRAP padrão ou use o valor padrão **SNMP\_TRAP**.

Nota: Use o Nome de comunidade TRAP padrão para especificar o nome de comunidade padrão para todas as capturas geradas por esta impressora. Os nomes da Comunidade Trap individuais especificados para cada endereço de destino de captura podem substituir o nome da comunidade. Cada nome de comunidade Trap deve ser exclusivo.

7. Clique em **Salvar** para aplicar as novas configurações ou em **Desfazer** para manter as configurações anteriores.

Clique em **Cancelar** para retornar à página anterior.

#### Configuração de SNMPv3

SNMPv3 é a versão padrão atual do SNMP definido pelo Internet Engineering Task Force (IETF). Ele fornece três funções de segurança importantes:

- Integridade da mensagem para assegurar que um pacote não tenha sido violado em trânsito
- Autenticação para verificar se a mensagem é de uma origem válida
- Criptografia de pacotes para impedir o acesso não autorizado

Antes de começar:

- Assegure-se de que o HTTP seguro (SSL) esteja ativado.
- Assegure-se que um certificado tenha sido instalado na impressora.

#### **Edição de Propriedades SNMPv3**

- 1. Em Serviços do CentreWare na Internet, clique em **Propriedades** > **Conectividade** > **Protocolos**.
- 2. Clique em **SNMP**.
- 3. Em Propriedades SNMP, clique em **Editar Propriedades SNMP v3**.
- 4. Em Conta de administrador, clique em **Conta ativada** para criar a conta de administrador.
- 5. Digite e confirme a **Senha de autenticação**. A Senha de autenticação é usada para gerar uma chave usada para autenticação.
- 6. Digite e confirme a **Senha de privacidade**. A Senha de privacidade é usada para a criptografia de dados SNMPv3. A passphrase usada para criptografar os dados deve corresponder à passphrase no servidor.

Nota: A senha deve conter pelo menos 8 caracteres e pode incluir qualquer caractere, exceto caracteres de controle.

- 7. Marque a caixa de seleção para salvar a nova senha.
- 8. Em Drivers de impressão/Conta de clientes remotos, clique em **Conta ativada**. Para restaurar a senha padrão, clique em **Restaurar**. Essa conta permite aos clientes e drivers da Xerox® acesso limitado aos objetos da impressora.
- 9. Clique em **Salvar** para aplicar as novas configurações ou em **Desfazer** para manter as configurações anteriores.
- 10. Clique em **Cancelar** para retornar à página anterior.

#### Definir as configurações avançadas de SNMP

Você pode adicionar, editar ou excluir endereços IP e IPX nas estações de trabalho de gerenciamento de rede que recebem capturas da impressora.

#### **Definição das configurações avançadas de SNMP**

- 1. Em Serviços do CentreWare na Internet, clique em **Propriedades** > **Conectividade** > **Protocolos**.
- 2. Clique em **SNMP**.
- 3. Clique em **Configurações avançadas**.
- 4. Para adicionar um endereço IP de destino de captura, em Endereços de destino de capturas, clique em **Adicionar endereço IP**.
- 5. Para adicionar um endereço IPX de destino de captura, em Endereços de destino de capturas, clique em **Adicionar endereço IPX**.
- 6. Para editar um endereço, ao lado do endereço clique em **Editar**.
- 7. Para excluir um endereço, marque a caixa de seleção ao lado do endereço e clique em **Excluir**.

#### **Adição ou edição de um endereço IP de destino de captura**

- 1. Na página Configurações avançadas, clique em **Adicionar endereço IPX** ou selecione um endereço existente e clique em **Editar**.
- 2. Digite o endereço IP do host que está executando o gerenciador de SNMP que recebe capturas.
- 3. Digite o número da porta UDP. O padrão é 162 para capturas.
- 4. Selecione a versão SNMP com base no que o sistema que recebe capturas suporta.
- 5. Selecione o tipo de capturas que o gerenciador de SNMP recebe em Capturas a serem recebidas.
- 6. Clique em **Salvar** para aplicar as novas configurações ou em **Desfazer** para manter as configurações anteriores.
- 7. Clique em **Cancelar** para retornar à página anterior.

#### **Adição ou edição de endereço IPX de destino de captura**

- 1. Na página Configurações avançadas, clique em **Adicionar endereço IP** ou selecione um endereço existente e clique em **Editar**.
- 2. Digite o número hexadecimal de 8 dígitos que identifica o host de rede externa IPX configurado para receber a captura.
- 3. Digite o Endereço físico MAC de 48 bits do computador executando o aplicativo gerenciador de SNMP que recebe a captura.
- 4. Digite o Número do soquete de IPX do computador executando o aplicativo gerenciador de SNMP configurado para receber os pacotes. O número de soquete IPX padrão é 9010.
- 5. Selecione a versão do SNMP.
- 6. Selecione o tipo de capturas que o gerenciador de SNMP recebe em Capturas a serem recebidas.
- 7. Clique em **Salvar** para aplicar as novas configurações ou em **Desfazer** para manter as configurações anteriores.
- 8. Clique em **Cancelar** para retornar à página anterior.

## **SSDP**

Simple Service Discovery Protocol (SSDP) fornece processos para permitir que os clientes de rede, com pouca ou nenhuma configuração estática, localizem serviços de rede. SSDP fornece a localização multicast, notificação com base no servidor e opções de roteamento de localização.

- 1. Em Serviços do CentreWare na Internet, clique em **Propriedades** > **Conectividade** > **Protocolos**.
- 2. Clique em **SSDP**.
- 3. Em Protocolo, selecione **Ativado**.
- 4. Em Controle de cache, digite um valor entre **1 e 43200** minutos. O valor padrão é 1.440 minutos.
- 5. Em Tempo de vida, digite um número entre **1 e 60** saltos do roteador (router hops) para anúncio da descoberta. O número padrão de saltos é 4.
- 6. Clique em **Aplicar** para salvar as novas configurações ou em **Desfazer** para reter as configurações anteriores.

Clique em **Tudo padrão** para redefinir as configurações para os valores padrão.

## Rede Microsoft

Ao executar WINS, a impressora registra seu endereço IP e nome do host NetBIOS com um servidor WINS. WINS permite que a impressora se comunique usando apenas o nome do host. Usar a Rede Microsoft Networking remove a sobrecarga significativa dos administradores de sistema.

#### Configuração da Rede Microsoft

- 1. Em Serviços do CentreWare na Internet, clique em **Propriedades** > **Conectividade** > **Protocolos**.
- 2. Clique em **Rede Microsoft**.
- 3. Em Protocolo, selecione **Ativado** para ativar o protocolo.
- 4. Digite o nome do grupo de trabalho no campo Grupo de trabalho.
- 5. Digite o nome do host usado para fornecer acesso compartilhado e autenticar a comunicação entre processos no campo Nome do host SMB.
- 6. Se desejar, digite um comentário descritivo no campo Comentário do nome do host SMB.
- 7. Digite o nome do compartilhamento no campo Nome compartilhado.
- 8. Se desejar, digite um comentário descritivo no campo Comentário do nome compartilhado.
- 9. Digite o número máximo de conexões permitidas, entre **10 e 30**, em Máximo de conexões.
- 10. Digite o número de segundos desejado, entre **1 e 32767**, até que a conexão expire.

#### Configuração de WINS

- 1. Em Informações do servidor, selecione **Ativado** para ativar o protocolo.
- 2. Digite o endereco IP de seu servidor principal.
- 3. Se desejar, digite um endereço IP para o servidor secundário.

Nota: Se DHCP estiver configurado, os endereços IP WINS serão cancelados.

4. Clique em **Aplicar** para salvar as novas configurações ou em **Desfazer** para reter as configurações anteriores.
## LPR/LPD

- 1. Os protocolos Line Printer Daemon (LPD) e Line Printer Remote (LPR) fornecem spool de impressora e funcionalidade do servidor de impressão em rede para sistemas baseados em UNIX, tais como HP-UX, Linux e Macintosh.Em Serviços do CentreWare na Internet, clique em **Propriedades** > **Conectividade** > **Protocolos**.
- 2. Clique em **LPR/LPD**.
- 3. Em Protocolo, selecione **Ativar**.
- 4. Digite um número de porta LPR/LPD ou use o número de porta padrão de 515.
- 5. Em Configurações avançadas, selecione **Ativado** para permitir a Troca de PDL. Esta opção permite que a impressora processe um trabalho de impressão único, que contém duas ou mais linguagens da impressora. Um exemplo é um trabalho de impressão PostScript com um cabeçalho PCL.
- 6. Selecione **Ativado** para permitir que os atributos da folha de identificação PDL sobrescrevam os atributos do arquivo de controle LPR quanto ao nome e proprietário do trabalho. Essa função permite a você substituir as informações padrão exibidas em uma folha de identificação com o nome do usuário e o nome do trabalho no trabalho de impressão.
- 7. Selecione a opção desejada no menu suspenso Suspenda temporariamente esses trabalhos. As opções incluem:
	- **Nenhum (Use o nome do trabalho da folha de identificação padrão da impressora, se o arquivo de dados for o 1º)**: a impressora não espera receber as informações de controle do trabalho. Esta seleção pode fazer com que as informações da folha de identificação sejam impressas incorretamente.
	- **Somente aqueles com arquivo de dados recebidos primeiro**: a impressora reterá o trabalho se o arquivo de dados do trabalho for recebido primeiro. Esta opção assegura que a impressora espere para receber as informações do arquivo de controle para imprimir corretamente os detalhes da folha de identificação.
	- **Todos (consistente com as implementações mais antigas)**: essa opção coloca todos os trabalhos em espera. Todos os dados são recebidos antes que um trabalho comece a ser impresso. Esta configuração pode fazer com que os trabalhos sejam impressos mais devagar, mas resultará em informações mais precisas na folha de identificação.
- 8. Clique em **Aplicar** para salvar as novas configurações ou em **Desfazer** para reter as configurações anteriores.

## Impressão TCP/IP bruta

TCP/IP bruta é usada para abrir uma conexão de nível de soquete de TCP pela Porta 9100, para fazer fluir um arquivo pronto para impressão para o buffer de entrada da impressora. Ela então fecha a conexão após a detecção de um caractere de Fim do trabalho no PDL ou após a expiração de valor de tempo de espera predeterminado. A Porta 9100 não necessita de uma solicitação LPR do computador ou do uso de um LPD em execução na impressora. A impressão TCP/IP bruta é selecionada no Windows como a porta TCP/IP padrão.

## Definição das configurações de TCP/IP bruta

- 1. Em Serviços do CentreWare na Internet, clique em **Propriedades** > **Conectividade** > **Protocolos**.
- 2. Clique em **Impressão TCP/IP bruta**.
- 3. Selecione **Ativado** para ativar o protocolo.
- 4. Assegure-se de que o Número da porta TCP esteja definido como **9100** para Porta 1. Para emular o HP JetDirect EX Plus 3, defina Porta 2 como **9101** e Porta 3 como **9102**.
- 5. Selecione **Ativada** para a comunicação bidirecional.
- 6. Define o número máximo de conexões por porta entre **1 e 32** para cada porta. O número da porta padrão é 32.
- 7. Configure o Fim do tempo de espera do trabalho para o número desejado de segundos entre **0 e 1800**, antes do trabalho ser processado com um caractere de Fim do trabalho. O tempo padrão é 300 segundos.
- 8. Selecione **Ativada** para Troca de PDL para permitir que a impressora automaticamente troque entre diversos PDLs suportados em um único trabalho. A troca de PDL normalmente é desativada.
- 9. Clique em **Aplicar** para salvar as novas configurações ou em **Desfazer** para reter as configurações anteriores.

Clique em **Tudo padrão** para redefinir as configurações para os valores padrão.

Nota: Ative o TCP/IP antes de ativar a impressão TCP/IP bruta.

## Definição das configurações avançadas de TCP/IP bruta

Use esta página para definir opções de Impressão TCP/IP bruta adicionais para as Portas 1, 2 e 3.

Para definir as Configurações avançadas:

- 1. Em Conexões, defina o seguinte:
	- Defina o número máximo de conexões por porta entre **1 e 32**. O número da porta padrão é 32.
	- Para permitir o processamento de trabalhos simultâneos para cada conexão de porta, digite um número entre **0 e 500** trabalhos em cada porta. Digite **0** para permitir trabalhos simultâneos ilimitados.
	- Para limitar o número de trabalhos que estão ativos para cada conexão de porta, digite um número entre **0 e 32768**. Digite **0** para permitir um número ilimitado de trabalhos ativos.
- 2. Em Determinação de limite de trabalho:
	- Digite o tempo de espera do Fim de trabalho entre **0 e 1.800** segundos para especificar o período de tempo a decorrer antes de um trabalho ser processado com um caractere de Fim de trabalho. O tempo padrão é 300 segundos. Digite **0** para desativar a detecção de fim de trabalho por tempo de espera.
- 3. Em Dados de Backchannel:
	- Ative **Transmissão de dados de Backchannel ao cliente** e, em seguida, **Dados de Backchannel defeituosos** para permitir que dados de diversos trabalhos sejam intercalados.

Nota: Dados de Backchannel defeituosos somente está disponível quando Transmissão de dados de Backchannel ao cliente está ativado.

- 4. Em Impressão da Folha de identificação:
	- Para restringir a impressão de folhas de identificação somente para trabalhos específicos, selecione os tipos de trabalho no menu suspenso Folha de identificação ativada. As opções são **Primeiro trabalho somente**, **Nenhum trabalho** ou **Todos os trabalhos**.
	- Para permitir que folhas de identificação sejam impressas antes de cada documento PDL em um único trabalho, selecione **Ativado** para Folha de identificação para cada documento do trabalho.
	- Para restringir a impressão de folhas de identificação somente para trabalhos que especificamente solicitem essas folhas através de PJL, selecione **Ativado** para Folha de identificação para o trabalho contendo somente comandos PJL.
- 5. Diversos
	- Para permitir que a impressora troque entre diversos PDLs em um único trabalho, selecione **Ativado** para Troca de linguagem (PDL) no Trabalho PJL.
	- Para forçar a análise de dados do trabalho, selecione **Ativado** para Substituição da análise dos dados do trabalho.

Nota: Os dados do trabalho não são analisados quando a comunicação bidirecional e PDL são desativados.

6. Clique em **Aplicar** para salvar as novas configurações ou em **Desfazer** para reter as configurações anteriores.

Clique em **Tudo padrão** para redefinir as configurações para os valores padrão.

## Arquivamento SMB

Você pode especificar as opções da autenticação Kerberos para funções que arquivam imagem em um local de rede compartilhado por SMB.

## Configuração das opções de autenticação Kerberos para SMB

- 1. Em Serviços do CentreWare na Internet, clique em **Propriedades** > **Conectividade** > **Protocolos**.
- 2. Em Com tíquetes Kerberos, para as funções Digitalização de fluxos de trabalho, Fax do servidor e Digitalizar para página inicial, selecione uma opção:
	- **Sempre arquivar com tíquete Kerberos**: a impressora tenta usar a autenticação Kerberos somente para o local de rede compartilhada SMB. Configure a Autenticação de rede ou Autenticação do cartão inteligente usando um servidor Kerberos.
	- **Sempre arquivar com tíquete Kerberos**: a impressora autentica para o local de rede compartilhada SMB com um tíquete Kerberos, se disponível. Se um tíquete Kerberos não estiver disponível ou a autenticação Kerberos falhar, a impressora tentará autenticar usando outros métodos, tais como NT ou NTLM.
	- **Não arquivar com tíquete Kerberos**: a impressora tenta autenticar para o local de rede compartilhada SMB usando outros métodos, tais como NT ou NTLM. Não selecione esta opção quando a autenticação de cartão inteligente estiver ativada. Se você selecionar esta opção quando a autenticação de cartão inteligente estiver ativada, a transmissão do arquivo SMB falhará e uma mensagem de erro aparecerá na tela de seleção por toque.
- 3. Em Sem tíquetes Kerberos, as funções que usam SMB, mas não podem usar a autenticação Kerberos, são listadas. Clique no link sob o nome da função para navegar até o painel de configuração para esta função. Desative estas funções ou configure-as para usar um protocolo diferente de SMB para conformidade com FIPS 140.
- 4. Clique em **Aplicar**.

## Servidor SMTP

Simple Mail Transfer Protocol (SMTP) é um padrão de Internet usado para transmitir e-mail por meio de redes IP. Sua impressora usa SMTP para transmitir imagens digitalizadas e trabalhos de Fax da Internet através de e-mail.

## Definição de configurações do SMTP

- 1. Em Serviços do CentreWare na Internet, clique em **Propriedades** > **Conectividade** > **Protocolos**.
- 2. Clique em **SMTP (E-mail)**.
- 3. Em Informações necessárias, selecione o método desejado para localizar um servidor SMTP.
	- Selecione **Usar o DNS para identificar o Servidor SMTP** para permitir que o DNS localize automaticamente um servidor SMTP na rede.
	- Selecione **Especificar o servidor SMTP manualmente** para mapear um servidor SMTP específico.

Nota: Se você selecionar Usar DNS para identificar o servidor SMTP, assegure-se de que esse DNS esteja configurado para IPv4 ou IPv6, antes de definir o servidor SMTP.

- 4. Selecione o tipo de endereço. As opções incluem **IPv4**, **IPv6**, ou **Nome do host**.
- 5. Digite o endereço no formato apropriado e o número da porta. O número da porta padrão é 25.
- 6. Digite o endereço de e-mail atribuído a esta impressora pelo servidor SMTP no campo Endereço de e-mail do dispositivo multifuncional.
- 7. Clique em **Aplicar** para salvar as novas configurações ou em **Desfazer** para reter as configurações anteriores.

## Informações opcionais sobre a definição de configurações do SMTP

- 1. Para definir um tamanho máximo de mensagem para mensagens com anexos, digite um valor entre **512 e 20.480** KB no campo Tamanho máximo da mensagem. O tamanho padrão é 10.240 KB.
- 2. Para melhorar a velocidade de transmissão, configure as mensagens para serem fragmentadas entre **2 e 500** vezes. O valor padrão para o Número de fragmentos é 1.
- 3. Para configurar um tamanho máximo de trabalho, digite um valor entre **512 e 2.000.000** KB no campo Tamanho total do trabalho.
- 4. Se você selecionou mais de 1 fragmento em Número de fragmentos, poderá selecionar como os trabalhos de e-mail devem ser divididos para Limite de divisão do trabalho de e-mail. Selecione:
	- **Limite de páginas** para instruir o cliente de e-mail a não remontar o trabalho no recebimento.
	- **Limite automático** para instruir o cliente de e-mail a remontar o trabalho no recebimento.
- 5. Em Credenciais de login do dispositivo multifuncional, selecione **Sistema**. Essa opção instrui a impressora a autenticar-se usando o Nome de login e a Senha configurados nesta página. Selecione **Nenhum** para instruir a impressora a não fornecerá credenciais de autenticação ao servidor SMTP.
- 6. Se você selecionar Sistema, digite o Nome de login e a Senha usados para acessar o servidor.
- 7. Ative **Selecione para salvar a nova senha** para atualizar a senha para um Nome de login existente.
- 8. Se a autenticação for ativada e a opção Acesso a ferramentas e recursos for configurada para solicitar aos usuários que efetuem login antes de acessar o e-mail, selecione **Usuário autenticado** em Credenciais de login para o Usuário ocasional. Você pode também permitir que este campo seja padronizado para a mesma configuração selecionada para o envio de e-mails autenticados.
- 9. Clique em **Aplicar** para salvar as novas configurações ou em **Desfazer** para reter as configurações anteriores.

## LDAP

#### Esta seção inclui:

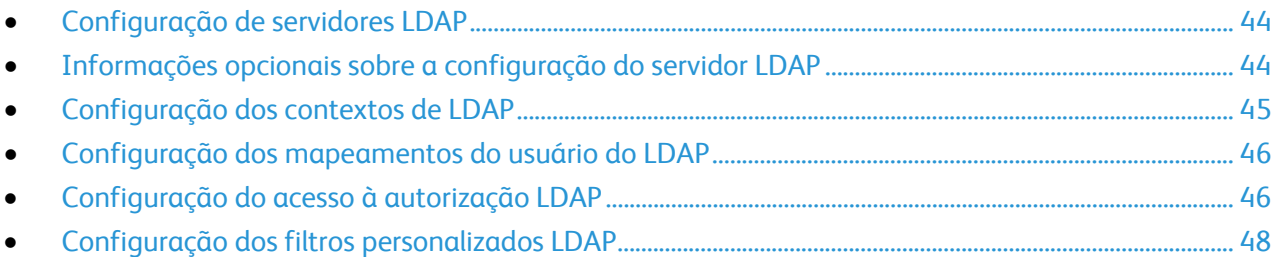

Lightweight Directory Access Protocol (LDAP) é um protocolo usado para processar consultas e atualizações para um diretório de informações LDAP, em um servidor externo. O LDAP também pode ser usado para autenticação e autorização de rede. Diretórios LDAP são altamente otimizados para desempenho de leitura. Use esta página para definir como a impressora deve recuperar as informações do usuário de um diretório LDAP.

A página do Servidor LDAP exibe os servidores LDAP atuais configurados para a impressora. Você pode configurar um máximo de nove servidores LDAP para a impressora.

- 1. Em Serviços do CentreWare na Internet, clique em **Propriedades** > **Conectividade** > **Protocolos**.
- 2. Clique em **LDAP**.
- 3. Para adicionar um novo servidor LDAP, clique em **Adicionar novo**.
- 4. Para editar um servidor LDAP, clique em **Editar** ao lado do servidor que você deseja editar.
- 5. Para copiar uma configuração do Servidor LDAP, clique em **Copiar de**.
- 6. Para excluir todos os servidores LDAP configurados, clique em **Excluir tudo**.

## Configuração de servidores LDAP

- 1. Em Serviços do CentreWare na Internet, clique em **Propriedades** > **Conectividade** > **Protocolos**.
- 2. Clique em **LDAP**.
- 3. Para adicionar um novo servidor, clique em **Adicionar novo servidor**. Para editar as configurações existentes do servidor LDAP, selecione o servidor e clique em **Editar**.
- 4. Em Informações do servidor, selecione o tipo de endereço preferido. As opções são **IPv4**, **IPv6**, ou **Nome do host**.
- 5. Digite um Nome amigável para o servidor LDAP.
- 6. Digite o endereço no formato apropriado e o número da porta. O número da porta padrão é 389.
- 7. Selecione um tipo de servidor LDAP no menu Servidor LDAP.

## Informações opcionais sobre a configuração do servidor LDAP

1. Digite o caminho da raiz do diretório de pesquisa no campo Pesquisar raiz do diretório usando o formato DN base.

Para obter mais detalhes sobre a formatação de DN Base, consulte *RFC 2849 - Especificação Técnica de LDAP Data Interchange Format (LDIF)* no site da Web IETF.

44 Impressora Multifuncional ColorQube 9301/9302/9303 Guia do Administrador do Sistema

- 2. Especifique as credenciais de login necessárias para acessar o diretório LDAP. As opções são:
	- **Nenhum**: o servidor não requer que a impressora forneça um nome de usuário e senha.
	- **Usuário autenticado**: a impressora usa o nome e a senha do usuário autenticado para acessar o servidor.
	- **Sistema**: a impressora usa as informações fornecidas nos campos Nome de login e Senha para acessar o servidor.
- 3. Se necessário, digite o Nome de login e a Senha depois de selecionar o tipo de credencial de login.
- 4. Digite novamente e selecione **Salvar senha**, se necessário.
- 5. Se SSL for desejado, selecione **Ativar SSL** em SSL.
	- a. Selecione Validar certificado SSL do repositório para permitir que a impressora valide os certificados.
	- b. Em Certificados SSL confiáveis, selecione o certificado que deseja usar.
	- c. Para exibir os detalhes do certificado selecionado, ou salvar o certificado no computador, clique em **Exibir/Salvar**.

Nota: Se o Servidor LDAP tiver a criptografia ativada, um certificado emitido pela autoridade de certificado do servidor LDAP deverá ser instalado na impressora.

- 6. Em Número máximo de resultados de procura, digite um número entre **5 e 100** para o número máximo de endereços que podem ser retornados que correspondem ao critério de pesquisa. O número padrão é 25. Você pode também digitar o valor máximo do servidor LDAP.
- 7. Em Expiração da pesquisa, selecione **Usar tempo de espera do Servidor LDAP** para permitir que a impressora use as configurações atuais do servidor LDAP. Para especificar uma hora, selecione **Aguardar** e digite o número de segundos entre **5 e 100** que a impressora aguardará antes do tempo expirar. O padrão é 30 segundos.

Nota: Se você estiver tendo problemas para recuperar resultados do servidor LDAP, use a opção Aguardar.

- 8. Se o servidor primário LDAP estiver conectado a servidores adicionais, selecione **Referências de LDAP** para estes servidores LDAP em suas pesquisas.
- 9. Abaixo do cabeçalho Executar consulta em, selecione:
	- **Campos Sobrenome e Nome** para instruir a impressora a consultar os campos de nome e sobrenome configurados.
	- **Campo de nome mapeado** para instruir a impressora a consultar o campo de nome configurado. Permite que você especifique como os campos de nome são mapeados. Após aplicar esta configuração, clique em **Mapeamentos de usuários** para definir o mapeamento do campo.
- 10. Clique em **Aplicar** para salvar as novas configurações ou em **Desfazer** para reter as configurações anteriores.

## Configuração dos contextos de LDAP

Os contextos são pontos de início definidos em um banco de dados LDAP do qual a função de pesquisa inicia a pesquisa. Os contextos são usados na função Autenticação. Você pode configurar a impressora para adicionar automaticamente um contexto de autenticação ao Nome de login fornecido pelo usuário.

Nota: Os contextos serão usados somente se você definir as configurações do servidor LDAP e selecionar NDS como o tipo de servidor.

### **Configuração de contextos para LDAP**

- 1. Em Serviços do CentreWare na Internet, clique em **Propriedades** > **Conectividade** > **Protocolos**.
- 2. Clique em **LDAP**.
- 3. Clique em **Contextos** na parte superior da página Servidor LDAP.
- 4. Digite os detalhes no campo Contexto de login padrão.
- 5. Clique em **Aplicar** para salvar as novas configurações ou em **Desfazer** para reter as configurações anteriores.

## Configuração dos mapeamentos do usuário do LDAP

Os servidores LDAP exibem resultados diferentes, dependendo de como implementam os mapeamentos. Use esta página para mapear os campos LDAP para os campos da impressora. A edição das configurações do mapeamento atual permite a você refinar os resultados de pesquisa do servidor.

#### **Definição de mapeamentos de usuários**

- 1. Clique em **Mapeamentos de usuários** na parte superior da página Servidor LDAP.
- 2. Em Pesquisar, digite o nome do usuário que você deseja pesquisar no campo Digitar nome e, então, clique em **Pesquisar**.

Se ocorrer uma correspondência, as informações do usuário serão exibidas.

3. Clique no menu suspensos em Cabeçalho importado para remapear os campos, conforme necessário. O esquema no servidor LDAP define os cabeçalhos.

Nota: Os usuários de Fax da Internet devem assegurar que o campo Fax da Internet não esteja configurado para **Nenhum mapeamento disponível** no menu suspenso. Essa configuração impede que o Catálogo de endereços de rede apareça na tela Fax da Internet no painel de controle da impressora. Se o servidor LDAP não contiver um campo de endereço exclusivo de Fax da Internet, ele poderá ser definido para corresponder ao cabeçalho do endereço de e-mail.

## Configuração do acesso à autorização LDAP

Se você tiver especificado Autorização remota como o tipo de autenticação, poderá usar os grupos de usuários LDAP para controlar o acesso aos serviços e funções da impressora. Os nomes dos grupos de acesso são definidos no servidor LDAP. Por exemplo, o servidor LDAP pode conter um grupo de usuários denominado Admin. Você pode configurar o grupo Admin na impressora de forma que somente os membros desse grupo tenham acesso de administrador à impressora. Quando um usuário pertencente ao grupo Admin faz login na impressora, a impressora executa um exame de diretório LDAP para verificar o usuário. Quando autenticado, o usuário recebe direitos administrativos à impressora.

Nota: Os grupos de usuários podem ser configurados somente para o primeiro servidor LDAP na lista. Todos os outros servidores usam as mesmas configurações de Acesso à autorização.

#### **Configuração do acesso às funções do usuário**

Você pode atribuir usuários aos grupos de funções específicas para conceder aos mesmos tipos de acesso.

- 1. Clique em **Acesso à autorização** na parte superior da página Servidor LDAP.
- 2. Na página Acesso à autorização, clique na guia **Funções do usuário**.
- 3. No campo Acesso do administrador do sistema, digite o nome de um grupo de servidor LDAP a ser usado para conceder acesso de administrador do sistema à impressora.
- 4. No campo Acesso do administrador da contabilidade, digite o nome do grupo de servidor LDAP a ser usado para conceder acesso de administrador da contabilidade à impressora.
- 5. Clique em **Aplicar**.
- 6. Para verificar se um usuário tem acesso a alguma função, digite o nome do usuário no campo Inserir nome do usuário e clique em **Teste**.

Se o caminho estiver bloqueado e se o usuário for um membro do grupo LDAP, o grupo aparecerá ao lado do nome do usuário. Se o usuário não for um membro do grupo, Sem acesso será exibido.

7. Ao concluir, clique em **Fechar**.

#### **Configuração do Acesso ao dispositivo**

- 1. Clique em **Acesso à autorização** na parte superior da página Servidor LDAP.
- 2. Na página Acesso à autorização, clique na guia **Acesso ao dispositivo**.
- 3. No campo Caminho dos serviços, digite o nome de um grupo de servidor LDAP a ser usado para permitir acesso aos serviços e funções da impressora.
- 4. Repita o processo para Caminho de status do trabalho e Caminho de status da máquina.
- 5. Clique em **Aplicar**.
- 6. Para verificar se um usuário tem acesso a alguma função, digite o nome do usuário no campo Inserir nome do usuário e clique em **Teste**.

Se o caminho estiver bloqueado e se o usuário for um membro do grupo LDAP, o grupo aparecerá ao lado do nome do usuário. Se o usuário não for um membro do grupo, Sem acesso será exibido.

7. Clique em **Fechar**.

Nota: A configuração do Acesso ao serviço ou dispositivo exige que a autenticação seja configurada e o Acesso a ferramentas e recursos esteja configurado para solicitar aos usuários que façam o login, antes de acessarem os serviços.

#### **Configuração do Acesso a serviços**

Você pode especificar o acesso aos serviços da impressora em Acesso ao serviço. Digite os nomes dos grupos LDAP para qualquer um dos serviços listados.

- 1. Clique em **Acesso à autorização** na parte superior da página Servidor LDAP.
- 2. Na página Acesso à autorização, clique na guia **Acesso ao serviço**.
- 3. Em Grupo de acesso, digite os nomes dos grupos LDAP que possuem acesso a cada um dos serviços individuais da impressora.
- 4. Clique em **Aplicar**.
- 5. Para verificar se um usuário tem acesso a alguma função, digite o nome do usuário no campo Inserir nome do usuário e clique em **Teste**.
- 6. Se o caminho estiver bloqueado e se o usuário for um membro do grupo LDAP, o grupo aparecerá ao lado do nome do usuário. Se o usuário não for um membro do grupo, Sem acesso será exibido.
- 7. Ao concluir, clique em **Fechar**.

Nota: A configuração do Acesso ao serviço ou dispositivo exige que a autenticação seja configurada e o Acesso a ferramentas e recursos esteja configurado para solicitar aos usuários que façam o login, antes de acessarem os serviços.

## **Configuração do Acesso à função**

Você pode definir os direitos de acesso às funções selecionadas em sua impressora usando a guia Acesso à função.

- 1. Clique em **Acesso à autorização** na parte superior da página Servidor LDAP.
- 2. Clique na guia **Acesso à função**.
- 3. Para cada grupo na impressora, digite o nome do grupo LDAP que tem permissão para acessar a função.
- 4. Clique em **Aplicar**.
- 5. Para verificar se um usuário tem acesso a alguma função, digite o nome do usuário no campo Inserir nome do usuário e clique em **Teste**.

Se o caminho estiver bloqueado e se o usuário for um membro do grupo LDAP, o grupo aparecerá ao lado do nome do usuário. Se o usuário não for um membro do grupo, Sem acesso será exibido.

6. Ao concluir, clique em **Fechar**.

Nota: A configuração do Acesso ao serviço ou dispositivo exige que a autenticação seja configurada e o Acesso a ferramentas e recursos esteja configurado para solicitar aos usuários que façam o login, antes de acessarem os serviços.

## Configuração dos filtros personalizados LDAP

É possível editar Filtros personalizados para que as sequências de texto digitadas no painel de controle sejam alteradas para corresponder ao formato exigido pelo servidor LDAP.

Existem três tipos de filtros que podem ser personalizados:

- **Filtro de autenticação LDAP**: adicione texto ao início de uma ID do usuário, ou do Nome de login configurado, como o Nome de login do sistema para o servidor.
- **Filtro do catálogo de endereços de e-mail**: personalize o filtro padrão a ser usado quando um usuário digita um nome para pesquisar no Catálogo de endereços de rede.
- **Filtro de consultas de ID do usuário**: personalize o filtro padrão que a impressora usará ao pesquisar o nome do usuário conectado. Por exemplo, quando a Autorização remota é

configurada e um usuário efetua login no painel de controle, a impressora pesquisa o servidor de autorização usando esse filtro. O filtro padrão examina o campo mapeado, como o campo Nome de login. Se você estiver usando um servidor LDAP ADS, esse campo geralmente será sAMAccountName. Não use caracteres curinga se desejar que a pesquisa de uma pessoa específica retorne uma corrrespondência exata.

#### **Configuração de filtros personalizados**

- 1. Clique em **Filtros personalizados** na parte superior da página Servidor LDAP.
- 2. Para configurar um filtro de autenticação LDAP, em Autenticação LDAP, selecione **Prefixo de Nome de domínio**. Essa configuração anexa o DN base ao RDN (Nome diferenciado relativo) de um usuário quando ele se autenticar. Use o atributo CN (nome comum) para especificar USERID no nome de domínio base.

Notas:

- Se Usuário autenticado for selecionado para Credenciais de login para acessar o servidor LDAP, alguns servidores LDAP UNIX/Linux poderão exigir a configuração do atributo Prefixo de nome de domínio.
- Para obter mais detalhes sobre a formatação de DN Base, consulte *RFC 2849 Especificação Técnica de LDAP Data Interchange Format (LDIF)* no site da Web IETF.
- 3. Para configurar um filtro de autenticação LDAP, em Filtro de catálogo de endereços de e-mail, selecione **Ativar filtro personalizado**.
- 4. Digite a sequência ou filtro de pesquisa LDAP a ser aplicada no campo. O filtro define uma série de condições que a pesquisa LDAP deve atender para retornar as informações desejadas. Por exemplo, para localizar apenas pessoas, digite **(ObjectClass=Person)&(cn=LDAP\*)**.
- 5. Para configurar um filtro de autenticação LDAP, em Filtro de consulta de ID do usuário, selecione **Ativar filtro personalizado**.
- 6. Digite a sequência ou filtro de pesquisa LDAP que você deseja aplicar, onde LDAP representa a sequência fornecida para a consulta. O filtro define uma série de condições que a pesquisa LDAP deve atender para retornar as informações desejadas. Por exemplo, para encontrar o usuário com um sAMAccountName de Bob, digite **(objectClass=user) (sAMAccountName=Bob)**.
- 7. Clique em **Aplicar** para salvar as novas configurações ou em **Desfazer** para reter as configurações anteriores.

## **HTTP**

Hypertext Transfer Protocol (HTTP) é um protocolo-padrão de solicitação de resposta entre clientes e servidores. Os clientes que fazem solicitações HTTP são denominados Agentes do usuário(UAs). Os servidores que atendem a essas solicitações de recursos, como páginas HTML, são denominados Servidores de origem. Pode haver diversos números de intermediários, tais como túneis, proxies ou gateways entre os Agentes do usuário e Servidores de origem.

## Ativação do HTTP no painel de controle

- 1. No painel de controle da impressora, pressione o botão **Status da máquina** e toque na guia **Recursos**.
- 2. Toque em **Configurações de rede** > **Configurações avançadas**.
- 3. Toque em **Continuar**.
- 4. Toque em **Configurações HTTP**.
- 5. Toque em **Ativar** e depois em **Salvar**.

## Definição de configurações HTTP em Serviços do CentreWare na Internet

- 1. Em Serviços do CentreWare na Internet, clique em **Propriedades** > **Conectividade** > **Protocolos**.
- 2. Clique em **HTTP**.
- 3. Em Configuração, selecione **Ativado** para ativar o protocolo.
- 4. Troque o Número da porta HTTP, se necessário. O padrão é 80.
- 5. Em Tempo de espera de conexão, digite o tempo entre **1 e 60** segundos que a impressora esperará uma resposta de um usuário conectado, antes de terminar a conexão. O tempo padrão é 15 segundos.

Nota: Aumentar o Tempo de espera de conexão pode fazer com que as conexões fiquem lentas.

- 6. Para criptografar a comunicação HTTP usando SSL, em HTTP seguro, selecione **Ativado**. Quando SSL for ativado, todas as páginas da Web conterão https:// no URL.
	- a. No menu Escolher Certificado de Dispositivo, selecione Certificado de dispositivo para usar para SSL.
	- b. Para exibir os detalhes do certificado selecionado, ou salvar o certificado no computador, clique em **Exibir/Salvar**.
	- c. Se você estiver usando o Certificado do dispositivo padrão Xerox®, poderá instalar o Certificado genérico do responsável autorizado Xerox® no navegador da Web. A instalação do Certificado genérico do responsável autorizado Xerox® assegura que seu navegador aprova a impressora. Para fazer download do certificado, clique em **Download do Certificado genérico do responsável autorizado Xerox**.
- 7. Se necessário, altere o Número da porta HTTP seguro. O padrão é 443.
- 8. Clique em **Aplicar** para salvar as novas configurações ou em **Desfazer** para reter as configurações anteriores.
- 9. Clique em **Tudo padrão** para redefinir as configurações para os valores padrão.

## Serviços da Web HTTP

Esta página fornece uma lista de todos os serviços da Web disponíveis em sua impressora e exibe o status da configuração deles.

Os serviços são agrupados nas seguintes categorias:

- Localização do dispositivo
- Serviços de impressão
- Serviços de digitalização
- Gerenciamento de trabalhos
- Segurança
- Gerenciamento remoto de sistemas

#### **Seleção de serviços da Web para HTTP**

- 1. Para ativar ou desativar os serviços individuais, marque a caixa de seleção ao lado de um ou mais serviços. Para ativar ou desativar todos os serviços de uma vez, clique em **Ativar todos** ou **Desativar todos**.
- 2. Se forem necessárias configurações adicionais para um serviço selecionado, a coluna de status indicará a atualização necessária e o botão **Configurações** será exibido. Clique em **Configurações** para configurar o serviço.
- 3. Clique em **Aplicar** para salvar as novas configurações ou em **Desfazer** para reter as configurações anteriores.

## Configurações avançadas de HTTP

A página Serviços da Web avançados exibe todos os serviços ativados atualmente na impressora e seus números de porta.

Para remover todas as restrições de login para os serviços da Web na impressora, em Bloqueio de IP dos serviços da Web, clique em **Limpar bloqueio**.

## POP3

Post Office Protocol, versão 3 (POP3) é um protocolo que permite aos clientes de e-mail recuperarem e-mail dos servidores remotos via TCP/IP na porta de rede 110. Esta impressora usa POP3 para o Fax de Internet e funções de e-mail a fim de recuperar trabalhos de fax via e-mail. POP3 não é compatível com IPv6.

- 1. Em Serviços do CentreWare na Internet, clique em **Propriedades** > **Conectividade** > **Protocolos**.
- 2. Clique em **Configuração do POP3**.
- 3. Em Informações do servidor, selecione **IPv4** ou **Nome do host** para o tipo de endereço.
- 4. Em Servidor POP3, digite o endereço formatado e o número da porta corretamente. O número da porta padrão é 110.
- 5. Digite o Nome de login atribuído à impressora, usado para fazer login no servidor POP3.
- 6. Digite e redigite a Senha alfanumérica.
- 7. Ative **Selecione para salvar a nova senha**.
- 8. Em Configurações POP3, selecione **Ativar recebimento de e-mail via POP3**.
- 9. Digite um valor de Intervalo de busca entre **1 e 60** minutos. O valor padrão é 15 minutos.
- 10. Clique em **Aplicar** para salvar as novas configurações ou em **Desfazer** para reter as configurações anteriores.

## Servidor Proxy

Um servidor proxy age como um intermediário para clientes que procuram serviços e servidores para fornecê-los. O servidor proxy filtra as solicitações do cliente e se as solicitações corresponderem às regras de filtragem do servidor proxy, a solicitação será atendida e a conexão permitida.

Um servidor proxy possui duas finalidades principais:

- Manter os dispositivos ocultos (anônimos) por razões de segurança.
- Colocar em cache o conteúdo dos recursos, como páginas da Web de um servidor da Web, para aumentar o tempo de acesso ao recurso.

## Configuração do Servidor Proxy

- 1. Em Serviços do CentreWare na Internet, clique em **Propriedades** > **Conectividade** > **Protocolos**.
- 2. Clique em **Servidor Proxy**.
- 3. Em Servidor Proxy HTTP, selecione **Ativado**.
- 4. Selecione o tipo de endereço do Servidor proxy. As opções são **Endereço IPv4**, **Endereço IPv6** ou **Nome do host**.
- 5. Digite o endereço no formato apropriado e o número da porta. O número da porta padrão é 8080.
- 6. Clique em **Aplicar** para salvar as novas configurações ou em **Desfazer** para reter as configurações anteriores.

## **NTP**

Network Time Protocol (NTP) sincroniza os relógios internos dos computadores por uma conexão de rede em uma inicialização do sistema e a cada período subsequente de 24 horas depois disso. Se sua impressora usar DHCP e um servidor NTP, ou se um servidor DHCP fornecer deslocamento Greenwich Mean Time (GMT), essas configurações serão ignoradas.

- 1. Em Serviços do CentreWare na Internet, clique em **Propriedades** > **Conectividade** > **Protocolos**.
- 2. Clique em **NTP**.
- 3. Em Protocolo NTP, selecione **Ativado** para ativar o protocolo.
- 4. Selecione o tipo de endereço. As opções são **Endereço IPv4** ou **Nome do host**.
- 5. Digite o endereço formatado apropriadamente e os números da porta para Endereço IP: Porta e endereço IP alternativo: Porta. O número da porta padrão é 123.
- 6. Clique em **Aplicar** para salvar as novas configurações ou em **Desfazer** para reter as configurações anteriores.

Nota: Reinicie a impressora para que as novas configurações tenham efeito.

## **WSD**

Serviços da Web para Dispositivos (WSD) é a tecnologia da Microsoft que fornece um método padrão para localização e uso dos dispositivos conectados em rede. É compatível com os sistemas operacionais Windows Vista e Windows Server 2008. WSD é um dos muitos protocolos de comunicação compatíveis.

## Ativação de WSD

- 1. Em Serviços do CentreWare na Internet, clique em **Propriedades** > **Conectividade** > **Protocolos**.
- 2. Clique em **WSD**.
- 3. Em Serviços WSD, selecione **Ativado**.

## Configurações de rede do Modo de repouso

Você pode permitir que a impressora pesquise em filas de impressão Novell ou transmita o Protocolo de anúncio de serviço (SAP) durante o modo de repouso.

## Definição das configurações do Modo de repouso

- 1. Em Serviços do CentreWare na Internet, clique em **Propriedades** > **Configuração geral**.
- 2. Clique em **Configurações do Modo de repouso**.
- 3. Para permitir que a impressora realize uma busca de filas de impressão Novell, selecione **Restaura a controladora de rede rapidamente para pesquisa em filas de impressão Novell durante o Modo repouso**.
- 4. Digite o tempo em segundos para definir o intervalo que a impressora usará para sair do Modo de repouso.
- 5. Para permitir que a impressora realize uma transmissão de SAP durante o modo de repouso, selecione **Restaura a controladora de rede rapidamente para transmitir o Protocolo de anúncio de serviço (SAP) durante o Modo repouso**.
- 6. Digite o tempo em segundos para definir o intervalo que a impressora usará para sair do Modo de repouso.
- 7. Clique em **Aplicar** para salvar as novas configurações ou em **Desfazer** para reter as configurações anteriores.

#### *Consulte também:*

NetWare na página 23.

## Configurações avançadas de rede do Modo de repouso

Você pode permitir que a impressora responda aos quatro tipos de pacotes de difusão durante o modo de repouso.

Notas:

- Algumas impressoras não suportam essa função.
- Se a impressora estiver usando um endereço Link-Local IPv6, ativar o filtro de multidifusão IPv6 ND fará com que a impressora saia do modo de repouso.

#### **Definição das configurações avançadas do Modo de repouso**

- 1. Em Serviços do CentreWare na Internet, clique em **Propriedades** > **Configuração geral**.
- 2. Clique em **Configurações do modo de repouso** > **Configurações avançadas**.
- 3. Na lista Prioridade de pacotes, clique nos botões **Aumentar prioridade** e **Diminuir prioridade** para definir a prioridade dos tipos de pacote.
- 4. Clique em **Aplicar** para salvar a lista de prioridade.

A impressora processa a lista e exibe os quatro tipos de pacotes principais se os protocolos correspondentes foram ativados na impressora. Os tipos de pacote que não possuírem o protocolo correspondente ativado serão ignorados.

5. Clique em **Retornar** para voltar à página Configurações do Modo de repouso.

# Segurança

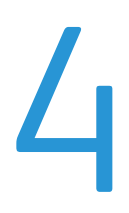

#### Este capítulo inclui:

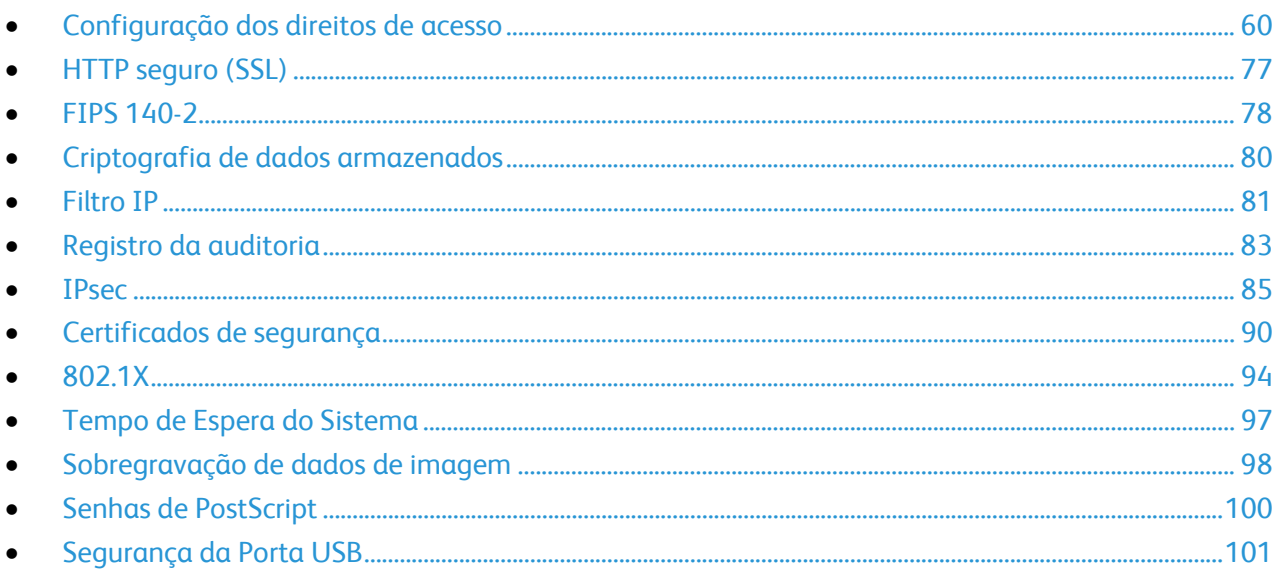

#### Consulte também:

www.xerox.com/security

## Configuração dos direitos de acesso

Esta seção inclui:

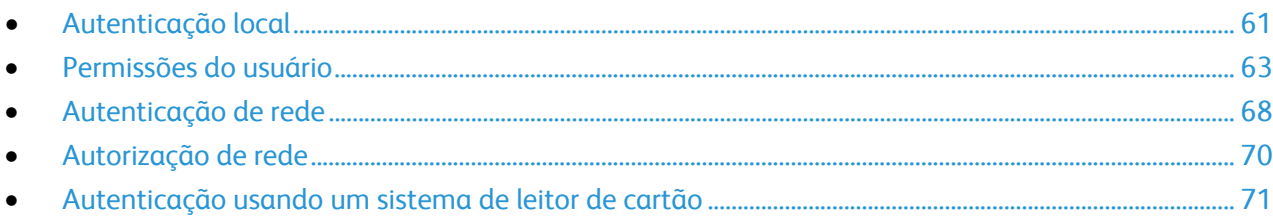

Você pode controlar o acesso aos serviços e funções configurando a autenticação e a autorização. A Personalização permite que a impressora recupere as informações do usuário para personalizar as funções.

#### **Autenticação**

Autenticação é o processo de confirmação da identidade de um usuário. Quando a autenticação é ativada, a impressora compara as informações que um usuário fornece a outra fonte de informações, como um diretório LDAP. Os usuários podem ser autenticados quando acessam o painel de controle ou quando acessam os Serviços do CentreWare na Internet.

Há várias maneiras de autenticar um usuário:

- **Local**: Quando a autenticação local for configurada, os usuários farão login no painel de controle. A impressora compara as credenciais do usuário com as informações armazenadas no Banco de dados de informações do usuário. Use este método de autenticação, se você tiver um número limitado de usuários ou não tiver acesso a um servidor de autenticação.
- **Rede**: Quando a autenticação de rede for configurada, os usuários farão login no painel de controle. A impressora compara as credenciais do usuário com as informações armazenadas no servidor de autenticação.

A impressora pode usar um dos quatro protocolos a seguir para se comunicar com o servidor de autenticação:

- **Kerberos (Solaris)**
- **Kerberos (Windows 2000/2003)**
- **NDS**
- **SMB (Windows 2000/2003)**
- **LDAP**
- **Leitor de cartão**:
	- Ao configurar o Xerox® Secure Access (Acesso seguro Xerox), os usuários passam um cartão de identificação pré-programado no painel de controle. A impressora compara as credenciais do usuário com as informações armazenadas no servidor Xerox® Secure Access (Acesso seguro Xerox). Para usar o Xerox® Secure Access (Acesso seguro Xerox), adquira e instale o Xerox Secure Access Unified ID System® (Sistema de identificação unificado do Xerox Secure Access).
	- Quando a autenticação do cartão inteligente é configurada, os usuários passam o cartão de identificação pré-programado no painel de controle. Adquira e instale o sistema de leitura de cartões inteligentes, antes de configurar a autenticação do cartão inteligente.

#### **Autorização**

Autorização é o processo de definir as funções que os usuários poderão acessar. Por exemplo, você pode configurar a impressora para permitir a um usuário copiar, digitalizar e enviar e receber fax, mas não e-mail.

Há dois tipos de autorização:

- **Local**: as informações de login do usuário são armazenadas na impressora no Banco de dados de informações do usuário.
- **Rede**: as informações de login do usuário são armazenadas externamente em um banco de dados da rede, como um diretório LDAP.

#### **Personalização**

A personalização é o processo de personalizar serviços para um usuário específico. A impressora procura no diretório LDAP o diretório home e o endereço de e-mail de um usuário ao usar as funções Digitalizar para home ou Digitalização de e-mail.

## Autenticação local

Quando a autenticação local for configurada, os usuários farão login no painel de controle. A impressora compara as credenciais do usuário com as informações armazenadas no Banco de dados de informações do usuário. Use este método de autenticação, se você tiver um número limitado de usuários ou não tiver acesso a um servidor de autenticação.

#### **Configuração da autenticação local**

- 1. Em Serviços do CentreWare na Internet, clique em **Propriedades** > **Segurança** > **Autenticação**.
- 2. Clique em **Editar**.
- 3. Em **Método de autenticação na interface de toque da máquina**, selecione **Nome do usuário/senha validados localmente na máquina Xerox**.
- 4. Em Informações de autorização armazenadas, selecione **Localmente na máquina Xerox (Banco de dados interno)**.
- 5. Selecione personalização, se quiser que a impressora recupere as informações do usuário, como endereço de e-mail ou diretório base, de um servidor LDAP. Marque a caixa de seleção ao lado de **Recupera automaticamente as seguintes informações do usuário autenticado do LDAP**.

Nota: É necessário definir as configurações LDAP para usar a personalização.

6. Clique em **Salvar** para aplicar as novas configurações ou em **Desfazer** para manter as configurações anteriores.

Clique em **Cancelar** para retornar à página anterior.

#### **Informações do usuário**

O Banco de dados de informações do usuário armazena as informações de credenciais do usuário para Autenticação local.

#### **Adição de informações do usuário ao banco de dados local**

- 1. Em Serviços do CentreWare na Internet, clique em **Propriedades** > **Segurança** > **Banco de dados de informações do usuário**.
- 2. Clique em **Configuração**.
- 3. Clique em **Adicionar novo usuário**.
- 4. Digite o Nome do usuário e o Nome fácil do usuário. Digite uma senha e redigite-a para verificar.

Nota: Se o método de autenticação não foi definido para Autenticação local, o campo Senha não será editável.

- 5. Selecione uma Função do usuário:
	- **Administrador do sistema**: os usuários autenticados nessa função podem acessar todos os serviços e configurações.
	- **Administrador da contabilidade**: os usuários autenticados nessa função podem acessar configurações de contabilidade e outros serviços e configurações que estejam bloqueados.
	- **Usuário não autenticado**: os usuários não autenticados podem acessar apenas as funções especificadas na função Usuário não autenticado.

Se você criou funções do usuário, elas também aparecerão na lista.

6. Clique em **Salvar** para aplicar as novas configurações ou em **Cancelar** para retornar à tela anterior.

#### **Edição das informações do usuário**

- 1. Na página **Banco de dados de informações do usuário**, clique em **Editar** ao lado de um nome de usuário para editar as informações sobre o usuário.
- 2. Atualize as informações do usuário.
- 3. Clique em **Salvar**.

### **Especificação dos requisitos da senha**

- 1. Em Serviços do CentreWare na Internet, clique em **Propriedades** > **Segurança** > **Banco de dados de informações do usuário**.
- 2. Clique em **Configurações da senha**.
- 3. Especifique o Comprimento mínimo e o Comprimento máximo da senha.
- 4. Selecione as regras conforme desejar:
	- **Não pode conter Nome amigável**
	- **Não pode conter Nome do usuário**
	- **Deve conter pelo menos 1 número**
- 5. Clique em **Aplicar** para salvar as novas configurações ou em **Desfazer** para reter as configurações anteriores.

Nota: As novas regras de senha não afetam as senhas existentes.

### **Especificação das políticas de sobregravação de trabalho**

Use as Políticas de sobregravação de trabalho para especificar o que acontece quando um usuário sem permissões de impressão apropriadas envia um trabalho de impressão em cores ou só frente à impressora.

- 1. Em Serviços do CentreWare na Internet, clique em **Propriedades** > **Segurança** > **Autenticação**.
- 2. Clique em **Políticas de sobregravação de trabalho**.
- 3. Em Impressão em cores, selecione **Imprimir trabalho em preto e branco** ou **Excluir trabalho**. Se um usuário não autorizado enviar um trabalho em cores, o trabalho será impresso em preto e branco, ou excluído.
- 4. Em Impressão em 1 face, selecione **Imprimir trabalho em frente e verso** ou **Excluir trabalho**. Se um usuário não autorizado enviar um trabalho em 1 face, o trabalho será impresso em frente e verso, ou excluído.

#### **Controle do acesso a ferramentas e recursos**

- 1. Em Serviços do CentreWare na Internet, clique em **Propriedades** > **Segurança** > **Autenticação**.
- 2. Clique em **Acesso a ferramentas e recursos**.
- 3. Em Pré-ajustes, selecione:
	- **Acesso padrão** para restringir o acesso à guia Recursos no painel de controle.
	- **Acesso aberto** para permitir que todos os usuários, inclusive os usuários não autenticados, acessem todas as ferramentas e recursos nos Serviços do CentreWare na Internet e no painel de controle.
	- **Acesso personalizado** para bloquear, desbloquear ou ocultar ferramentas e recursos para todos os usuários.
- 4. Se você selecionou Acesso personalizado, escolha **Bloqueado** ou **Desbloqueado**.
- 5. Selecione **Oculto** para ocultar um ícone de serviço na tela de seleção por toque da impressora até que um usuário autorizado efetue login.
- 6. Clique em **Aplicar** para salvar as novas configurações ou em **Desfazer** para reter as configurações anteriores.

### Permissões do usuário

Permissões de impressão são regras que permitem a você controlar os períodos de impressão e métodos para um grupo de usuários. Você pode:

- Restringir a impressão em cores, solicitando aos usuários que imprimam em preto e branco.
- Restringir impressão em 1 face, solicitando aos usuários que imprimam em 2 faces.
- Restringir um tipo de trabalho, tal como Impressão protegida.
- Restringir o acesso às bandejas de papel específicas.
- Especificar os aplicativos de software dos quais os usuários possuem permissão para imprimir.
- Restringir a impressão, impressão em cores e impressão em 1 face a partir de aplicativos de software específicos.

Nota: Os usuários podem ver uma lista de métodos de impressão restritos no driver de impressão. Se um usuário tentar imprimir em uma hora restrita ou usar um método restrito, a impressora não processará o trabalho. A impressora envia uma mensagem ao usuário informando-o por que o trabalho não foi impresso

#### **Funções do usuário**

Uma função é um conjunto de permissões associado a um grupo de usuários. Para editar as permissões para um grupo de usuários, edite permissões para uma função. Há dois tipos de funções:

- **Função Usuários não autenticados**: a função Usuários não autenticados se aplica a qualquer usuário que acesse a impressora, mas não forneça credenciais de autenticação. Esta função também se aplica a qualquer um que envie um trabalho que não esteja associado a um nome de usuário ou proprietário do trabalho. Exemplos são trabalhos enviados usando LPR ou um trabalho enviado de um aplicativo de computador de grande porte.
- **Função Usuários autenticados**: todas as funções que você criar aplicam-se somente aos usuários autenticados. Você pode atribuir usuários do Banco de dados de informações do usuário à função ou pode criar uma função que se aplique a todos os usuários autenticados.

### **Edição da função para usuários não autenticados**

- 1. Em Serviços do CentreWare na Internet, clique em **Propriedades** > **Segurança** > **Autenticação**.
- 2. Clique em **Permissões do usuário**.
- 3. Clique na guia **Usuários não autenticados**.
- 4. Em Ações, clique em **Editar**.
- 5. Na página Gerenciar permissões do usuário, clique em **Editar** ao lado das configurações de impressão que você deseja restringir.
- 6. Uma página se abre, permitindo que você edite as configurações para um dos seguintes tipos de permissão de impressão:

#### **Configuração de permissões de impressão em cores e em preto e branco**

- 1. Na página Quando os usuários podem imprimir, selecione:
	- **Sempre** para permitir a impressão o tempo todo.
	- **De segunda a sexta** para permitir a impressão em dias da semana. Selecione quando os usuários poderão imprimir a partir dos menus Da hora e Até a hora.
	- **Hora do dia (avançado)** para permitir a impressão em dias específicos durante o intervalo de hora específico. Selecione Da hora e Até a hora e clique em **Adicionar intervalo de hora** ao lado do dia. Clique na lixeira para excluir o ícone.
	- **Nunca** para restringir a impressão o tempo todo.
- 2. Selecione **Tornar a impressão em cores mais restrita do que preto e branco** para especificar as permissões para impressão em cores e em preto e branco independentemente.
- 3. Clique em **Salvar**.

#### **Configuração de permissões para Impressão em 1 Face**

- 1. Na página Impressão em 1 face, em Estado de função, selecione **Não permitido** para exigir que os usuários imprimam em 2 faces.
- 2. Clique em **Salvar**.

#### **Configuração de permissões para impressão de tipos de trabalho**

- 1. Na página Tipos de trabalho, em Pré-ajustes, selecione uma das opções a seguir:
	- **Permitir todos os tipos de trabalho** para permitir que os usuários imprimam qualquer tipo de trabalho.
	- **Permite apenas a impressão protegida** assegura que os usuários enviem apenas trabalhos de impressão protegida.
	- **Personalizado** permite a você selecionar os tipos de trabalho que os usuários podem enviar.
- 2. Se você selecionou Personalizado, em Estado de função, ao lado de cada tipo de trabalho, selecione **Não permitido** para impedir que os usuários usem o tipo de trabalho.
- 3. Clique no ícone **Bloquear** para bloquear todos os tipos de trabalho ou clique no ícone **Desbloquear** para desbloquear todos os tipos de trabalho.
- 4. Clique em **Salvar**.

#### **Configuração de permissões para impressão a partir da bandeja de papel**

- 1. Se você selecionar Bandejas de papel, em Estado de função, ao lado de cada bandeja, selecione **Não permitido** para impedir que os usuários usem a bandeja.
- 2. Clique no ícone **Bloquear** para bloquear todas as bandejas ou clique no ícone **Desbloquear** para desbloqueá-las.
- 3. Clique em **Salvar**.

#### **Configuração de permissões para impressão do aplicativo**

- 1. Na página Aplicativos, clique em **Adicionar novo aplicativo**.
- 2. Em Lista de aplicativos, selecione um aplicativo.
- 3. Em Estado da função, ao lado de Impressão, Impressão em cores ou Impressão em 1 face, selecione **Não permitido** para impedir que os usuários usem o método de impressão.
- 4. Clique em **Salvar** para aplicar as novas configurações ou em **Cancelar** para retornar à tela anterior.

#### **Gerenciamento da lista de aplicativos**

Gerenciador de aplicativos permite a você associar as IDs de aplicativos a um Grupo de aplicativos. Nomes de grupos de aplicativos para tipos de aplicativos comuns aparecem na tabela na parte inferior da página Gerenciador de aplicativos. As IDs de aplicativos associadas aparecem ao lado de cada um dos Nomes de grupos de aplicativos. Uma ID de aplicativo identifica o aplicativo do qual o trabalho foi enviado. Para controlar as permissões de impressão para um aplicativo, a ID do aplicativo deve estar associada a um Nome do grupo de aplicativos. Se você enviar um trabalho de um aplicativo que não está na lista padrão, uma nova ID do aplicativo aparecerá na lista ID do aplicativo personalizado.

- 1. Na página Aplicativos, clique em **Gerenciador de aplicativos**.
- 2. Para associar uma ID do aplicativo a um grupo de aplicativos existente, em Ações, clique em **Integrar com**.
	- a. Em Integrar com o grupo de aplicativos, selecione um aplicativo no menu.
	- b. Clique em **Salvar**.
- 3. Para criar um novo grupo de aplicativos, em Ações, clique em **Tornar este um grupo**.
	- a. Em Nome do grupo de aplicativos, digite um nome para o grupo.
	- b. Clique em **Salvar**.
- 4. Para excluir uma ID de aplicativo personalizada, em Ações, clique em **Excluir**.
- 5. Para excluir ou desassociar uma ID de aplicativo personalizada de um Nome do grupo de aplicativos, em Ações, clique em **Gerenciar** ao lado de um Nome do grupo de aplicativos.
	- a. Clique em **Desintegrar** para desassociar a ID do aplicativo ou clique em **Excluir** para excluir a ID do aplicativo.
	- b. Clique em **Fechar**.
- 6. Para criar uma ID de aplicativo personalizada, clique em **Adicionar manualmente**.
	- a. Em ID do aplicativo, digite uma ID de aplicativo.
	- b. Clique em **Salvar**.
- 7. Clique em **Fechar** para retornar à página Aplicativos.

#### **Criação de funções de usuário autenticado**

Para editar as permissões para um grupo específico de usuários, você deve criar primeiro uma função.

- 1. Em Serviços do CentreWare na Internet, clique em **Propriedades** > **Segurança** > **Autenticação**.
- 2. Clique em **Permissões do usuário**.
- 3. Clique na guia **Usuários autenticados**.
- 4. Clique em **Crie suas próprias funções de permissão** ou **Adicionar nova função**.
- 5. Digite um nome e uma descrição para a função.
- 6. Clique em **Exibir opções de configuração rápida** e selecione entre as seguintes opções:
	- **Remover todas as restrições de impressão em cores**
	- **Iniciar a função de edição sem restrições**

Se você não selecionar nenhuma dessas opções, as permissões de impressão serão definidas como Permitido.

- 7. Clique em **Criar**. A página Atribuir usuários à função é exibida.
- 8. Configure as permissões e atribua usuários à função, ou clique em **Salvar** para editar a função posteriormente.

### **Edição de uma função de usuário autenticado**

- 1. Em Serviços do CentreWare na Internet, clique em **Propriedades** > **Segurança** > **Autenticação**.
- 2. Clique em **Permissões do usuário**.
- 3. Clique na guia **Usuários autenticados**.
- 4. Em Ações, clique em **Editar** ao lado de uma função.

Nota: Você não pode editar permissões para as funções de Administrador do sistema ou Administrador da conta. Os usuários atribuídos à função Administrador do sistema podem acessar todas as funções da impressora. Os usuários atribuídos à função Administrador da conta podem acessar somente funções de contabilidade.

- 5. Na página Gerenciar permissões do usuário, clique em **Imprimir**.
- 6. Em Ações, clique em **Editar** ao lado das configurações de impressão que você deseja restringir. Para obter detalhes, consulte Edição da função para usuários não autenticados na página 64.

## **Atribuição de usuários a uma função**

Se você adicionar informações do usuário ao Banco de dados de informações do usuário e criar uma função, poderá atribuir usuários à função.

- 1. Em Serviços do CentreWare na Internet, clique em **Propriedades** > **Segurança** > **Autenticação**.
- 2. Clique em **Permissões do usuário**.
- 3. Clique na guia **Usuários autenticados**.
- 4. Clique em **Editar** ao lado de uma função.
- 5. Em Métodos, selecione uma das seguintes opções:
	- **Selecione usuários individuais**: na parte inferior da página, selecione os usuários que você deseja atribuir à função.
	- **Todos os usuários autenticados**: todos os usuários são atribuídos à função.
	- **Exceções**: na parte inferior da página, selecione os usuários que você deseja remover da função. Todos os outros usuários são atribuídos à função.
- 6. Clique em **Salvar**.

#### **Solução de problemas de permissões conflitantes**

- 1. Em Serviços do CentreWare na Internet, clique em **Propriedades** > **Segurança** > **Autenticação**.
- 2. Clique em **Solução de problemas**.
- 3. Clique em **Resumo da permissão** ao lado do nome de um usuário para ver um resumo das permissões para esse usuário.

#### **Desativação temporária das permissões de impressão para todos os usuários**

- 1. Na página Solução de problemas, clique em **Opções de ativação de permissão**.
- 2. Clique em **Desativar restrições de impressão** para desativar as restrições de impressão para todos os usuários.
- 3. Clique em **Ativar restrições de impressão** para ativar as restrições de impressão.

## Autenticação de rede

Quando a autenticação de rede for configurada, os usuários farão login no painel de controle. A impressora compara as credenciais do usuário com as informações armazenadas no servidor de autenticação.

## **Configuração da autenticação em rede**

- 1. Em Serviços do CentreWare na Internet, clique em **Propriedades** > **Segurança** > **Autenticação**.
- 2. Clique em **Configuração**.
- 3. Clique em **Editar**.
- 4. Em **Método de autenticação na na interface de toque da máquina**, selecione **Nome do usuário/senha validados remotamente na rede**.
- 5. Em Informações de autorização armazenadas, selecione **Remotamente na rede**.
- 6. Selecione personalização, se quiser que a impressora recupere as informações do usuário, como endereço de e-mail ou diretório base, de um servidor LDAP. Marque a caixa de seleção ao lado de **Recupera automaticamente as seguintes informações do usuário autenticado do LDAP**.

Nota: É necessário definir as configurações LDAP para usar a personalização.

7. Clique em **Salvar** para aplicar as novas configurações ou em **Desfazer** para manter as configurações anteriores.

Clique em **Cancelar** para retornar à página anterior.

#### **Configuração das definições do servidor de autenticação para Kerberos (Solaris)**

- 1. Na página Configuração do Acesso Xerox®, clique em **Editar** ao lado de Servidores de autenticação.
- 2. Em Tipo de autenticação, selecione **Kerberos (Solaris)**.
- 3. Clique em **Adicionar novo**.
- 4. Em Informações do servidor, no campo Setor, digite o setor de seu servidor de autenticação.
- 5. Selecione o tipo de endereço desejado. As opções são **Endereço IPv4**, **Endereço IPv6** ou **Nome do host**.
- 6. Digite o endereço no formato apropriado e os números da porta para os endereços principais e de backup. O número da porta padrão é 88.

Nota: Um endereço de backup é opcional.

- 7. Se você quiser usar um servidor LDAP para Autorização ou Personalização de rede:
	- a. Clique em **Adicionar mapeamento LDAP**.
	- b. Selecione o servidor LDAP na lista e clique em **Adicionar mapeamento** ou clique em **Adicionar novo** para adicionar um novo servidor LDAP.
- 8. Clique em **Salvar servidor**.
- 9. Para especificar as configurações para um servidor de autenticação alternativo, clique em **Adicionar novo**.
- 10. Para copiar as configurações de outro servidor, selecione um servidor na lista e clique em **Copiar de**.
- 11. Clique em **Editar** para atualizar as configurações.

#### **Definição das configurações do servidor de autenticação para Kerberos (Windows 2000/2003)**

- 1. Na página Configuração do Acesso Xerox®, clique em **Editar** ao lado de Servidores de autenticação.
- 2. Em Tipo de autenticação, selecione **Kerberos (Windows 2000/2003)**.
- 3. Clique em **Adicionar novo**.
- 4. Em Informações do servidor, no campo Setor, digite o setor de seu servidor de autenticação.
- 5. Selecione o tipo de endereço desejado. As opções são **Endereço IPv4**, **Endereço IPv6** ou **Nome do host**.
- 6. Digite o endereço no formato apropriado e os números da porta para os endereços principais e de backup. O número da porta padrão é 88.

Nota: Um endereço de backup é opcional.

- 7. Se você quiser usar um servidor LDAP para Autorização ou Personalização de rede:
	- a. Clique em **Adicionar mapeamento LDAP**.
	- b. Selecione o servidor LDAP na lista e clique em **Adicionar mapeamento** ou clique em **Adicionar novo** para adicionar um novo servidor LDAP.I
- 8. Clique em **Salvar servidor**.
- 9. Para especificar as configurações para um servidor de autenticação alternativo, clique em **Adicionar novo**.
- 10. Para copiar as configurações de outro servidor, selecione um servidor na lista e clique em **Copiar de**.
- 11. Clique em **Editar** para atualizar as configurações.

### **Definição das configuração do servidor de autenticação para NDS (Novell)**

Antes de começar:

Ative e defina as configurações de Netware. Para obter detalhes, consulte NetWare na página 23.

- 1. Na página Configuração do Acesso Xerox®, clique em **Editar** ao lado de Servidores de autenticação.
- 2. Em Tipo de autenticação, selecione **NDS (Novell)**.
- 3. Clique em **Adicionar novo**.
- 4. Em Árvore/Contexto padrão, digite os detalhes nos campos **Árvore** e **Contexto**.
- 5. Clique em **Salvar servidor**.
- 6. Para especificar as configurações para um servidor de autenticação alternativo, clique em **Adicionar novo**.
- 7. Para copiar as configurações de outro servidor, selecione um servidor na lista e clique em **Copiar de**.
- 8. Clique em **Editar** para atualizar as configurações.

### **Definição das configurações do servidor de autenticação para SMB**

- 1. Na página Configuração do Acesso Xerox®, clique em **Editar** ao lado de Servidores de autenticação.
- 2. Em Tipo de autenticação, selecione **SMB (Windows NT 4)** ou **SMB (Windows 2000/2003)**.
- 3. Clique em **Adicionar novo**.
- 4. Em Domínio, digite o nome do domínio do servidor de autenticação.
- 5. Se quiser especificar os endereços IP ou os nomes de host da controladora do domínio, selecione **Informações opcionais**.

As opções de endereço são exibidas.

- 6. Selecione o tipo de endereço. As opções são **Endereço IPv4** ou **Nome do host**.
- 7. Digite o endereço no formato apropriado e o número da porta. O número da porta padrão é 137.
- 8. Clique em **Salvar servidor**.
- 9. Para especificar as configurações para um servidor de autenticação alternativo, clique em **Adicionar novo**.
- 10. Para copiar as configurações de outro servidor, selecione um servidor na lista e clique em **Copiar de**.
- 11. Clique em **Editar** para atualizar as configurações.

#### **Definição das configurações do servidor de autenticação para LDAP**

- 1. Na página Configuração do Acesso Xerox®, clique em **Editar** ao lado de Servidores de autenticação.
- 2. Em Tipo de autenticação, selecione **LDAP**.
- 3. Clique em **Adicionar novo**.
- 4. Defina as configurações do servidor LDAP e clique em **Aplicar**.
- 5. Para definir as configurações LDAP para um servidor LDAP adicionado anteriormente, clique em **Editar** ao lado do servidor LDAP na lista.

Um ícone de livro é exibido na lista ao lado do servidor LDAP que é usado para consultas no Catálogo de endereços de rede.

- 6. Para especificar as configurações para um servidor de autenticação alternativo, clique em **Adicionar novo**.
- 7. Para copiar as configurações de outro servidor, selecione um servidor na lista e clique em **Copiar de**.
- 8. Clique em **Editar** para atualizar as configurações.

## Autorização de rede

Quando a opção Remotamente na rede é selecionada como o método de autorização, a impressora consulta um servidor de autorização para obter informações sobre a autorização do usuário autenticado.

### **Configuração da Autorização de rede**

Quando a opção Remotamente na rede é selecionada como o método de autorização, a impressora consulta um servidor de autorização para obter informações sobre a autorização do usuário autenticado.

- 1. Na página Configuração do Acesso Xerox®, em Ação, clique em **Editar** ao lado de Servidor de autorização.
- 2. Em Configuração da autorização, selecione **SMB** ou **LDAP**.
- 3. Se você selecionar LDAP, clique no link em Configuração para ir para a página de configuração dos servidores LDAP.
- 4. Se você selecionar SMB:
	- a. Em Configuração, digite o Domínio padrão.
	- b. Se quiser especificar os endereços IP ou os nomes de host da controladora do domínio, selecione **Informações opcionais**.
	- c. Selecione **IPv4** ou **Nome do host**.
	- d. Digite o endereço no formato apropriado e o número da porta. O número da porta padrão é 137.
	- e. Em Credenciais de login para acessar o servidor SMB, selecione uma opção:
		- **Nenhum**: o servidor não requer que a impressora forneça um nome de usuário e senha.
		- **Usuário autenticado**: a impressora usa o nome e a senha do usuário autenticado para acessar o servidor.
		- **Sistema**: a impressora usa as informações fornecidas nos campos Nome de login e Senha para acessar o servidor.
	- f. Se você selecionar Sistema, digite o Nome de login e a Senha usados para acessar o servidor. Redigite a senha para fazer a verificação.
	- g. Ative **Selecione para salvar a nova senha** para atualizar a senha para um Nome de login existente.
- 5. Defina as configurações nas guias Funções do usuário, Acesso ao dispositivo, Acesso a serviços e Acesso à função.
- 6. Clique em **Aplicar** para salvar as novas configurações ou em **Desfazer** para reter as configurações anteriores.

Para obter mais informações sobre as guias Funções do usuário, Acesso ao dispositivo, Acesso a serviços e Acesso à função, consulte Configuração do acesso à autorização LDAP na página 46.

## Autenticação usando um sistema de leitor de cartão

Ao configurar o Xerox® Secure Access (Acesso seguro Xerox), os usuários passam um cartão de identificação pré-programado no painel de controle. A impressora compara as credenciais do usuário com as informações armazenadas no servidor Xerox® Secure Access (Acesso seguro Xerox). Para usar o Xerox® Secure Access (Acesso seguro Xerox), adquira e instale o Xerox Secure Access Unified ID System® (Sistema de identificação unificado do Xerox Secure Access).

Quando a autenticação do cartão inteligente é configurada, os usuários passam o cartão de identificação pré-programado no painel de controle. Adquira e instale o sistema de leitura de cartões inteligentes, antes de configurar a autenticação do cartão inteligente.

Antes de começar:

- Ative HTTP Seguro (SSL). Para obter detalhes, consulte HTTP na página 50.
- Ative o serviço da Web de Configuração de autenticação e autorização. Para obter detalhes, consulte HTTP na página 50.
- Formate e configure os cartões de identificação.
- Conecte o leitor de cartão à porta USB.

● Se você estiver usando o Xerox<sup>®</sup> Secure Access (Acesso seguro Xerox), instale o software do servidor de autenticação do Xerox<sup>®</sup> Secure Access (Acesso seguro Xerox) e configure-o com as contas de usuário. Consulte a documentação do Sistema de identificação unificado do Xerox® Secure Access (Acesso seguro Xerox) para obter ajuda.

Nota: As contas criadas no servidor Xerox® Secure Access (Acesso seguro Xerox) devem corresponder às contas armazenadas no banco de dados local da impressora ou em outro servidor de autenticação de rede.

### **Configuração de autenticação para um sistema de cartão inteligente**

- 1. Em Serviços do CentreWare na Internet, clique em **Propriedades** > **Segurança** > **Autenticação**.
- 2. Clique em **Configuração**.
- 3. Clique em **Editar**.
- 4. No **Método de autenticação na interface de toque da máquina**, selecione **Cartões inteligentes**.
- 5. Você pode configurar um método de autenticação alternativo para permitir aos usuários acessar a impressora sem um cartão inteligente. Em **Método de autenticação alternativa na interface de toque da máquina**, selecione **Nome do usuário/senha validados remotamente na rede**.
- 6. Especifique um método para a impressora autenticar usuários que acessam o Serviços do CentreWare na Internet a partir do computador. Em **Método de autenticação na interface do usuário da Web da máquina**, selecione **Nome do usuário/senha validados localmente na máquina Xerox** ou **Nome do usuário/senha validados remotamente na rede**.
- 7. Em Informações de autorização usadas, selecione **Localmente na máquina Xerox** ou **Remotamente na rede**.
- 8. Clique em **Salvar**.
- 9. Digite a Chave de ativação de função que está incluída no Kit de ativação do cartão de acesso comum e clique em **Avançar**.
- 10. Clique em **Avançar** novamente. Uma lista de definições de configuração aparece na parte inferior da página Configuração do Acesso Xerox®.
- 11. Clique em **Editar** para definir todas as configurações que estejam marcadas em texto vermelho como Necessário; Não configurado.

#### **Definição das configurações da controladora de domínio**

- 1. Na página Configuração do Acesso Xerox®, em Ação, clique em **Editar** ao lado de Controladora(s) de domínio. É necessário validar o certificado de domínio do cartão inteligente de um usuário no servidor de controladora de domínio para que seja possível acessar a impressora
- 2. Clique em **Adicionar controladora de domínio**.
- 3. Em Tipo da controladora de domínio, selecione **Controladora de domínio com base em Windows**, se estiver usando uma.
- 4. Digite as informações de endereço do servidor de controladora de domínio.
- 5. Clique em **Salvar** para aplicar as novas configurações ou em **Cancelar** para retornar à tela anterior.
- 6. Se você adicionou mais de um servidor de controladora de domínio, poderá priorizar os servidores alternativos. Clique em **Alterar prioridade de domínio**.
	- a. Na página Alterar prioridade de domínio, selecione uma controladora de domínio na lista.
	- b. Clique na **seta para cima** ou **para baixo** para alterar a prioridade de pesquisa do servidor.
	- c. Clique em **Fechar**.
- 7. Para definir as configurações NTP, em Ação, clique em **Editar** ao lado de NTP. A hora da controladora de domínio e a hora definida na impressora devem ser sincronizadas. A Xerox recomenda que você ative o NTP para assegurar a sincronização de hora.
- 8. Clique em **Fechar** para retornar à página Configuração do Acesso Xerox®.

#### **Definição das configurações do servidor de validação OCSP**

Se você tiver um servidor OCSP, ou um serviço de validação de certificado OCSP, poderá configurar a impressora para validar os certificados instalados na controladora de domínio.

- 1. Na página Configuração do Acesso Xerox®, em Ação, clique em **Editar** ao lado de Validação do certificado.
- 2. Selecione um método de validação e clique em **Avançar**.
- 3. Na página Configurações necessárias, digite o URL do servidor OCSP.
- 4. Para assegurar que a impressora possa se comunicar com o servidor OCSP e a controladora de domínio, defina as configurações de seu servidor proxy, se necessário.
- 5. Clique no link apropriado para instalar os certificados raiz do responsável autorizado para o servidor OCSP e sua controladora de domínio.
- 6. Clique em **Salvar** para aplicar as novas configurações e retornar à página Configuração do Acesso Xerox®.

Clique em **Cancelar** para retornar à página Configuração do Acesso Xerox®.

#### **Configuração do limite de tempo inativo**

- 1. Na página Configuração do Acesso Xerox®, em Ação, clique em **Editar** ao lado de Temporizador de inatividade do Cartão inteligente.
- 2. Especifique o período máximo de tempo antes de um usuário ser desconectado automaticamente. Digite o tempo em minutos.
- 3. Clique em **Salvar** para aplicar as novas configurações e retornar à página Configuração do Acesso Xerox®.

Clique em **Cancelar** para retornar à página Configuração do Acesso Xerox®.

#### **Definição das configurações de criptografia e assinatura de e-mail**
- 1. Na página Configuração do Acesso Xerox®, em Ação, clique em **Editar** ao lado de Criptografia/assinatura de e-mail.
- 2. Para ativar Criptografia de e-mail, em Ativação de criptografia de e-mail, selecione uma opção:
	- **Sempre ligado; não editável pelo usuário**: impede que os usuários liguem ou desliguem a Critpografia de e-mail no painel de controle.
	- **Editável pelo usuário**: permite que os usuários liguem ou desliguem a Critpografia de e-mail no painel de controle.
- 3. Se você selecionar Editável pelo usuário, selecione a configuração padrão para os usuários no painel de controle. Em Padrão de criptografia de e-mail, selecione **Ligado** ou **Desligado**.
- 4. Em Algoritmo de criptografia, selecione um dos seguintes métodos de criptografia:
	- **3DES**
	- **AES128**
	- **AES192**
	- **AES256**
- 5. Para ativar Assinatura de e-mail, em Ativação da assinatura de e-mail, selecione uma opção:
	- **Sempre ligado; não editável pelo usuário**: impede que os usuários liguem ou desliguem a Assinatura de e-mail no painel de controle.
	- **Editável pelo usuário**: permite que os usuários liguem ou desliguem a Assinatura de e-mail no painel de controle.
- 6. Se você selecionar Editável pelo usuário, especifique a configuração padrão para os usuários no painel de controle. Em Padrão de assinatura de e-mail, selecione **Ligado** ou **Desligado**.
- 7. Clique em **Salvar** para aplicar as novas configurações e retornar à página Configuração do Acesso Xerox®.

Clique em **Cancelar** para retornar à página Configuração do Acesso Xerox®.

#### **Exibição do logotipo de sua empresa na tela de bloqueio**

Você pode personalizar a tela de bloqueio para exibir o logotipo de sua empresa. A tela de bloqueio aparecerá na tela de seleção por toque da impressora quando a autenticação do cartão inteligente ou de um dispositivo de contabilidade auxiliar for configurada. A tela exibirá uma mensagem quando um usuário tentar acessar uma função restrita, lembrando aos usuários para passarem um cartão de identificação para acessar a função.

- 1. Na página Configuração do Acesso Xerox®, em Ação, clique em **Editar** ao lado de Importar logotipo do cliente.
- 2. Clique em **Procurar** ou **Escolher arquivo**.
- 3. Selecione um arquivo **.png** que não seja maior que 300 x 200 pixels e clique em **Abrir**.
- 4. Clique em **Importar**.
- 5. Clique em **Reinicializar a máquina**.

#### **Configuração de autenticação para Xerox Secure Access (Acesso seguro Xerox)**

- 1. Em Serviços do CentreWare na Internet, clique em **Propriedades** > **Segurança** > **Autenticação**.
- 2. Clique em **Configuração**.
- 3. Clique em **Editar**.
- 4. Em **Método de autenticação na interface de toque da máquina**, selecione **Xerox**® **Secure Access Unified ID System**.
- 5. Em **Método de autenticação na interface do usuário da Web da máquina**, especifique um método para a impressora autenticar usuários que acessam os Serviços do CentreWare na Internet a partir do computador.
	- Se você selecionar **Nome do usuário/senha validados localmente na máquina Xerox (Banco de dados interno)**, adicione as informações do usuário ao Banco de dados de informações do usuário.
	- Se você selecionar **Nome do usuário/senha validados remotamente na rede**, configure um servidor de autenticação de rede.
- 6. Em Autorização, selecione **Localmente na máquina Xerox (Banco de dados interno)** ou **Remotamente na rede**.
- 7. Clique em **Salvar**.

Uma lista de definições de configuração aparece na parte inferior da página.

- 8. Em Ação, clique em **Editar** ao lado de Configuração do Xerox® Secure Access (Acesso seguro Xerox).
- 9. Configure o servidor remoto. Consulte as instruções fornecidas com o hardware do servidor. Depois de configurar o servidor, ele se comunicará com a impressora e completará automaticamente o processo de configuração.
- 10. Para configurar a comunicação manualmente, personalize as janelas de instruções, reveja as opções de contabilidade e clique em **Configure manualmente**.
- 11. Clique em **Configuração do servidor remoto pendente** para retornar à página Configuração do Acesso Xerox®.

Na tabela, na parte inferior da página, clique em **Editar** para configurar os parâmetros marcados em texto vermelho como Necessário; Não configurado.

#### **Definição manual das configurações do Xerox® Secure Access (Acesso seguro Xerox)**

Se você estiver usando o Xerox<sup>®</sup> Secure Access (Acesso seguro Xerox) para autenticação, poderá configurar manualmente a comunicação do servidor remoto, personalizar as janelas de instruções ou rever as opções de contabilidade.

Antes de começar:

Configure o servidor de autenticação Xerox® Secure Access (Acesso seguro Xerox).

- 1. Na página Configuração do Acesso Xerox®, clique em **Editar** ao lado de Configuração Xerox® Secure Access (Acesso seguro Xerox).
- 2. Clique em **Configure manualmente**.
- 3. Em Comunicação do servidor, selecione o tipo de endereço e o número da porta. As opções são **Endereço IPv4** ou **Nome do host**.
- 4. Digite o endereço no formato apropriado e o número da porta.O número da porta padrão é 443.
- 5. No campo Caminho, digite o caminho de HTTP **public/dce/xeroxvalidation/convauth**.
- 6. Em Métodos de login do dispositivo, selecione uma opção:
	- Somente Dispositivo do **Xerox**® **Secure Access (Acesso seguro Xerox).** permite aos usuários acessarem a impressora usando apenas o leitor de cartão.
	- Selecione **Dispositivo do Xerox**® **Secure Access (Acesso seguro Xerox) + método de autenticação alternativo na tela** para permitir que os usuários acessem a impressora efetuando login no painel de controle.
- 7. Quando a Contabilidade de rede for configurada, a impressora poderá obter informações de conta do usuário no Servidor de autenticação. Selecione **Aplicar automaticamente os códigos de contabilidade a partir do servidor** para reduzir o número de telas que aparecem quando um usuário efetua login no painel de controle.

Se quiser que o usuário forneça um código de contabilidade no painel de controle, selecione **O usuário deve digitar manualmente os códigos de contabilidade no dispositivo**.

- 8. Crie instruções de login para os usuários, digitando o texto nos campos em Janela de Instruções para bloqueio do dispositivo.
	- a. No campo Título da janela, digite o texto a ser exibido como o título na parte superior da tela de seleção por toque.
	- b. No campo Texto informativo, digite as instruções a serem exibidas abaixo do título.

Nota: Se o título e a solicitação tiverem sido configurados no Servidor de autenticação de parceiros Xerox® , o texto informativo será ignorado.

9. Clique em **Salvar** para aplicar as novas configurações ou em **Desfazer** para manter as configurações anteriores.

## HTTP seguro (SSL)

Você pode estabelecer uma conexão HTTP Seguro (HTTPS) para a impressora criptografando os dados enviados através de HTTP usando SSL. Você pode também ativar a criptografia SSL para as seguintes funções:

- Configuração da impressora nos Serviços do CentreWare na Internet
- Impressão nos Serviços do CentreWare na Internet
- Impressão usando IPP
- Gerenciamento de modelos de digitalização
- Digitalização de fluxo de trabalho
- Contabilidade da rede

Nota: A criptografia SSL é independente do protocolo. Você pode ligar ou desligar o SSL para cada protocolo ou destino de digitalização, conforme necessário.

Antes de começar:

- Assegure-se de que o DNS esteja ativado e configurado.
- Certifique-se que a data e a hora configuradas na impressora estejam corretas. A hora definida na impressora é usada para definir a hora de início do Certificado do dispositivo Xerox®. O Certificado do dispositivo Xerox® é instalado quando você ativa HTTP (SSL).

#### Ativação do HTTPS (SSL)

- 1. Em Serviços do CentreWare na Internet, clique em **Propriedades** > **Conectividade** > **Protocolos**.
- 2. Clique em **HTTP**.
- 3. Em HTTP seguro (SSL), selecione **Ativado**.

Nota: Quando o HTTP seguro é ativado, todas as páginas nos Serviços do CentreWare na Internet conterão https:// no URL da página da Web.

## FIPS 140-2

É possível ativar a impressora para verificar a configuração atual e assegurar que os dados transmitidos e armazenados sejam criptografados conforme especificado no Padrão do Governo FIPS 140-2 (Nível 1). Se a criptografia FIPS 140-2 for necessária, todos os computadores, servidores, software de navegador, certificados de segurança e aplicativos devem ser compatíveis com o padrão ou operar no modo compatível com FIPS.

Para permitir que a impressora use protocolos ou funções não compatíveis com FIPS quando o modo FIPS 140 for ativado, confirme a notificação de não conformidade durante o processo de validação.

Nota: A ativação do Modo FIPS 140 pode impedir que a impressora se comunique com dispositivos de rede que se comunicam usando protocolos que não usam algoritmos de criptografia compatíveis com FIPS.

Quando protocolos não compatíveis com FIPS, como SNMPv3 ou NetWare, forem ativados após o modo FIPS ser ativado, uma mensagem será exibida indicando os protocolos que usam algoritmos de criptografia não compatíveis com FIPS.

Quando você ativar o modo FIPS-140, a impressora validará a configuração atual executando as seguintes verificações:

- Valida os certificados para funções onde a impressora é o servidor na relação cliente-servidor. Um certificado SSL para HTTPS é um exemplo.
- Valida os certificados para funções onde a impressora é o cliente na relação cliente-servidor. Certificados do responsável autorizado para LDAP, Xerox Extensible Interface Platform (EIP) e SMart eSolutions são exemplos.
- Valida os certificados que são instalados na impressora, mas não são usados. Certificados para HTTPS, LDAP ou SNMPv3 são exemplos.
- Verifica funções e protocolos para algoritmos de criptografia não compatíveis. Por exemplo, NetWare e SNMPv3 usam algoritmos de criptografia que não são compatíveis com FIPS.

Quando a validação for concluída, informações e links aparecerão em uma tabela na parte inferior da página.

- Clique no link apropriado para desativar uma função ou protocolo não compatível.
- Clique no link apropriado para substituir quaisquer certificados não compatíveis.
- Clique no link apropriado para confirmar que você permite que a impressora use funções e protocolos não compatíveis.

#### Ativação do Modo FIPS 140 e Verificação de conformidade

- 1. Em Serviços do CentreWare na Internet, clique em **Propriedades** > **Segurança** > **Criptografia**.
- 2. Clique em **FIPS 140-2**.
- 3. Clique em **Ativar**.
- 4. Clique em **Executar verificação de configuração e aplicar**.

É exibida uma mensagem de êxito ou falha:

 Se a verificação de configuração tiver êxito, clique em **Reinicializar a máquina** para salvar e restaurar a impressora.

 Se a verificação de configuração falhar, os motivos da falha no teste serão listados em uma tabela na parte inferior da página. Para cada motivo, um link é fornecido. Clique no link apropriado para desativar o protocolo, substituir o certificado ou permitir que a impressora use o protocolo não compatível.

Nota: Quando o Modo FIPS 140 é ativado, somente os certificados compatíveis com FIPS podem ser instalados na impressora.

## Criptografia de dados armazenados

Você pode criptografar dados do usuário na unidade de disco rígido da impressora para impedir o acesso não autorizado a dados armazenados na unidade.

#### Ativação da criptografia de dados armazenados

- 1. Em Serviços do CentreWare na Internet, clique em **Propriedades** > **Segurança** > **Criptografia**.
- 2. Clique em **Criptografia de dados do usuário**.
- 3. Em Ativação da criptografia de dados do usuário, selecione **Ativado**.
- 4. Clique em **Aplicar** para salvar as novas configurações ou em **Desfazer** para reter as configurações anteriores.
- **CUIDADO:** A impressora é reiniciada. Isto interrompe ou exclui os trabalhos atuais. A Xerox®  $\mathbb{A}$ recomenda que você faça um backup dos trabalhos e pastas antes de ativar a Criptografia de dados do usuário.

## Filtro IP

Você pode impedir o acesso não autorizado à rede criando um Filtro IP para bloquear ou permitir dados enviados de endereços IP particulares.

#### Criação de uma regra de filtro IP

- 1. Em Serviços do CentreWare na Internet, clique em **Propriedades** > **Segurança**.
- 2. Clique em **Filtro IP**.
- 3. Clique em **Adicionar**.
- 4. No menu Protocolo, selecione o protocolo. As opções incluem **Todos**, **TCP**, **UDP**, ou **ICMP**.
- 5. No menu Ação, selecione a forma como deseja que o filtro gerencie o pacote recebido.
	- Se quiser que a impressora rejeite o pacote e envie uma mensagem ICMP de volta ao host de origem, selecione **Rejeitar**.
	- Se quiser que a impressora ignore o pacote, selecione **Abandonar**.
- 6. Para especificar a ordem na qual as ações são executadas, selecione **Fim da Lista** ou **Início da Lista** no menu Transferir Esta Regra Para. As ações são executadas na ordem definida na lista de regras. Para organizar a ordem de execução das regras, vá até a página Filtro IP.
- 7. Digite o endereço IP de origem.
- 8. Digite um número entre **0 e 32** para a Máscara do IP de origem que usará essa regra. O intervalo de 0 a 32 corresponde ao número binário de 32 bits que abrange os endereços IP. Por exemplo:
	- O número 8 representa um endereço da Classe A com a máscara de 255.0.0.0.
	- O número 16 representa um endereço da Classe B com uma máscara de 255.255.0.0.
	- O número 24 representa um endereço da Classe C com a máscara de 255.255.255.0.
- 9. Se TCP ou UDP for o tipo de Protocolo selecionado:
	- a. Digite a Porta de origem se aplicável. A Porta de origem é a aquela para a qual a regra foi criada para gerenciar. Se o pacote recebido não for originado dessa porta, a regra não será aplicada.
	- b. Digite a porta de destino para a qual a regra foi criada para gerenciar. Se o pacote recebido não foi enviado para essa porta, a regra será ignorada.
- 10. Se ICMP for o tipo de Protocolo selecionado, selecione que tipo de mensagem ICMP a regra deverá gerenciar.
- 11. Clique em **Aplicar** para salvar as novas configurações ou em **Cancelar** para retornar à tela anterior.
- 12. Reinicie a impressora para que as novas configurações tenham efeito.

#### Edição de uma regra de filtro IP

- 1. Em Serviços do CentreWare na Internet, clique em **Propriedades** > **Segurança**.
- 2. Clique em **Filtro IP**.
- 3. Clique em uma regra de filtro IP
- 4. Clique em **Editar** e edite a regra.
- 5. Clique em **Aplicar**.

#### Organização da ordem de execução das regras de filtro IP

- 1. Em Serviços do CentreWare na Internet, clique em **Propriedades** > **Segurança**.
- 2. Clique em **Filtro IP**.
- 3. Clique em uma regra de filtro IP
- 4. Em **Mover a regra selecionada para a posição**, selecione a posição e clique em **Mover**.

## Registro da auditoria

A função Registro da auditoria registra os eventos que ocorrem na impressora. Você pode, então, fazer download do registro como um arquivo de texto delimitado por tabulação para verificar possíveis problemas ou questões de segurança.

#### Ativação do registro da auditoria

Antes de começar:

Assegure-se de que o HTTP seguro (SSL) esteja ativado.

- 1. Em Serviços do CentreWare na Internet, clique em **Propriedades** > **Segurança**.
- 2. Clique em **Registro da auditoria**.
- 3. Clique em **Ativado** em Para ativar o Registro de auditoria na máquina.
- 4. Clique em **Aplicar**.

#### Como salvar um registro de auditoria

- 1. Em Serviços do CentreWare na Internet, clique em **Propriedades** > **Segurança**.
- 2. Clique em **Registro da auditoria**.
- 3. Clique em **Salvar**.
- 4. Clique com o botão direito do mouse no link **Download do registro** e salve o arquivo **auditfile.txt.gz** compactado no computador.
- 5. Extraia o arquivo de texto **Auditfile.txt** e abra-o em um aplicativo de planilha que possa ler um arquivo de texto delimitado por tabulação.

#### Interpretação do registro de auditoria

O Registro da Auditoria é formatado em dez colunas:

- **Índice**: A coluna 1 lista um valor exclusivo que identifica o evento.
- **Data**: A coluna 2 lista a data que o evento aconteceu no formato mm/dd/aa.
- **Hora**: A coluna 3 lista a hora que o evento aconteceu no formato hh:mm:ss.
- **ID do evento**: a coluna 4 lista o tipo de evento. O número corresponde a uma descrição exclusiva.
- **Descrição do evento**: a coluna 5 lista uma descrição abreviada do tipo de evento.

#### Notas:

- Uma entrada de registro de auditoria é registrada para cada destino de rede em um trabalho de Digitalização de fluxo de trabalho.
- Para trabalhos de Fax de servidor, uma entrada do registro de auditoria é registrada para cada trabalho de Fax do servidor, independentemente do número de destinos.
- Para trabalhos de LAN Fax, uma entrada de registro de auditoria é registrada para cada trabalho de LAN Fax.
- Para trabalhos de E-mail, uma entrada de registro de auditoria é registrada para cada destinatário SMTP no trabalho.
- **Outros detalhes do evento**: as colunas 6 a 10 listam outras informações sobre o evento, como:
	- **Identidade**: Nome do usuário, Nome do trabalho, Nome do computador, Nome da impressora, Nome da pasta ou ID da conta de contabilidade, quando Contabilidade de rede estiver ativado.

Nota: A autenticação da rede deve estar configurada para registrar o nome do usuário no Registro da Auditoria.

- **Status da conclusão**
- **Status de sobregravação de imagem**: o status de sobregravações concluídas em cada trabalho. A sobregravação imediata de imagem deve estar ativada.

*Consulte também:* 

Números de identificação de eventos do Registro de auditoria na página 194

## IPsec

IPsec é um grupo de protocolos usado para proteger as comunicações IP (Internet Protocol), autenticando e criptografando cada pacote de dados IP. Ele permite a você controlar a comunicação IP criando grupos de protocolo, políticas e ações.

Você pode controlar a comunicação IP na impressora para o seguinte:

- DHCP v4/v6 (TCP e UDP)
- DNS (TCP e UDP)
- FTP (TCP)
- HTTP (Digitalização, TCP porta 80)
- HTTPS (Digitalização, TCP porta 443) Capturas SNMP (TCP/UDP porta 162)
- HTTPS (Servidor da Web, TCP porta 443)
- WS-Discovery (UDP porta 3702) Até 10 serviços adicionais

• SMTP (TCP/UDP porta 25) • SNMP (TCP/UDP porta 161)

Impressão LPR (TCP porta 515)

Impressão Porta 9100 (TCP porta 9100)

- $\bullet$  ICMP v4/v6
- IPP (TCP porta 631)

#### Ativação de IPsec

Antes de começar:

Assegure-se de que o HTTP seguro (SSL) esteja ativado.

- 1. Em Serviços do CentreWare na Internet, clique em **Propriedades** > **Segurança**.
- 2. Clique em **IPsec**.
- 3. Em Ativação, selecione **Ativado**.
- 4. Clique em **Aplicar** para salvar as novas configurações ou em **Desfazer** para reter as configurações anteriores.

#### Gerenciamento de ações

Use as ações para gerenciar mais especificamente a forma como o IPsec controla os protocolos dependentes.

#### **Criação de uma nova ação**

- 1. Clique em **Ações** na parte superior da página IPsec.
- 2. Clique em **Adicionar nova ação**.
- 3. Na página Etapa 1 de 2, em Detalhes de ação de IP, digite o Nome. Este campo é obrigatório.
- 4. No campo Descrição, digite uma descrição para a ação, se desejar.
- 5. Em Método de chaveamento, selecione **Chaveamento manual** ou **Internet Key Exchange (IKE)**.

Nota: Selecione Chaveamento manual se os dispositivos clientes não estiverem configurados para IKE ou não aceitarem IKE.

6. Se tiver selecionado IKE em Passphrase da chave pré-compartilhada, digite a passphrase e em seguida clique em **Avançar**.

#### **Definição das configurações de chaveamento manual**

O chaveamento manual é usado quando sistemas clientes não aceitam IKE ou não estão configurados para IKE.

1. Em Modo IPsec, selecione **Modo transporte** ou **Modo túnel**.

Nota: O Modo Transporte criptografa somente a carga IP, enquanto o Modo Túnel criptografa o cabeçalho IP e a carga IP. O Modo Túnel fornece proteção para um pacote IP inteiro, tratando-o como um Cabeçalho de autenticação (AH), ou Carga de segurança de encapsulamento (ESP).

- 2. Se você selecionar Modo Túnel, em Ativar endereço de ponto final de segurança (Security End Point Address), selecione o tipo de endereço. As opções são **Desativado**, **Endereço IPv4**, ou **Endereço IPv6**.
- 3. Em Segurança IPsec, selecione **ESP**, **AH**, ou **AMBOS**.
- 4. No campo Índice do parâmetro de segurança: DENTRO, digite um número de 32 bits maior que 256 que identifique a Associação de segurança (SA) de entrada.
- 5. No campo Índice do parâmetro de segurança: FORA, digite um número de 32 bits maior que 256 que identifique a Associação de segurança (SA) de saída.
- 6. Em Hash, selecione uma das seguintes opções:
	- **SHA1**
	- **Nenhuma**
- 7. Em Inserir chaves como, selecione **Formato ASCII** ou **Número hexadecimal**.
- 8. Digite uma chave ASCII de 20 caracteres ou uma chave hexadecimal de 40 caracteres para o sequinte:
	- **Chave hash: DENTRO**
	- **Chave hash: FORA**
- 9. Se você selecionou ESP ou AMBOS para o tipo de Segurança IPsec, selecione um ou mais dos seguintes tipos de Criptografia:

Nota: Se o tipo de Segurança IPsec for definido como AH, as opções do tipo de Criptografia não aparecerão.

- **AES**
- **3DES**
- **Nenhuma**
- 10. Digite uma chave ASCII de 24 caracteres ou chave hexadecimal de 48 caracteres para o sequinte:
	- **Chave de criptografia: IN**
	- **Chave de criptografia: OUT**
- 11. Clique em **Salvar** para aplicar as novas configurações ou em **Desfazer** para manter as configurações anteriores.

#### **Definição das configurações de Internet Key Exchange**

IKE é um protocolo de chaves que permite a negociação e autenticação automáticas, serviços antirrepetição e suporte do responsável autorizado. Ele pode também alterar as chaves de criptografia durante uma sessão do IPsec. O IKE é usado como parte de uma rede particular virtual.

O IKE Fase 1 autentica pares IPsec e configura um canal seguro entre os pares para ativar trocas de IKE. O IKE Fase 2 negocia as SAs IPsec para configurar o túnel IPsec.

- 1. Em IKE fase 1, no campo Tempo de vida da chave, digite o período de tempo até que a chave expire em **Segundos**, **Minutos** ou **Horas**. Quando a chave atinge a vida útil, a associação de segurança é renegociada e a chave é gerada novamente ou atualizada.
- 2. Selecione o Grupo DH entre as seguintes opções:
	- **Grupo 2**: fornece uma capacidade de chaves Exponencial modular (MODP) de 1024 bits.
	- **Grupo 14**: fornece uma capacidade de chaves MODP de 2048 bits.
- 3. Em IKE fase 2, selecione Modo IPsec. As opções são **Modo transporte** ou **Modo túnel**.

Nota: O Modo Transporte criptografa somente a carga IP, enquanto o Modo Túnel criptografa o cabeçalho IP e a carga IP. O Modo Túnel fornece proteção para um pacote IP inteiro, tratando-o como um Cabeçalho de autenticação (AH), ou Carga de segurança de encapsulamento (ESP).

- 4. Se você selecionar Modo Túnel, em Ativar endereço de ponto final de segurança (Security End Point Address), selecione o tipo de endereço. As opções são **Desativado**, **Endereço IPv4**, ou **Endereço IPv6**.
- 5. Em Segurança IPsec, selecione **ESP**, **AH**, ou **AMBOS**.
- 6. Digite o Tempo de vida da chave e selecione **Segundos**, **Minutos** ou **Horas**.
- 7. Em Perfect Forward Secrecy (PFS), selecione **Nenhum**, **Grupo 2** ou **Grupo 14**.

Nota: PFS é desativado por padrão. PFS permite uma configuração IPsec mais rápida, mas não é muito seguro.

- 8. Em Hash, selecione uma das seguintes opções:
	- **• SHA1**
	- **Nenhuma**
- 9. Se você selecionou ESP ou AMBOS para o tipo de Segurança IPsec, selecione um ou mais dos seguintes tipos de Criptografia:

Nota: Se o tipo de Segurança IPsec for definido como AH, as opções do tipo de Criptografia não aparecerão.

- **AES**
- **3DES**
- **Nulo**
- 10. Clique em **Salvar** para aplicar as novas configurações ou em **Desfazer** para manter as configurações anteriores.

#### **Edição ou exclusão de uma ação**

Para editar ou excluir uma ação, selecione a ação na lista e depois clique em **Editar** ou **Excluir**.

#### Gerenciamento de grupos de protocolos

Os grupos de protocolos são agrupamentos lógicos de protocolos selecionados com base no tipo de serviço, nome do serviço, número da porta e tipo de dispositivo. Crie um grupo de protocolos para aplicar políticas de segurança específicas para protocolos selecionados.

#### **Criação de um novo grupo de protocolos**

- 1. Clique em **Grupo de protocolos** na parte superior da página IPsec.
- 2. Clique em **Adicionar Novo grupo de protocolos**.
- 3. Digite um Nome e uma Descrição para o grupo.
- 4. Em Nome do serviço, selecione os protocolos que deseja adicionar ao grupo.
- 5. Para controlar um serviço que não esteja listado, em Protocolos personalizados digite um nome para o serviço e marque a caixa de seleção em Nome do serviço.
- 6. Para controlar um serviço que não esteja listado, em Protocolos personalizados digite um nome para o serviço e marque a caixa de seleção em Nome do serviço.
- 7. Selecione **TCP** ou **UDP** na lista Protocolo.
- 8. Digite o número da porta e especifique se a impressora é o servidor ou o cliente.
- 9. Clique em **Salvar** para aplicar as novas configurações ou em **Desfazer** para manter as configurações anteriores. Clique em **Cancelar** para retornar à página anterior.

#### **Edição ou exclusão de um grupo de protocolos**

Para editar ou excluir um grupo de protocolos, selecione o grupo de protocolos na lista e clique em **Editar** ou **Excluir**.

#### Gerenciamento de grupos de hosts

Os grupos de hosts são agrupamentos de computadores, servidores, ou outros dispositivos que você deseja controlar usando políticas de segurança.

#### **Criação de um novo grupo de hosts**

- 1. Clique em **Grupos de hosts** na parte superior da página IPsec.
- 2. Clique em **Adicionar Novo grupo de hosts**.
- 3. Digite um Nome e uma Descrição para o grupo.
- 4. Em Lista de endereços, selecione **IPv4** ou **IPv6**.
- 5. Selecione um Tipo de endereço. As opções são **Específico**, **Todos** ou **Sub-rede**.
- 6. Digite o endereço IP no formato apropriado.
- 7. Para continuar adicionando endereços ao grupo, clique em **Adicionar**.
- 8. Para excluir endereços, junto ao endereço, clique em **Excluir**.
- 9. Clique em **Salvar** para aplicar as novas configurações ou em **Desfazer** para manter as configurações anteriores.

#### **Edição ou exclusão de um grupo de hosts**

Para editar ou excluir um grupo de hosts, selecione o grupo de hosts na lista e clique em **Editar** ou **Excluir**.

#### Gerenciamento de políticas de segurança

As políticas de segurança IPsec são conjuntos de condições, opções de configuração e configurações de segurança que permitem que dois sistemas concordem sobre como proteger o tráfego entre eles. Você pode ter várias políticas ativas ao mesmo tempo, entretanto, o escopo e a ordem da lista de políticas determinam o comportamento geral da política.

#### **Definição de uma política de segurança**

- 1. Clique em **Políticas de segurança** na parte superior da página IPsec.
- 2. Em Definir política, selecione um Grupo de hosts no menu.
- 3. Selecione um Grupo de protocolos no menu.
- 4. Selecione uma Ação no menu.
- 5. Clique em **Adicionar política**.

#### **Priorização de uma política de segurança**

Para priorizar as políticas, em Políticas salvas, selecione a política que deseja mover e depois clique nos botões **Promover** ou **Rebaixar**.

#### **Edição ou exclusão de uma política de segurança**

Para excluir uma política, em Políticas salvas, selecione a política e clique em **Excluir**.

## Certificados de segurança

Um certificado digital é um arquivo que contém dados usados para verificar a identidade do cliente ou servidor em uma transação de rede. Um certificado também pode conter uma chave pública usada para criar e verificar assinaturas digitais. Um dispositivo prova sua identidade para outro, apresentando um certificado confiável pelo outro dispositivo. Ou o dispositivo pode apresentar um certificado assinado por um outro fabricante confiável e uma assinatura digital que comprova a posse do certificado.

Um certificado digital inclui os seguintes dados:

- Informações sobre o proprietário do certificado
- O número de série e data de expiração do certificado
- O nome e assinatura digital da Autoridade de Certificado (CA) que emitiu o certificado
- Uma chave pública
- O objetivo que define como o certificado e a chave pública podem ser usados

Há três tipos de certificados:

- **Certificado do dispositivo**: um certificado para o qual a impressora possui uma chave particular e a finalidade especificada no certificado que permite que ele seja usado para comprovar a identidade.
- **Certificado CA**: um certificado com autoridade para atribuir outros certificados.
- **Certificado confiável**: um certificado autoassinado de outro dispositivo que você deseja confiar.

Para assegurar que a impressora possa se comunicar com outros dispositivos através de uma conexão confiável e segura, os dispositivos devem ter certos certificados instalados.

Para protocolos como HTTPS, a impressora é o servidor e deve comprovar sua identidade ao navegador da Web do cliente. Para protocolos como 802.1X, a impressora é o cliente e deve comprovar sua identidade ao servidor de autenticação, geralmente um servidor RADIUS. Para funções que utilizam estes protocolos, execute as duas tarefas a seguir:

Instale um certificado do dispositivo na impressora.

Nota: Quando você ativar o HTTPS, um Certificado do Dispositivo Xerox® será criado automaticamente e instalado na impressora.

 Instale uma cópia do certificado CA que foi usado para assinar o certificado do dispositivo da impressora no outro dispositivo.

Os protocolos, tais como LDAP e IPsec, exigem que os dispositivos comprovem a identidade uns para os outros.

Para funções que utilizam estes protocolos, execute as tarefas listadas em uma das seguintes opções:

#### **Opção 1**

- Instale um certificado do dispositivo na impressora.
- Instale uma cópia do certificado CA que foi usado para assinar o certificado do dispositivo da impressora no outro dispositivo.
- Instale uma cópia do certificado CA que foi usado para assinar o certificado do outro dispositivo na impressora.

#### **Opção 2**

Se outro dispositivo estiver usando um certificado autoassinado, instale uma cópia do certificado confiável do outro dispositivo na impressora.

#### Instalação de um certificado digital

Há três maneiras de instalar um certificado na impressora:

Crie e instale um Certificado do Dispositivo Xerox®.

Crie um Certificado do Dispositivo Xerox® para permitir que a impressora gere um certificado, assine-o e crie uma chave pública usada na criptografia SSL. Instale o Certificado do Dispositivo Xerox® na impressora e instale o Certificado genérico a partir do responsável autorizado da Xerox® nos dispositivos com os quais a impressora se comunica. Exemplos de outros dispositivos são os navegadores do cliente da Web para HTTPS ou autenticação RADIUS para 802.1X. A instalação desse certificado assegura que os usuários possam acessar a impressora usando o Serviços do CentreWare na Internet e mensagens de aviso sobre o certificado não são exibidas.

Nota: A criação do Certificado do Dispositivo Xerox® é menos segura que a criação de um certificado assinado por um responsável autorizado. Se você não tiver um servidor que funcione como um responsável autorizado, instale o Certificado do Dispositivo Xerox® na impressora. A seguir, instale o Certificado genérico a partir do responsável autorizado da Xerox® nos outros dispositivos.

 Crie uma Solicitação de Assinatura de Certificado (CSR) e instale o certificado do dispositivo assinado por CA.

Crie um CSR. Envie o CSR para um responsável autorizado ou um servidor local que funcione como um responsável autorizado para assinar o CSR e retornar o certificado. Instale o certificado na impressora. Um exemplo de um servidor que funciona como um responsável autorizado é o Windows Server 2008 executando Serviços de Certificado.

 Instale os certificados assinado por CA e autoassinado. Instale os certificados do CA raiz e quaisquer CAs intermediários para a empresa. Instale os certificados autoassinados de quaisquer outros dispositivos na rede.

#### **Como criar e instalar um Certificado do Dispositivo Xerox®**

- 1. Em Serviços do CentreWare na Internet, clique em **Propriedades** > **Segurança**.
- 2. Clique em **Certificados de segurança**.
- 3. Clique na guia **Certificado do Dispositivo Xerox**.
- 4. Selecione **Criar novo certificado do dispositivo Xerox**.
- 5. Preencha o formulário com as informações solicitadas.
- 6. Clique em **Finalizar**.

#### **Criar Solicitação de assinatura de certificado**

- 1. Em Serviços do CentreWare na Internet, clique em **Propriedades** > **Segurança**.
- 2. Clique em **Certificados de segurança**.
- 3. Clique na guia **Certificado(s) assinado(s) pela autoridade de certificado**.
- 4. Selecione **Criar Solicitação de assinatura de certificado (CSR)**.
- 5. Preencha o formulário com seu código de país de duas letras, nome do estado/província, nome da localidade, nome da empresa, unidade da empresa e endereço de e-mail.
- 6. Selecione **Nome alternativo do assunto**, se aplicável, e digite o Nome principal universal MS.

Nota: O Nome alternativo do assunto é necessário apenas quando se usa 802.1X EAP -TLS para clientes ou servidores Windows.

7. Clique em **Finalizar**.

#### **Fazer upload do certificado do dispositivo assinado pelo responsável autorizado**

- 1. Em Serviços do CentreWare na Internet, clique em **Propriedades** > **Segurança**.
- 2. Clique em **Certificados de segurança**.
- 3. Clique na guia **Certificado(s) assinado(s) pela autoridade de certificado**.
- 4. Selecione **Instalar o certificado do dispositivo assinado por CA**.
- 5. Clique em **Procurar** ou **Escolher arquivo**, navegue até o certificado assinado no formato **.pem** ou **PKCS#12** e clique em **Abrir** ou **Escolher**.
- 6. Clique em **Avançar**.
- 7. Se o certificado for protegido por senha, digite a senha e digite-a novamente para verificar.
- 8. Digite um Nome amigável para ajudar a identificar o certificado no futuro.
- 9. Clique em **Avançar**.

Nota: O certificado assinado tem que corresponder ao CSR criado pela impressora.

#### **Instalação de um certificado raiz**

- 1. Em Serviços do CentreWare na Internet, clique em **Propriedades** > **Segurança**.
- 2. Clique em **Certificados de segurança**.
- 3. Clique na guia **Certificado(s) confiável(is) raiz/intermediário**.
- 4. Clique em **Instala certificados confiáveis externos raiz/intermediário**.
- 5. Clique em **Procurar** ou **Escolher arquivo**, navegue até o certificado assinado no formato **.crt** e clique em **Abrir** ou **Escolher**.
- 6. Clique em **Avançar**.
- 7. Digite um Nome amigável para ajudar a identificar o certificado no futuro.
- 8. Clique em **Avançar**.

O certificado digital é exibido na lista de Certificados instalados.

#### **Exibir, como salvar ou excluir um certificado**

- 1. Na página Certificados de segurança, clique em uma guia de tipo de certificado.
- 2. Para exibir ou salvar um certificado, em Ação, clique em **Exibir/Salvar**. Os detalhes do certificado aparecem na página Exibir/Salvar certificado do dispositivo.
- 92 Impressora Multifuncional ColorQube 9301/9302/9303 Guia do Administrador do Sistema
- a. Para salvar o arquivo certificado no computador, na parte inferior da página, clique em **Salvar com codificação Base 64 (PEM)**.
- b. Clique em **Cancelar** para retornar à página Certificados de segurança.
- 3. Para excluir um certificado, marque a caixa de seleção ao lado de cada nome de certificado e clique em **Excluir**.

Nota: Você não pode excluir o Certificado do dispositivo Xerox® padrão.

4. Clique em **Redefinir para padrões de fábrica da máquina/dispositivo** para excluir todos os certificados, exceto o Certificado do dispositivo Xerox® padrão.

#### **Instalação do Certificado genérico do responsável autorizado da Xerox®.**

Se a impressora usar um Certificado do Dispositivo Xerox® e um usuário tentar acessar a impressora usando o Serviços do CentreWare na Internet, uma mensagem de erro pode aparecer no navegador da Web. Para assegurar que mensagens de erro não apareçam, instale o Certificado genérico do responsável autorizado da Xerox® nos navegadores da Web para todos os usuários.

- 1. Em Serviços do CentreWare na Internet, clique em **Propriedades** > **Segurança**.
- 2. Clique em **Certificados de segurança**.
- 3. Clique em **Fazer download do certificado genérico a partir do responsável autorizado da Xerox**® **e salve o arquivo em seu computador.**
- 4. Instale o arquivo no local de armazenamento de certificados do navegador da Web. Para obter detalhes, consulte a ajuda do navegador da Web.

Nota: É possível também fazer download do certificado genérico a partir do responsável autorizado da Xerox® na página HTTP em **Propriedades** > **Conectividade** > **Protocolos** > **HTTP**.

## 802.1X

802.1X é um padrão do Institute for Electrical and Electronics Engineers (IEEE) que define um método para controle do acesso à rede ou autenticação com base em portas. Em uma rede com proteção 802.1X, a impressora tem que ser autenticada por um responsável central, normalmente um servidor RADIUS, para poder acessar a rede física.

Você pode ativar e configurar a impressora para ser usada em uma rede com proteção 802.1X no painel de controle da impressora ou nos Serviços do CentreWare na Internet.

Antes de começar:

- Certifique-se que o servidor de autenticação e a chave de autenticação 802.1X estejam disponíveis na rede.
- Determine o método de autenticação aceito.
- Crie um nome do usuário e senha no servidor de autenticação.

Nota: Este procedimento faz com que a impressora seja reiniciada e fique indisponível na rede por alguns minutos.

#### Ativação e configuração do 802.1X no painel de controle

- 1. No painel de controle da impressora, pressione o botão **Status da máquina** e toque na guia **Recursos**.
- 2. Toque em **Configurações de rede** > **Configurações avançadas**.
- 3. Toque em **Continuar**.
- 4. Toque em **802.1X**.
- 5. Toque em **Ativar**.
- 6. Toque em **Método de autenticação** e selecione o método usado na rede. As opções são:
	- **EAP-MD5**
	- **EAP-MS-CHAPv2**
	- **PEAPv0/EAP-MS-CHAPv2**

Nota: Quando a impressora estiver no modo FIPS 140, a autenticação EAP-TLS será exigida.

- 7. Toque em **Nome do usuário**.
- 8. Digite o nome de usuário exigido pelo servidor e chave de autenticação usando o teclado da tela de seleção por toque.
- 9. Toque em **Senha** e digite a senha usando o teclado da tela de seleção por toque.
- 10. Toque em **Salvar** e em **Salvar** novamente.
- 11. Toque em **Fechar**.

#### Ativação e configuração de 802.1X nos Serviços do CentreWare na Internet

- 1. Em Serviços do CentreWare na Internet, clique em **Propriedades** > **Segurança**.
- 2. Clique em **802.1X**.
- 3. Em Protocolo, selecione **Ativar 802.1X**.
- 4. Em Método de autenticação, selecione o método usado na rede. As opções são:
	- **EAP-MD5**
	- **PEAPv0/EAP-MS-CHAPv2**
	- **EAP-MS-CHAPv2**
	- **EAP-TLS**

Nota: Quando a impressora estiver no modo FIPS 140, a autenticação EAP-TLS será exigida.

- 5. Em Nome do usuário (Nome do dispositivo), digite o nome do usuário solicitado pela chave de autenticação e servidor.
- 6. Se você selecionou PEAPv0/EAP-MS-CHAPv2, EAP-MS-CHAPv2 ou EAP-TLS como o Método de autenticação, será possível solicitar à impressora para validar os certificados usados para criptografar 802.1X. Em Validação do servidor, selecione o certificado raiz que deseja usar para validar o servidor de autenticação. Selecione **Sem validação**, se não quiser validar um certificado.

Notas:

- A autenticação TLS e a verificação do servidor exigem certificados X.509. Para usar estas funções, instale os certificados necessários na página Certificados de segurança, antes de configurar 802.1X.
- O Certificado do dispositivo Xerox<sup>®</sup> padrão não pode ser usado com EAP-TLS em ambientes Windows. Ele pode ser usado em ambientes de servidor FreeRADIUS.
- 7. Para exibir ou salvar um certificado, selecione o certificado no menu e clique em **Exibir/Salvar**.
	- Os detalhes do certificado aparecem na página Exibir/Salvar certificado do dispositivo. a. Para salvar o arquivo certificado no computador, na parte inferior da página, clique em
	- **Salvar com codificação Base 64 (PEM)**.
	- b. Clique em **Cancelar** para retornar à página anterior.
- 8. Se você selecionou PEAPv0/EAP-MS-CHAPv2, EAP-MS-CHAPv2 ou EAP-TLS como o Método de autenticação, será possível permitir à impressora criptografar a comunicação 802.1X. Em Certificado do dispositivo (TLS) - Certificado de autenticação, selecione o certificado que deseja usar.
- 9. Para exibir ou salvar um certificado, selecione o certificado no menu e clique em **Exibir/Salvar**. Os detalhes do certificado aparecem na página Exibir/Salvar certificado do dispositivo.
- a. Para salvar o arquivo certificado no computador, na parte inferior da página, clique em **Salvar com codificação Base 64 (PEM)**.
- b. Clique em **Cancelar** para retornar à página anterior.
- 10. Em Nome do usuário (Nome do dispositivo), digite o nome do usuário solicitado pela chave de autenticação e servidor.
- 11. Digite a senha e depois redigite-a para confirmar.
- 12. Para salvar a nova senha, marque a caixa de seleção ao lado da opção Selecione para salvar nova senha. Não exige-se senha para a autenticação EAP-TLS.
- 13. Clique em **Aplicar** para salvar as novas configurações ou em **Desfazer** para reter as configurações anteriores.

## Tempo de Espera do Sistema

É possível especificar quanto tempo a impressora aguardará para fazer logout de um usuário inativo no painel de controle.

#### Configuração dos valores de tempo de espera do sistema

- 1. Em Serviços do CentreWare na Internet, clique em **Propriedades** > **Segurança**.
- 2. Clique em **Tempo de espera do sistema**.
- 3. Em Temporizador do sistema da Web, digite a hora de início de **6 a 6.000** minutos, que a impressora aguardará antes de desconectar um usuário de Serviços do CentreWare na Internet.
- 4. Em Temporizador do sistema da interface de toque do usuário, digite o tempo que a impressora aguardará antes de desconectar um usuário da tela de seleção por toque. Digite o tempo, de **0 a 60** minutos e selecione o tempo em segundos.
- 5. Em Tela de aviso, selecione **Ativado** para que a impressora exiba uma mensagem de aviso antes de desconectar um usuário da tela de seleção por toque.
- 6. Clique em **Aplicar** para salvar as novas configurações ou em **Desfazer** para reter as configurações anteriores.

## Sobregravação de dados de imagem

Para assegurar que os dados de imagem no disco rígido da impressora não possam ser acessados, você pode excluir e sobregravar os dados de imagem. Os dados de imagem são quaisquer dados do usuário em processo ou temporários no disco. Alguns exemplos incluem: trabalhos atuais, trabalhos em fila, arquivos de digitalização temporários, trabalhos salvos e pastas. Você pode selecionar sobregravação de imagem Padrão ou Total por demanda.

#### **Sobregravação padrão de imagem**

A Sobregravação de imagem padrão exclui todos os dados de imagem da memória e do disco rígido da impressora, exceto:

- Trabalhos e pastas armazenados pela função Reimprimir trabalhos salvos
- Trabalhos armazenados pela função Digitalizar para caixa postal
- Diretórios de discagem de fax
- Conteúdo da caixa postal de fax

#### **Sobregravação total de imagem**

A Sobregravação de imagem completa exclui todos os dados de imagem da memória e do disco rígido da impressora, incluindo:

- Trabalhos e pastas armazenados pela função Reimprimir trabalhos salvos
- Trabalhos armazenados pela função Digitalizar para caixa postal
- Diretórios de discagem de fax
- Conteúdo da caixa postal de fax

Nota: Nem todas as opções listadas são suportadas em todas as impressoras. Algumas opções se aplicam apenas a modelos ou configurações de impressora específicos.

#### Exclusão manual de dados de imagem

- 1. Em Serviços do CentreWare na Internet, clique em **Propriedades** > **Segurança** > **Sobregravação por demanda**.
- 2. Clique em **Manual**.
- 3. Em Padrão ou Total, clique em **Iniciar**.
- 4. Clique em **OK** para excluir os dados da imagem.

Nota: De acordo com a quantidade de arquivos que estão sendo excluídos, a impressora pode ficar off-line por até 60 minutos durante o processo de exclusão.

#### Programação de exclusão de rotina dos dados de imagem

- 1. Em Serviços do CentreWare na Internet, clique em **Propriedades** > **Segurança** > **Sobregravação por demanda**.
- 2. Clique em **Programado**.
- 3. Para ativar a sobregravação por demanda programada, em Frequência, selecione a frequência com que a impressora excluirá os dados: **Diário**, **Semanal**, **Mensal** ou **Desativado**.
- 4. Em Hora, digite a hora em que a impressora excluirá os dados.
- 5. Se você selecionou frequência Semanal ou Mensal, em Dia da semana ou Dia do mês, selecione o dia ou o mês que a impressora excluirá os dados.
- 6. Em Tipo, selecione **Total** ou **Padrão**.
- $\triangle$ **CUIDADO:** Se você selecionar Total, a impressora excluirá todos os dados de imagem.
- 7. Clique em **Aplicar** para salvar as novas configurações ou em **Desfazer** para reter as configurações anteriores.

#### Sobregravação de imagem imediata

Ativa a Sobregravação de imagem imediata para instruir a impressora a sobregravar cada trabalho após concluir o processamento.

#### **Ativação da sobregravação de imagem imediata**

- 1. No painel de controle da impressora, pressione o botão **Status da máquina** e toque na guia **Recursos**.
- 2. Toque em **Configurações de segurança** > **Segurança de sobregravação de imagem**.
- 3. Toque em **Sobregravação imediata**.
- 4. Toque em **Ativar**.

## Senhas de PostScript

A linguagem PostScript inclui comandos que permitem que os trabalhos de impressão PostScript alterem a configuração da impressora. Por padrão, os trabalhos PostScript podem usar esses comandos e não será necessária uma senha. Para assegurar que não sejam feitas alterações não autorizadas, você pode determinar que os trabalhos PostScripts incluam uma senha.

É possível ativar as seguintes senhas:

- **Executar Iniciar trabalho**: essa senha controla a execução do arquivo Sys/Iniciar.
- **Senha dos parâmetros do sistema**: use essa senha para controlar a execução de programas PostScript que modificam os parâmetros do sistema PostScript.
- **Senha de Iniciar trabalho**: a Senha de Iniciar trabalho, usada com os operadores Startjob e Exitserver, restringe a execução não encapsulada dos trabalhos PostScript para impedir a alteração das configurações padrão da impressora.

Para obter mais informações, consulte a Ajuda do Serviços do CentreWare na Internet.

- 1. Em Modo de inicialização, selecione **Ativado** para ativar a senha de Executar Iniciar trabalho.
- 2. Em Senha dos parâmetros do sistema, digite uma senha.
- 3. Redigite a senha para verificar.
- 4. Em Senha iniciar trabalho, digite uma senha.
- 5. Redigite a senha para verificar.
- 6. Clique em **Aplicar** para salvar as novas configurações ou em **Cancelar** para retornar à tela anterior.

#### Ativação ou criação de senhas de PostScript

- 1. Em Serviços do CentreWare na Internet, clique em **Propriedades** > **Segurança**.
- 2. Clique em **Senhas de PostScript**.
- 3. Em Modo de inicialização, selecione **Ativado** para ativar a senha de Executar Iniciar trabalho.
- 4. Em Senha dos parâmetros do sistema, digite uma senha.
- 5. Redigite a senha para verificar.
- 6. Em Senha iniciar trabalho, digite uma senha.
- 7. Redigite a senha para verificar.
- 8. Clique em **Aplicar** para salvar as novas configurações ou em **Cancelar** para retornar à tela anterior.

## Segurança da Porta USB

Para impedir o acesso não autorizado à impressora através de portas USB, desative as portas. Existem três portas USB. Uma está localizada na frente e duas na parte traseira da impressora.

#### Ativação ou desativação de Portas USB

- 1. Em Serviços do CentreWare na Internet, clique em **Propriedades** > **Segurança**.
- 2. Clique em **Segurança da porta USB**.
- 3. Ao lado de Porta USB frontal, selecione **Ativado** para ativar a porta USB frontal. Desmarque essa caixa de seleção para desativar a porta.
- 4. Ao lado de Portas USB traseira (par), selecione **Ativado** para ativar as portas USB traseiras. Desmarque essa caixa de seleção para desativar as portas.
- 5. Clique em **Aplicar** para salvar as novas configurações ou em **Desfazer** para reter as configurações anteriores.

#### Notas:

- Se as portas USB forem desativadas, você não poderá usar um leitor de cartão USB para autenticação, autualizar o software ou imprimir de uma Unidade Flash USB.
- Se o modelo de impressora tiver uma tampa para a porta USB no painel de controle, você pode instalar ou remover a tampa. As instruções de instalação e as peças necessárias são armazenadas no compartimento dentro da bandeja 1.

# Impressão 5

#### Este capítulo inclui:

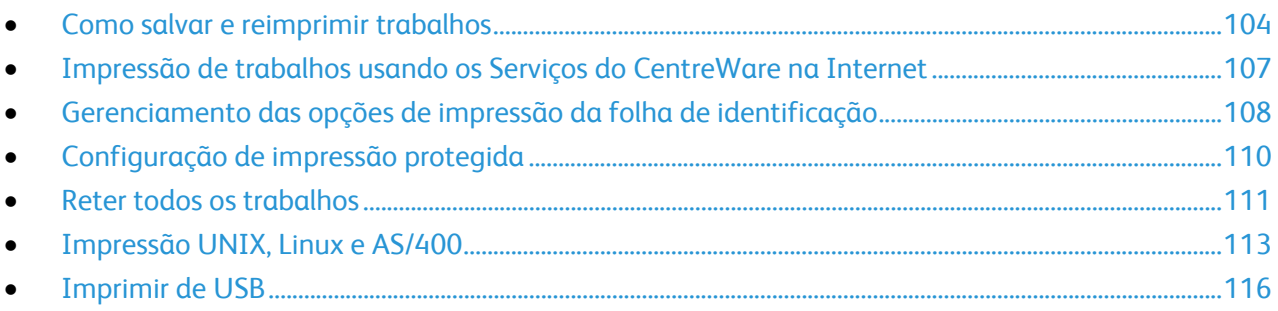

## Como salvar e reimprimir trabalhos

A função Reimprimir trabalhos salvos permite a você salvar um trabalho de impressão na impressora, de modo que possa imprimi-lo a qualquer hora.

#### Ativação da função Reimprimir trabalhos salvos

- 1. Em Serviços do CentreWare na Internet, clique em **Propriedades** > **Serviços** > **Imprimir de**.
- 2. Clique em **Reimprimir trabalhos salvos** > **Ativação**.
- 3. Em Ativação, selecione **Ativado**.
- 4. Clique em **Aplicar** para salvar as novas configurações ou em **Desfazer** para reter as configurações anteriores.

#### Criação e gerenciamento de pastas de trabalhos salvos

Por padrão, a opção Reimprimir trabalhos salvos é ativada, os trabalhos são salvos na Pasta pública padrão. Para criar novas pastas ou gerenciar pastas, use a página Trabalhos salvos.

#### **Criação de uma pasta**

- 1. No Serviços do CentreWare na Internet, clique em **Trabalhos** > **Trabalhos salvos**.
- 2. Na página Trabalhos salvos, clique em **Criar nova pasta**.
- 3. Em Nome, digite o nome para a pasta.
- 4. Em Permissões de pasta, selecione o tipo de pasta desejado. As opções incluem:
	- Pasta pública
	- **•** Somente leitura
	- Particular
- 5. Clique em **Aplicar**.

O nome da pasta é exibido na lista Pastas.

#### **Gerenciamento de uma pasta**

- 1. Na página Trabalhos salvos, clique em **Gerenciar pastas**.
- 2. Clique no ícone de lápis ao lado do nome que você deseja editar. A página Editar propriedades da pasta é exibida. Se permitido, você poderá renomear a pasta e alterar as permissões da pasta.
- 3. Clique em **Aplicar** para salvar as novas configurações ou em **Cancelar** para retornar à tela anterior.

A pasta atualizada é exibida na lista Pastas.

#### **Exclusão de uma pasta**

- 1. Clique em **Gerenciar pastas**. A lista de pastas existentes é exibida.
- 104 Impressora Multifuncional ColorQube 9301/9302/9303 Guia do Administrador do Sistema
- 2. Selecione a pasta que você deseja excluir. O botão Excluir pasta é ativado.
- 3. Clique em **Excluir pasta**. Uma mensagem de aviso é exibida informando que a exclusão é permanente.
- 4. Clique em **OK** para excluir ou em **Cancelar** para sair.

### Como salvar e imprimir trabalhos

#### **Como salvar um trabalho do seu computador**

- 1. Com o documento aberto, clique no menu **Arquivo** no aplicativo e em **Imprimir**.
- 2. Na janela Imprimir do aplicativo, selecione sua impressora no menu Nome da impressora.
- 3. Clique em **Propriedades** para acessar as configurações de impressão para o trabalho.
- 4. Na guia Papel/Saída, clique no menu suspenso **Tipo de trabalho** e, então, selecione **Trabalho salvo**.
- 5. Na página Trabalho salvo, clique em **Salvar** para salvar o trabalho na impressora e imprimi-lo posteriormente. Clique em **Salvar e imprimir** para salvar o trabalho na impressora e imprimi-lo imediatamente.
- 6. Digite um Nome do trabalho para o trabalho ou selecione **Usar nome do documento** para usar o nome do arquivo do documento sendo enviado.
- 7. Selecione a pasta de destino no menu Pasta. Você pode selecionar **Pasta pública padrão** ou digitar um nome para uma nova pasta.
- 8. Para salvar o trabalho como um trabalho protegido, digite e redigite uma senha de 4 a 10 dígitos nos campos de senha e, então, clique em **OK**.
- 9. Clique em **OK** para salvar as configurações.

#### Backup de trabalhos salvos

- 1. Em Serviços do CentreWare na Internet, clique em **Propriedades** > **Serviços** > **Imprimir de**.
- 2. Clique em **Reimprimir trabalhos salvos** > **Backup de trabalhos**.
- 3. Em Configurações, selecione **FTP** como o protocolo.
- 4. Selecione o tipo de endereço e porta para o servidor FTP a ser usado para backup de trabalhos. As opções são **Endereço IPv4**, **Endereço IPv6**, ou **Nome do host**.
- 5. Digite o endereço formatado apropriadamente no campo Endereço IP e Porta. O número da porta padrão é 21.
- 6. Digite o caminho para o repositório de arquivos no campo Caminho do documento.
- 7. Digite o nome do arquivo para backup no campo Nome do arquivo. Esse nome será anexado ao final do caminho do documento.
- 8. Digite o nome de login para o servidor FTP no campo Nome de login.
- 9. Digite e depois redigite a Senha.
- 10. Ative **Selecione para salvar a nova senha**.
- 11. Clique em **Iniciar** para começar o backup ou **Desfazer** para manter as configurações anteriores.

#### Restauração de trabalhos salvos de um Repositório FTP

- 1. Em Serviços do CentreWare na Internet, clique em **Propriedades** > **Serviços** > **Imprimir de**.
- 2. Clique em **Reimprimir trabalhos salvos** > **Restaurar trabalhos**.
- 3. Em Configurações, selecione **FTP** como o protocolo.
- 4. Selecione o tipo de endereço e porta para o servidor FTP onde os trabalhos salvos estão armazenados. As opções são **Endereço IPv4**, **Endereço IPv6** ou **Nome do host**.
- 5. Digite o endereço formatado apropriadamente no campo Endereço IP: Porta. O número da porta padrão é **21**.
- 6. Digite o caminho para o repositório de arquivos no campo Caminho do documento.
- 7. Digite o nome do arquivo de backup que você deseja restaurar, no campo Nome do arquivo. Esse nome será anexado ao final do caminho do documento.
- 8. Digite o nome de login do servidor FTP no campo Nome de login.
- 9. Digite e depois redigite a Senha.
- 10. Ative **Selecione para salvar a nova senha**.
- 11. Clique em **Iniciar** para começar a restaurar os trabalhos salvos ou **Desfazer** para manter as configurações anteriores.
- **CUIDADO:** Quando você restaura trabalhos de backup, os trabalhos armazenados existentes são  $\mathbb{A}$ sobrescritos e a Pasta pública padrão fica vazia.

## Impressão de trabalhos usando os Serviços do CentreWare na Internet

É possível imprimir arquivos **.pdf**, **.ps**, **.pcl** e **.xps** a partir de Serviços do CentreWare na Internet.

- 1. Em Serviços do CentreWare na Internet, clique em **Imprimir**. A página Envio de trabalho é exibida.
- 2. Digite o nome do arquivo no campo Nome do arquivo, ou clique em **Procurar** para selecionar o arquivo em uma rede local ou em um local remoto.
- 3. Em Impressão, selecione as opções desejadas para o trabalho.
- 4. Clique em **Enviar trabalho** para imprimir o documento.

Nota: Para garantir que o trabalho seja enviado à fila, aguarde até ser exibida a mensagem de confirmação de envio do trabalho para fechar esta página.

## Gerenciamento das opções de impressão da folha de identificação

Você pode configurar a impressora para imprimir uma folha de identificação com cada trabalho de impressão. A folha de identificação contém informações que identificam o nome do usuário e do trabalho. Defina essa opção no driver de impressão, no Serviços do CentreWare na Internet, ou no painel de controle.

Nota: Ative a impressão da folha de identificação no driver de impressão e no painel de controle, ou nos Serviços do CentreWare na Internet, do contrário a folha de identificação não será impressa.

#### Ativação de impressão da folha de identificação nos Serviços do CentreWare na Internet

- 1. Em Serviços do CentreWare na Internet, clique em **Propriedades** > **Serviços**.
- 2. Clique em **Impressão** > **Geral**.
- 3. Em Imprimir folhas de identificação, selecione **Sim** para permitir que as folhas de identificação sejam impressas ou **Não** para desativar essa opção.
- 4. Em Permitir que o Driver de impressão sobregrave, selecione **Sim** para permitir que as configurações do driver de impressão para impressão da folha de identificação sobregravem a configuração selecionada nessa página.
	- Em Identificação da folha de rosto, selecione as informações que serão impressas na página de identificação.
- 5. Clique em **Aplicar** para salvar as novas configurações ou em **Desfazer** para reter as configurações anteriores.

#### Ativação da impressão da folha de identificação no painel de controle

- 1. No painel de controle da impressora, pressione o botão **Status da máquina** e toque na guia **Recursos**.
- 2. Toque em **Configurações de serviços**.
- 3. Toque em **Folhas do trabalho** > **Folhas de identificação**.
- 4. Em Imprimir folhas de identificação, toque em **Sim**.
- 5. Em Permitir que o driver de impressão sobregrave, toque em **Sim** para permitir aos usuários ligarem ou desligarem a impressão da página de identificação no driver de impressão.
- 6. Em Identificação da folha de identificação, selecione as informações que serão impressas na página de identificação:
	- **ID do usuário do proprietário do trabalho e Nome do trabalho**
	- **ID do usuário da Contabilidade de rede Xerox e Nome do trabalho**
	- **ID do usuário genérico e Nome do trabalho**
- 7. Toque em **Salvar**.

#### Ativação da impressão da folha de identificação no driver de impressão

- 1. Com o documento aberto, clique no menu **Arquivo** no aplicativo e em **Imprimir**.
- 2. Na janela Imprimir do aplicativo, selecione sua impressora no menu Nome da impressora.
- 3. Clique em **Propriedades** para acessar as configurações de impressão para o trabalho.
- 4. Clique na guia **Avançado**.
- 5. Clique para expandir a opção Papel/Saída.
- 6. Clique em **Folhas de identificação** e depois clique na seta para baixo e selecione **Ativado** ou **Desativado**.
- 7. Clique em **OK**.

Nota: Se a folha de identificação for desativada nos Serviços do CentreWare na Internet ou no painel de controle, a configuração do driver de impressão para imprimir folhas de identificação será ignorada.
# Configuração de impressão protegida

Você pode definir as configurações de Impressão protegida para especificar como a impressora se comportará, quando um usuário enviar um trabalho de impressão protegida à impressora.

- 1. Em Serviços do CentreWare na Internet, clique em **Propriedades** > **Serviços** > **Imprimir** > **Impressão protegida** ou clique em **Segurança** > **Impressão protegida**.
- 2. Em Método, selecione as informações que um usuário deve digitar no painel de controle para liberar o trabalho de impressão protegida. Selecione uma opção:
	- **ID do usuário**: se um usuário faz login no painel de controle, será possível liberar os trabalhos de impressão protegida enviados por ele.
	- **Senha**: o usuário digita uma senha para liberar um trabalho de impressão protegida no painel de controle.
- 3. Digite um número de 4 a 10 dígitos para especificar o tamanho da senha de Impressão protegida.
- 4. Quando um trabalho de impressão protegida for enviado à impressora, por padrão, o nome do trabalho aparecerá na lista de trabalhos na tela de seleção por toque do painel de controle. Os caracteres no nome do trabalho serão exibidos como asteriscos para ocultar o título do documento que está sendo impresso. Para revelar ou ocultar os caracteres nos nomes dos trabalhos com asteriscos, selecione uma opção:
	- **Ocultar todos os Nomes de trabalhos**
	- **Exibir todos os Nomes de trabalhos**
	- **Ocultar somente Nomes de trabalhos de impressão protegida**
- 5. Clique em **Aplicar**.

# Reter todos os trabalhos

Você pode ativar e configurar a função Reter todos os trabalhos para solicitar aos usuários que liberem os trabalhos de impressão manualmente no painel de controle.

## Configuração da função Reter todos os trabalhos

- 1. Em Serviços do CentreWare na Internet, clique em **Propriedades** > **Serviços**.
- 2. Clique em **Imprimir** > **Reter todos os trabalhos**.
- 3. Em Ativação, selecione uma opção:
	- **Retém trabalhos em uma Fila privada**: a impressora retém os trabalhos enviados em uma pasta bloqueada. Os usuários devem fazer login no painel de controle para exibir, imprimir e excluir trabalhos.
	- **Retém trabalhos em uma Fila pública**: a impressora retém os trabalhos enviados em uma pasta desbloqueada. Não solicita-se que os usuários façam login no painel de controle, a menos que acessem um trabalho de impressão protegida.
- 4. Em Diretrizes de validação do usuário para liberar trabalhos, selecione uma opção:
	- **Usar ID somente**: a impressora permite a um usuário liberar um trabalho retido, validando somente a ID do usuário. Esta opção permite aos usuários fazerem login, usando um domínio diferente daquele que a impressora está usando.
	- **Usar ID e Domínio**: a impressora permite ao usuário liberar um trabalho retido, validando a ID do usuário e o nome do domínio. Esta opção assegura que a impressora diferencie os usuários com o mesmo nome de usuário, mas com domínios diferentes. Por exemplo, trabalhos enviados por JSmith@wgc.suaempresa.com serão armazenados separadamente de trabalhos enviados por JSmith@na.suaempresa.com. Cada usuário não pode liberar o trabalho da outra pessoa.
- 5. Em Diretrizes de trabalhos não identificados, selecione uma opção:

Nota: Trabalhos não identificados são trabalhos que não estão associados a um nome de usuário. Trabalhos não identificados originam-se de um computador que não exige o login de um usuário. Exemplos disso são um trabalho enviado de uma janela DOS ou UNIX usando LPR, Porta 9100 ou da guia Trabalhos em Serviços do CentreWare na Internet.

- **Reter trabalhos; todos os usuários podem gerenciar os trabalhos**: todos os usuários podem exibir, imprimir e excluir trabalhos não identificados. Os usuários devem inserir uma senha para liberar os trabalhos de impressão protegida.
- **Reter trabalhos; somente administradores podem gerenciar os trabalhos**: somente administradores do sistema podem exibir, imprimir e excluir trabalhos não identificados. Os administradores do sistema devem inserir uma senha para liberar os trabalhos de impressão protegida.
- **Excluir trabalhos imediatamente**: todos os trabalhos não identificados são excluídos e não são impressos. Os trabalhos excluídos aparecem em uma lista no painel de controle na fila Trabalhos concluídos.
- **Imprimir trabalhos imediatamente**: todos os trabalhos não identificados são impressos imediatamente, exceto por trabalhos de impressão protegida não identificados. Os usuários devem inserir uma senha para liberar os trabalhos de impressão protegida.
- 6. Clique em **Aplicar**.
- 7. Ative a autenticação ou defina outras configurações relacionadas, se necessário. Na parte inferior da página, em Definições da configuração relacionada, clique em **Editar**, em Ações, ao lado da configuração que deseja definir.

# Impressão UNIX, Linux e AS/400

A impressão baseada no UNIX usa a porta 515 de LPD/LPR ou lp para a porta 9100 para fornecer funcionalidade de spool de impressora e do servidor de impressão em rede. As impressoras Xerox<sup>®</sup> podem se comunicar usando qualquer um dos protocolos.

# Xerox® Services for UNIX Systems (Serviços Xerox® para Sistemas UNIX)

O XSUS (Serviços Xerox® para Sistemas UNIX) é um aplicativo que permite a você gerenciar e imprimir em várias impressoras em ambientes UNIX e Linux. O XSUS permite:

- Configurar e verificar o status das impressoras conectadas em rede.
- Configurar uma impressora na rede, assim como monitorar a operação da impressora, quando instalada.
- Executar verificações de manutenção e exibir o status dos suprimentos a qualquer hora.
- Fornecer uma aparência comum em vários fornecedores diferentes dos sistemas operacionais UNIX e Linux.

#### **Modelos de impressão compatíveis**

- **Estação de trabalho para impressora (não hierárquico)**: os trabalhos de impressão são processados e colocados em spool no computador e, então, enviados diretamente para a impressora. XSUS deve ser instalado em cada computador.
- **Estação de trabalho para servidor (cliente-servidor)**: os trabalhos de impressão são processados e colocados em spool no computador e, então, enviados à impressora. Instale o XSUS no servidor e no computador.
- **Baseado no servidor**: os trabalhos de impressão são enviados de modo não processado do computador e colocados em spool no servidor e, então, enviados para a impressora. Instale o XSUS somente no servidor. Computadores individuais podem configurar uma fila lp ou lpr genérica e apontar para a fila no servidor de impressão.
- **Baseado em NIS (Servidor de informações da rede)**: NIS usa um mapa de configuração da impressora no servidor. Quando as novas filas da impressora são adicionadas a um servidor de impressão, apenas o arquivo de configuração no servidor NIS principal será atualizado. Os clientes NIS podem imprimir então para qualquer uma das filas listadas no mapa do servidor, sem a configuração de filas locais.

Para obter mais informações sobre como configurar a impressão baseada em NIS, consulte a documentação do sistema operacional UNIX ou Linux.

#### **Instalação de XSUS**

Antes de começar:

Assegure-se de que tenha privilégios raiz ou de superusuário para instalar o XSUS.

- 1. No site de Drivers e Downloads da Xerox® na Web, faça download dos seguintes arquivos **.tgz** para um diretório temporário:
	- Arquivo de Pacote de modelo da impressora que contém os arquivos PPD para todos os modelos de impressora. O nome do arquivo é PrinterPkgXPXX\_20xx\_xx\_xx.tgz.
- Driver da impressora para seu sistema operacional. Os arquivos disponíveis são:
	- XeroxAIXpowerpcxpxx\_x.xx.xx.tgz para a família IBM RS6000.
	- XeroxHPUXXPXX\_x.xx.xx.tgz para suportar estações de trabalho HP.
	- XeroxLinuxi386XPXX\_x.xx.xx.tgz para suportar ambientes Linux.
	- XeroxSolarisXPXX\_x.xx.xx.tgz para sistemas Sun Solaris.

Nota: Cada arquivo **.tgz** expandido exige quatro vezes o seu tamanho original de espaço em disco.

- 2. Na linha de comando do UNIX, digite **gzip -dfv {nome do arquivo.tgz}** e, então, pressione **Retornar** ou **Entrar**. O nome do arquivo deve incluir uma extensão **.tgz**.
- 3. Digite **tar -xvf {nome do arquivo.tgz}** e, então, pressione **Retornar** ou **Entrar**.
- 4. Os arquivos são expandidos e dois diretórios são criados com nomes que correspondem aos nomes de arquivos **.tgz** de drivers de impressão e do Pacote de modelo de impressora. Execute as etapas de expansão para ambos os arquivos **.tgz**.
- 5. Mude para o diretório criado pela expansão do arquivo **.tgz** do Código.
- 6. Na linha de comando, digite .**/setup** e depois pressione **Retornar** ou **Entrar**.
- 7. Mude para o diretório criado pela expansão do arquivo **.tgz** de Definição da impressora.
- 8. Digite **./setup** e, então, pressione **Retornar** ou **Entrar**.

A instalação cria um diretório Xerox em /usr ou /opt, dependendo do sistema operacional.

#### **Iniciar o XSUS**

Para iniciar o XSUS a partir de uma solicitação da janela do terminal como raiz, digite **xpadmin** e, então, pressione **Entrar** ou **Retornar**. O XSUS detecta automaticamente se o servidor X no sistema pode ou não ser executado no modo gráfico e se ele é iniciado apropriadamente.

Para obter mais informações sobre como gerenciar impressoras e filas através de XSUS, consulte a *Ajuda on-line do Administrador XSUS*.

## Impressão de uma estação de trabalho Linux

Certifique-se que de o CUPS esteja instalado e em execução na estação de trabalho. As instruções de instalação e criação do CUPS se encontram no *Manual para administradores de software do CUPS*, escrito por e de propriedade da Easy Software Products.

Para obter informações completas sobre os recursos de impressão do CUPS, consulte o *Manual dos Usuários do software do CUPS*, disponível em www.cups.org/documentation.php .

#### **Instalação do PPD na estação de trabalho**

- 1. Faça download do PPD Xerox® para CUPS na página Drivers e Downloads no site de Suporte da Xerox® na Web.
- 2. Copie o PPD para a pasta ppd/Xerox de CUPS na estação de trabalho. Se você não tiver certeza sobre a localização da pasta, use o comando Localizar para localizar os arquivos PPD.
- 3. Siga as instruções incluídas no PPD.

#### Adição da impressora

- 1. Verifique se o CUPS daemon está em execução.
- 2. Abra um navegador da Web e digite **http://localhost:631/admin** e, então, clique em **Entrar** ou **Retornar**.
- 3. Para a ID do usuário, digite a **raiz**. Para a senha, digite a senha raiz.
- 4. Clique em **Adicionar impressora** e siga as instruções na tela para adicionar uma impressora à lista de impressoras do CUPS.

## Impressão com CUPS

O CUPS aceita o uso de ambos os comandos de impressão, o System V (lp) e o Berkeley (lpr).

- 1. Para imprimir em uma impressora específica no System V, digite: **lp -dprinter filename** e, então, clique em **Entrar**.
- 2. Para imprimir em uma impressora específica no Berkeley, digite: **lpr -Pprinter filename** e, então, clique em **Entrar**.

## AS/400

A Xerox $^\circ$  fornece arquivos Work Station Customization Object (WSCO) para suportar as séries AS/400 ou l, V5R2 ou sistemas posteriores. O arquivo WSCO fornece códigos PCL específicos da impressora. A transformação de impressão do host usa esses códigos para selecionar a bandeja correta, opção de 2 faces, tamanho e tipo de fonte, e orientação.

A biblioteca XTOOLSxxxx fornece um WSCO de origem para cada impressora ou dispositivo Xerox $^{\circ}$ suportado. Basta fazer download e instalar a biblioteca uma vez.

#### Notas:

- A transformação de impressão do host funciona somente em arquivos que são do tipo AFPDS e SCS. Os arquivos formatados PIDS da impressora devem ser recriados como tipo AFPDS para usar o WSCO para impressão.
- Você deve ter permissões de IOSUSCFG para criar uma descrição do dispositivo ou uma fila remota.
- Para obter detalhes sobre AS/400, consulte *IBM AS/400 Printing V, (Red Book),* disponível no site da Web da IBM.

#### **Instalação do WSCO e configuração das filas de impressão**

Para obter instruções detalhadas sobre a instalação da biblioteca e configuração das filas de impressão, consulte as instruções de instalação que estão incluídas com a biblioteca.

# Imprimir de USB

Essa função permite que você imprima um arquivo que esteja armazenado um uma unidade flash USB na porta USB do painel de controle da impressora.

Antes de começar:

Ative as portas USB. Para obter detalhes, consulte Segurança da porta USB na página 101.

## Ativação de Imprimir de USB

- 1. Em Serviços do CentreWare na Internet, clique em **Propriedades** > **Serviços**.
- 2. Clique em **Imprimir de** > **Imprimir de USB**.
- 3. Em Imprimir de USB, selecione **Ativado**.

# Gerenciamento das **6** funções de cópia

#### Este capítulo inclui: Especificação de configurações de cópia padrão ................................................................................................ 118 Alteração da ordem de leitura ..................................................................................................................................... 119 Acesso aos pré-ajustes de cópia .................................................................................................................................. 120

# Especificação de configurações de cópia padrão

- 1. No painel de controle da impressora, pressione o botão **Status da máquina** e toque na guia **Recursos**.
- 2. Toque em **Configurações de serviços**.
- 3. Toque em **Configurações de serviços de cópia**.
- 4. Toque em **Funções padrão**.
- 5. Faça as alterações desejadas nas configurações das guias a seguir:
	- **Copiar**: atualizar configurações de Cor de saída, Reduzir/Ampliar, Origem do papel, Cópia de 2 faces e Saída da cópia.
	- **Qualidade de imagem**: atualizar configurações de Opções de imagem, Aprimoramento de imagem e Equilíbrio de cor.
	- **Ajuste de layout**: atualizar configurações de Tamanho do original, Deslocamento de imagem e Apagar margem.
	- **Opções de saída**: configurar Anotações para trabalhos de cópia.
- 6. Toque em **Salvar padrões**.

# Alteração da ordem de leitura

Você pode alterar a ordem em que as páginas são digitalizadas nos livros, a qual influencia as funções Cópia de livro e Fax de livro. É possível também alterar a ordem em que as páginas são impressas, a qual influencia as funções Layout da página e Criação de livretos.

Para alterar as opções de Ordem de leitura:

- 1. No painel de controle da impressora, pressione o botão **Status da máquina** e toque na guia **Recursos**.
- 2. Toque em **Configurações de serviços**.
- 3. Toque em **Configurações de serviços de cópia**.
- 4. Toque em **Opções de ordem de leitura**.
- 5. Em Digitalizar pedido, toque em uma das opções:
	- **Ocultar ordem de leitura**
	- **Mostrar ordem de leitura**

Se Mostrar ordem de leitura for selecionado, as opções de ordem de leitura padrão serão exibidas.

- 6. Toque em **Esquerda para a direita** ou **Direita para a esquerda**.
- 7. Em Imprimir pedido, toque em uma das opções:
	- **Ocultar ordem de leitura**
	- **Mostrar ordem de leitura**

Se Mostrar ordem de leitura for selecionado, as opções de ordem de leitura padrão serão exibidas.

- 8. Toque em **Esquerda para a direita** ou **Direita para a esquerda**.
- 9. Toque em **Salvar**.

# Acesso aos pré-ajustes de cópia

- 1. No painel de controle da impressora, pressione o botão **Status da máquina** e toque na guia **Recursos**.
- 2. Toque em **Configurações de serviços**.
- 3. Toque em **Configurações de serviços de cópia**.

## Pré-ajustes de apagamento de margem

Para criar um Pré-ajuste de apagamento de margem:

- 1. Toque em **Pré-ajustes de apagamento de margem**.
- 2. Toque em **Pré-ajustes** e toque em **Disponível** na lista de pré-ajustes.
- 3. Toque em **Nome** na parte inferior da janela e, em seguida, usando o teclado da tela de seleção por toque, toque em **Texto simples**.
- 4. Digite o nome do novo pré-ajuste e toque em **Salvar**.

Para editar um pré-ajuste existente:

- 1. Toque em **Pré-ajustes de apagamento de margem**.
- 2. Toque em **Pré-ajustes** e toque no pré-ajuste desejado.
- 3. Toque em **Face 1** e nas setas para alterar a quantidade de apagamento de cada margem.
- 4. Toque em **Face 2** e nas setas para alterar a quantidade de apagamento de cada margem ou toque em **Espelho face 1**.
- 5. Toque em **Salvar**.

## Alteração de pré-ajustes de deslocamento de imagem

- 1. Toque em **Pré-ajustes de deslocamento de imagem**.
- 2. Toque em **Pré-ajustes** e toque no pré-ajuste desejado.
- 3. Toque nas setas para alterar a quantidade de deslocamento Para cima/Para baixo e Esquerda/Direita para Face 1 e Face 2.
- 4. Toque em **Salvar**.

# Alteração dos pré-ajustes de redução/ampliação

- 1. Toque em **Pré-ajustes de redução/ampliação**.
- 2. Para alterar um pré-ajuste proporcional, toque em **% proporcional**, toque nos pré-ajustes entre **1 e 10**, e depois digite a porcentagem usando o teclado da tela de seleção por toque.
- 3. Para alterar um pré-ajuste que usa uma porcentagem independente para a largura e comprimento da imagem, toque em **% X-Y independente**.
- 4. Toque em X e Y para o pré-ajuste que você deseja alterar, digite a porcentagem de escala usando o teclado da tela de seleção por toque.
- 5. Toque em **Salvar**.

# Digitalização 7

#### Este capítulo inclui:

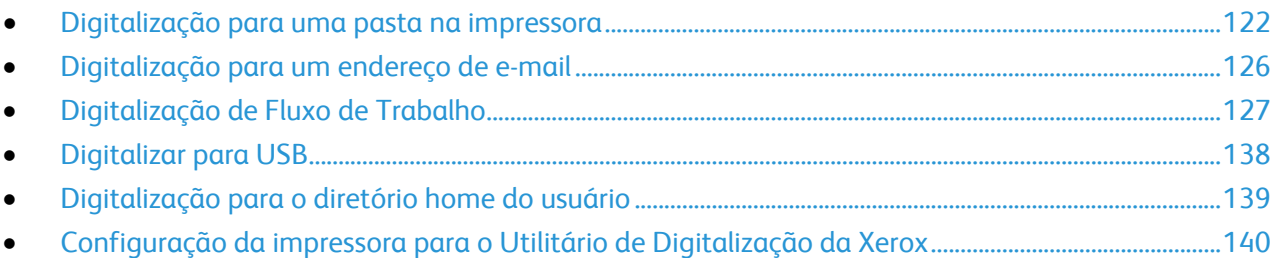

# Digitalização para uma pasta na impressora

A função Digitalizar para caixa postal permite ao usuário digitalizar arquivos para caixas postais, que são pastas criadas no disco rígido da impressora. Esses arquivos podem ser recuperados através dos Serviços do CentreWare na Internet. Essa função oferece capacidade de digitalização sem a necessidade de configurar um servidor separado e é suportada na Digitalização de fluxo de trabalho.

Para obter instruções sobre como usar essa função, consulte o *Guia do Usuário* no endereço www.xerox.com/office/CQ9301\_CQ9302\_CQ9303docs .

## Ativação ou desativação de Digitalizar para caixa postal

- 1. Em Serviços do CentreWare na Internet, clique em **Propriedades** > **Serviços**.
- 2. Clique em **Digitalizar para caixa postal** > **Ativação**.
- 3. Selecione **Ativar Digitalizar para caixa postal**.

Nota: Ao ativar Digitalizar para caixa postal, as caixas postais criadas são exibidas em Digitalização de fluxos de trabalho.

- 4. Para permitir que as caixas postais sejam exibidas na guia Digitalizar no Serviços do CentreWare na Internet, selecione **na guia Digitalizar, exibir caixas postais por padrão**.
- 5. Clique em **Aplicar** para salvar as novas configurações ou em **Desfazer** para reter as configurações anteriores.

# Configuração das Diretrizes para digitalização

As diretrizes para digitalização permitem a você gerenciar a forma como os usuários podem digitalizar arquivos, criar pastas e atribuir senhas às pastas na impressora.

- 1. Em Serviços do CentreWare na Internet, clique em **Propriedades** > **Serviços**.
- 2. Clique em **Digitalizar para caixa postal** > **Diretrizes para digitalização**.
- 3. Em Diretrizes para digitalização, selecione ou cancele:
	- **Permitir digitalização para Pasta pública padrão**: ative essa opção para permitir que os usuários digitalizem arquivos para a Pasta pública padrão sem precisar de uma senha.
	- **Requerer senha por trabalho para pastas públicas**: ative essa opção para solicitar que os usuários digitem a senha para cada trabalho que digitalizarem para a pasta pública.
	- **Permitir criação de pastas adicionais**: Ative essa opção para permitir que os usuários criem pastas adicionais públicas ou particulares na impressora. Se **Requerer senha ao criar pastas adicionais** estiver desativado, a atribuição de uma senha para a pasta será opcional e criará uma pasta pública. Se **Permitir criação de pastas adicionais** estiver desativado, o botão **Criar pasta** não será exibido na guia Digitalizar.
	- **Requerer senha ao criar pastas adicionais**: Ative essa opção para solicitar ao usuário para digitar uma nova senha cada vez que criar uma pasta nova. Essa função permite aos usuários criarem somente pastas particulares.
	- **Solicitar senha ao digitalizar para pasta particular**: ative essa opção para solicitar que os usuários digitem a senha no painel de controle toda vez que digitalizarem um trabalho para a pasta particular.
- **Permitir acesso ao arquivo de dados de registro de trabalhos**: Ative essa opção para permitir que os usuários imprimam um registro de trabalho que contenha detalhes das imagens digitalizadas. Aplicativos de terceiros podem ser usados para pesquisar, arquivar e distribuir trabalhos com base nas informações do registro do trabalho.
- 4. Clique em **Aplicar**.

## Gerenciamento de pastas e arquivos digitalizados

#### **Criação e edição de uma pasta**

Por padrão, todos os usuários podem digitalizar para a Pasta pública padrão. Se essa opção tiver sido ativada em Diretrizes para digitalização, os usuários poderão criar e editar pastas adicionais.

Para criar uma Pasta:

- 1. No Serviços do CentreWare na Internet, clique em **Digitalizar**.
- 2. Em Exibir, selecione **Caixa postal**.
- 3. Em Digitalizar para caixa postal, clique em **Criar pasta**.
- 4. Digite um nome para a pasta.
- 5. Se for necessário, digite uma uma senha e depois redigite-a novamente para verificar.
- 6. Clique em **Aplicar**.

Para alterar a senha da pasta, clique em **Modificar pasta**.

Para editar as configurações de digitalização padrão para a pasta, clique em **Personalizar configurações**. Clique em **Editar** para editar as configurações de digitalização. Para obter mais informações, consulte a Ajuda do Serviços do CentreWare na Internet.

#### **Exclusão de arquivos digitalizados**

- 1. Em Serviços do CentreWare na Internet, clique em **Propriedades** > **Serviços**.
- 2. Clique em **Digitalizar para caixa postal** > **Arquivos**.
- 3. Para remover imediatamente os arquivos do servidor, selecione uma opção:
	- **Excluir todos os arquivos agora** para excluir todos os arquivos do servidor.
	- **Excluir todos os arquivos anteriores a** para excluir arquivos anteriores a um número de dias especificado. Digite quantos dias os arquivos antigos devem permanecer antes da exclusão.
- 4. Clique em **Excluir arquivos**.
- 5. Em Programar limpeza de arquivos da pasta, especifique os arquivos que você deseja excluir. Digite quantos dias os arquivos antigos devem permanecer antes da exclusão.
- 6. Ao lado de hora de Limpeza, selecione:
	- **Horário** para que os arquivos sejam excluídos no início de cada hora.
	- **Diário** e especifique a hora do dia em que o processo de exclusão será executado.
- 7. Clique em **Aplicar**.

#### **Exclusão de pastas de digitalização**

Você pode modificar ou excluir pastas de digitalização de dois locais no Serviços do CentreWare na Internet. Excluir as pastas de qualquer um dos locais as exclui da impressora.

Para excluir pastas da guia Propriedades:

- 1. Em Serviços do CentreWare na Internet, clique em **Propriedades** > **Serviços**.
- 2. Clique em **Digitalizar para caixa postal**.
- 3. Selecione a pasta a ser excluída e clique em **Modificar pasta**.
- 4. Em Remover pasta do dispositivo, clique em **Excluir pasta**.

Para excluir pastas da guia Digitalizar:

- 1. No Serviços do CentreWare na Internet, clique em **Digitalizar**.
- 2. Em Exibir, clique em **Caixa postal** e depois selecione a pasta que deseja excluir. Se a pasta for particular, digite a senha.
- 3. Selecione a pasta a ser excluída e clique em **Modificar pasta**.
- 4. Em Remover pasta do dispositivo, clique em **Excluir pasta**.

#### **Gerenciamento de senhas da pasta**

Você pode modificar as senhas da pasta em dois locais no Serviços do CentreWare na Internet. Modificar as senhas em qualquer um dos locais as modifica na impressora.

Para modificar as senhas da pasta na guia Propriedades:

- 1. Em Serviços do CentreWare na Internet, clique em **Propriedades** > **Serviços**.
- 2. Clique em **Digitalizar para caixa postal** > **Pastas**.
- 3. Em Operações da pasta criada, selecione a pasta no menu.
- 4. Em Operações da pasta criada, digite uma nova senha para **Alterar senha da pasta**.
- 5. Redigite a senha para Confirmar senha da pasta e depois clique em **Salvar senha**.

Para modificar as senhas da pasta na guia Digitalizar:

- 1. No Serviços do CentreWare na Internet, clique em **Digitalizar**.
- 2. Selecione **Caixa postal** e depois selecione a pasta que deseja modificar.
- 3. Clique em **Modificar pasta**.
- 4. Em Operações da pasta, digite uma nova senha para **Alterar senha da pasta**.
- 5. Redigite a senha para Confirmar senha da pasta e depois clique em **Salvar senha**.

#### **Monitoramento da capacidade**

A capacidade é o espaço total disponível para todas as caixas postais.

Nota: Se o espaço disponível for inferior a 100 MB ou a porcentagem de uso atual for superior a 99%, o sistema precisará de uma limpeza para remover caixas postais e arquivos antigos e desnecessários.

Para exibir o uso atual da capacidade:

- 1. Em Serviços do CentreWare na Internet, clique em **Propriedades** > **Serviços**.
- 2. Clique em **Digitalizar para caixa postal** > **Capacidade**.
	- **Capacidade**: a quantidade de espaço total disponível na impressora para imagens digitalizadas.
	- **Usado**: o espaço usado atualmente para guardar as imagens digitalizadas.
	- **Disponível**: o espaço deixado para imagens digitalizadas.

 **Porcentagem usada**: a quantidade de espaço usado pelas imagens digitalizadas em porcentagem do espaço total.

# Digitalização para um endereço de e-mail

A função E-mail permite a você digitalizar um documento e enviá-lo para um endereço de e-mail como um anexo.

Para obter instruções sobre como usar essa função, consulte o *Guia do Usuário* no endereço www.xerox.com/office/CQ9301\_CQ9302\_CQ9303docs .

Antes de começar:

- Defina as configurações de SMTP. Anote o endereço IP ou o nome de host do servidor SMTP. Para obter detalhes, consulte Definir as configurações do Servidor SMTP na página 42.
- Crie uma conta de e-mail para a impressora. A impressora usa esse endereço como o texto padrão no campo De: do e-mail.

# Edição das configurações padrão de digitalização

- 1. Em Serviços do CentreWare na Internet, clique em **Propriedades** > **Serviços**.
- 2. Clique em **E-mail** > **Padrões**.
- 3. Ao lado de Digitalizar para e-mail, clique em **Editar**.

Nota: Você pode alterar as opções padrão da mensagem de e-mail, opções de digitalização, opções de formato de arquivo, entre outras. Para obter detalhes, clique no link **Ajuda** no Serviços do CentreWare na Internet.

#### Gerenciamento do catálogo de endereços de e-mail

Para gerenciar o catálogo de endereços de e-mail, consulte Catálogo de endereços de Fax da Internet e E-mail na página 181.

# Digitalização de Fluxo de Trabalho

A Digitalização de fluxo de trabalho permite que você digitalize um documento original, distribua e armazene o arquivo da imagem digitalizada. A função Digitalização de fluxo de trabalho simplifica a tarefa de digitalizar diversos documentos de várias páginas e salvar os arquivos de imagens digitalizadas em um ou mais locais de arquivo.

Para especificar a forma e o local onde as imagens digitalizadas serão armazenadas, crie um modelo. É possível criar, gerenciar e armazenar vários modelos em um repositório de conjunto de modelos em um servidor de rede. O software Xerox®, como SMARTsend e ScanFlowStore, foi projetado para ajudá-lo a criar e gerenciar modelos de Digitalização de fluxo de trabalho.

Para obter instruções sobre como usar essa função, consulte o *Guia do Usuário* no endereço www.xerox.com/office/CQ9301\_CQ9302\_CQ9303docs .

Antes de começar:

- Assegure-se de que o HTTP seguro (SSL) esteja ativado.
- Assegure-se que um certificado tenha sido instalado na impressora.

#### Configuração da Digitalização de fluxo de trabalho

- 1. Em Serviços do CentreWare na Internet, clique em **Propriedades** > **Serviços**.
- 2. Clique em **Digitalização de fluxo de trabalho** > **Serviços da Web de digitalização**.
- 3. Ao lado de Gerenciamento de modelos de digitalização, clique em **Configurações**. A página HTTP é aberta.
- 4. Na página HTTP, ative **Gerenciamento de modelos de digitalização**.
- 5. Clique em **Salvar** para aplicar as novas configurações ou em **Desfazer** para manter as configurações anteriores.

#### Configuração das definições do repositório de arquivos.

Um repositório de arquivos é um local da rede no qual imagens digitalizadas são armazenadas. Defina as configurações do repositório de arquivos antes de criar um modelo.

A impressora aceita os seguintes protocolos de transferência:

- FTP
- **SFTP**
- NetWare NCP
- SMB
- HTTP/HTTPS

Nota: HTTP/HTTPS executa a digitalização para um servidor da Web usando um script GCI.

#### **FTP ou SFTP**

Antes de começar:

- Assegure-se que os serviços FTP ou SFTP estejam sendo executados no servidor ou computador, que está sendo usado para armazenar arquivos de imagens digitalizadas. Anote o endereço IP ou o nome do host.
- Crie uma conta de usuário e uma senha com acesso de leitura e gravação para a impressora usar e acessar a pasta do repositório. Anote o nome do usuário e a senha.
- Crie uma pasta na raiz do FTP ou SFTP. Anote o caminho do diretório, o nome do usuário e a senha. Esta pasta é seu repositório de arquivos.
- Teste a conexão. Faça login no repositório de arquivos em um computador com o nome do usuário e senha. Crie uma pasta no diretório e depois exclua-a. Se não puder criar e excluir a pasta, verifique os direitos de acesso da conta do usuário.

Para definir as configurações do repositório de arquivos para FTP ou SFTP:

- 1. Em Serviços do CentreWare na Internet, clique em **Propriedades** > **Serviços**.
- 2. Clique em **Digitalização de fluxo de trabalho** > **Configuração do repositório de arquivos**.
- 3. Clique em **Adicionar novo**.
- 4. No campo Nome amigável, digite um nome para o repositório.
- 5. No menu suspenso Protocolo do repositório padrão, selecione **FTP** ou **SFTP**.
- 6. Selecione o tipo de endereço. As opções para FTP incluem **IPv4**, **IPv6** ou **Nome do host**. As opções para SFTP incluem **IPv4** ou **Nome do host**.
- 7. Digite o endereço formatado apropriadamente e o número da porta no campo Servidor do repositório padrão para o local do FTP ou SFTP.
- 8. No campo Caminho de documentos do repositório padrão, digite o caminho do diretório da pasta, começando na raiz dos serviços FTP ou SFTP. Por exemplo: /nome do diretório/nome da pasta.
- 9. Em Credenciais de login do repositório padrão, selecione uma das seguintes opções:
	- **Usuário autenticado e domínio**: a impressora usa o nome de domínio, o nome e a senha dos usuários autenticados para acessar o servidor.
	- **Usuário autenticado**: a impressora usa o nome e a senha do usuário autenticado para acessar o servidor.
	- **Avisar na interface do usuário**: os usuários digitam o nome de login e a senha no painel de controle. Selecione esta opção se não tiver um servidor de autenticação. Selecione esta opção, se o repositório de documentos exigir credenciais de login diferentes daquelas exigidas para acessar a impressora.
	- **Sistema**: a impressora usa as informações fornecidas nos campos Nome de login e Senha para acessar o servidor.
- 10. Clique em **Salvar** para aplicar as novas configurações ou em **Desfazer** para manter as configurações anteriores.

#### **NetWare**

Antes de começar:

- Ative e defina as configurações do protocolo NetWare. Para obter detalhes, consulte NetWare na página 23.
- No servidor NetWare, crie uma pasta. Essa pasta é seu repositório de arquivos. Anote o nome do servidor, o volume do servidor, o caminho do diretório, o contexto NDS e a árvore, se aplicável.
- Crie uma conta de usuário e uma senha com acesso de leitura e gravação para a impressora usar e acessar a pasta do repositório. Anote o nome do usuário e a senha.

 Teste a conexão. Faça login no repositório de arquivos em um computador com o nome do usuário e senha. Crie uma pasta no diretório e depois exclua-a. Se não puder criar e excluir a pasta, verifique os direitos de acesso da conta do usuário.

Para definir as configurações do repositório de arquivos para NetWare:

- 1. Em Serviços do CentreWare na Internet, clique em **Propriedades** > **Serviços**.
- 2. Clique em **Digitalização de fluxo de trabalho** > **Configuração do repositório de arquivos**.
- 3. Clique em **Adicionar novo**.
- 4. Digite um nome para o repositório no campo Nome fácil.
- 5. Selecione **NetWare** no menu suspenso Protocolo do repositório padrão.
- 6. Digite o nome do servidor no campo Servidor do repositório padrão.
- 7. Digite o volume do servidor no campo Volume do servidor.
- 8. Para NetWare 4.x, 5.x, 6x e IPX somente, digite a árvore e o contexto nos campos Árvore NDS e Contexto NDS.
- 9. No campo Caminho do documento do repositório padrão, digite o caminho do diretório da pasta.
- 10. Em Credenciais de login do repositório padrão, selecione uma das seguintes opções:
	- **Usuário autenticado e domínio**: a impressora usa o nome de domínio, o nome e a senha dos usuários autenticados para acessar o servidor.
	- **Usuário autenticado**: a impressora usa o nome e a senha do usuário autenticado para acessar o servidor.
	- **Avisar na interface do usuário**: os usuários digitam o nome de login e a senha no painel de controle. Selecione esta opção se não tiver um servidor de autenticação. Selecione esta opção, se o repositório de documentos exigir credenciais de login diferentes daquelas exigidas para acessar a impressora.
	- **Sistema**: a impressora usa as informações fornecidas nos campos Nome de login e Senha para acessar o servidor.
- 11. Digite o Nome de login e Senha se o sistema for acessar diretamente o servidor de arquivos.
- 12. Clique em **Salvar** para aplicar as novas configurações ou em **Desfazer** para manter as configurações anteriores.

#### **SMB**

Antes de começar:

- Assegure-se que os serviços SMB estejam sendo executados no servidor ou computador em que deseja armazenar arquivos de imagens digitalizadas. Anote o endereço IP ou o nome do host.
- No servidor SMB, crie uma pasta compartilhada. Essa pasta é seu repositório de arquivos. Anote o caminho do diretório, o nome de compartilhamento da pasta e o nome do computador ou servidor.
- Crie uma conta de usuário e uma senha com acesso de leitura e gravação para a impressora usar e acessar a pasta do repositório. Anote o nome do usuário e a senha.
- Teste a conexão fazendo login no repositório de arquivos em um computador com o nome do usuário e senha. Crie uma nova pasta no diretório e exclua a pasta. Se não puder executar esse teste, verifique os direitos de acesso da conta do usuário.

Para definir as configurações do repositório de arquivos para SMB:

- 1. Em Serviços do CentreWare na Internet, clique em **Propriedades** > **Serviços**.
- 2. Clique em **Digitalização de fluxo de trabalho** > **Configuração do repositório de arquivos**.
- 3. Clique em **Adicionar novo**.
- 4. Digite um nome para o repositório no campo Nome fácil.
- 5. Selecione **SMB** no menu suspenso Protocolo do repositório padrão.
- 6. Selecione o tipo de endereço. As opções são **IPv4** ou **Nome do host**.
- 7. Digite o endereço formatado apropriadamente e o número da porta no campo Servidor do repositório padrão para o servidor onde o repositório de arquivos está localizado. O número da porta padrão é 139.
- 8. Digite o nome de compartilhamento no campo Compartilhar.
- 9. No campo Caminho de documentos do repositório padrão, digite o caminho do diretório da pasta, começando na raiz da pasta compartilhada. Se você tiver uma pasta com o nome **digitalizações** na pasta compartilhada, digite **\digitalizações**.
- 10. Em Credenciais de login do repositório padrão, selecione uma das seguintes opções:
	- **Usuário autenticado e domínio**: a impressora usa o nome de domínio, o nome e a senha dos usuários autenticados para acessar o servidor.
	- **Usuário autenticado**: a impressora usa o nome e a senha do usuário autenticado para acessar o servidor.
	- **Avisar na interface do usuário**: os usuários digitam o nome de login e a senha no painel de controle. Selecione esta opção se não tiver um servidor de autenticação. Selecione esta opção, se o repositório de documentos exigir credenciais de login diferentes daquelas exigidas para acessar a impressora.
	- **Sistema**: a impressora usa as informações fornecidas nos campos Nome de login e Senha para acessar o servidor.
- 11. Digite o Nome de login e Senha se o sistema for acessar diretamente o servidor de arquivos.
- 12. Clique em **Salvar** para aplicar as novas configurações ou em **Desfazer** para manter as configurações anteriores.

#### **HTTP/HTTPS**

Antes de começar:

- Ative HTTP ou HTTP Seguro (SSL). Assegure-se de que um certificado esteja instalado na impressora, se estiver usando SSL.
- Configure o servidor da web e assegure-se que os serviços HTTP/HTTPS estejam sendo executados. As solicitações POST e os dados digitalizados são enviados para o servidor para serem processados por um script CGI. Anote o endereço IP ou o nome do host do servidor da Web.
- Crie uma conta de usuário e senha para a impressora no servidor da Web. Anote o nome do usuário e a senha.
	- Crie um diretório /home para a impressora.
	- Crie um diretório /bin no diretório home.
	- Copie um script CGI executável no diretório /bin. Você pode criar seu próprio script, ou fazer download de um script de amostra. Para obter detalhes, consulte Scripts CGI na página 131. Anote o caminho para o script. O script pode ser definido com a extensão script\_nome. ou pela extensão caminho/script\_nome.
- Crie uma pasta com permissões de leitura e gravação no servidor da Web, ou servidor alternativo. Anote o caminho do diretório, o nome do usuário e a senha. Essa pasta é seu repositório de arquivos.
- 130 Impressora Multifuncional ColorQube 9301/9302/9303 Guia do Administrador do Sistema

 Teste a conexão fazendo login no diretório home da impressora no servidor da Web. Envie uma solicitação POST e um arquivo para o servidor da Web. Verifique se o arquivo está no repositório.

#### **Scripts CGI**

Um script CGI (Common Gateway Interface) é um programa em um servidor da Web que é executado quando o servidor recebe uma solicitação de um navegador. Um script CGI é necessário para permitir que os arquivos sejam transferidos da impressora para o servidor HTTP.

Quando um documento é digitalizado, a impressora faz login no servidor da Web, envia uma solicitação POST juntamente com o arquivo digitalizado e, então, faz o logout. O script CGI lida com os detalhes restantes da transferência de arquivo.

Para fazer o download de um script CGI de amostra:

- 1. Em Serviços do CentreWare na Internet, clique em **Propriedades** > **Serviços**.
- 2. Clique em **Digitalização de fluxo de trabalho** > **Configuração do repositório de arquivos**.
- 3. Clique em **Adicionar novo**.
- 4. Selecione **HTTP** ou **HTTPS** no menu suspenso Protocolo.
- 5. Em Caminho do script e nome do arquivo, clique em **Obter scripts de exemplo**.
- 6. Selecione um idioma de script aceito pelo servidor da Web. Clique com o botão direito do mouse e salve o arquivo **.zip** ou **.tgz** apropriado no computador.
- 7. Extraia o arquivo transferido por download para a raiz do diretório home dos serviços da Web.

#### **Definição das configurações do repositório de arquivos para HTTP/HTTPS**

- 1. Em Serviços do CentreWare na Internet, clique em **Propriedades** > **Serviços**.
- 2. Clique em **Digitalização de fluxo de trabalho** > **Configuração do repositório de arquivos**.
- 3. Clique em **Adicionar novo**.
- 4. Digite um nome para o repositório no campo Nome fácil.
- 5. Selecione **HTTP** ou **HTTPS** no menu suspenso Protocolo do repositório padrão.
- 6. Selecione o tipo de endereço. As opções incluem **IPv4**, **IPv6**, ou **Nome do host**.
- 7. Digite o endereço formatado apropriadamente e o número da porta para o Servidor HTTP ou HTTPS.
- 8. Para HTTPS, clique em **Visualizar certificados SSL confiáveis** para verificar se um certificado digital está instalado na impressora.
- 9. Para validar o certificado SSL usado para HTTPS, selecione **Validar certificado de repositório SSL**.
- 10. No campo Caminho do script e nome do arquivo, digite o caminho para o script CGI começando na raiz. Por exemplo: /nome do diretório/nome da pasta. Clique em **Obter scripts de exemplo** para fazer download de scripts de exemplo em funcionamento.
- 11. Digite o caminho para o local da pasta de digitalização em Caminho de documentos do repositório padrão. Para os diretórios do servidor da Web, digite o caminho começando na raiz. Por exemplo: \\nome do diretório\nome da pasta.
- 12. Em Credenciais de login do repositório padrão, selecione uma das seguintes opções:
	- **Usuário autenticado e domínio**: a impressora usa o nome de domínio, o nome e a senha dos usuários autenticados para acessar o servidor.
	- **Usuário autenticado**: a impressora usa o nome e a senha do usuário autenticado para acessar o servidor.
	- **Avisar na interface do usuário**: os usuários digitam o nome de login e a senha no painel de controle. Selecione esta opção se não tiver um servidor de autenticação. Selecione esta

opção, se o repositório de documentos exigir credenciais de login diferentes daquelas exigidas para acessar a impressora.

- **Sistema**: a impressora usa as informações fornecidas nos campos Nome de login e Senha para acessar o servidor.
- 13. Digite o Nome de login e Senha se o sistema for acessar diretamente o servidor de arquivos.
- 14. Clique em **Salvar** para aplicar as novas configurações ou em **Desfazer** para manter as configurações anteriores.

# Configuração do Modelo padrão

Para usar a função Digitalização de fluxo de trabalho, crie e edite um modelo. Um modelo contém configurações de digitalização e pelo menos um destino para os arquivos de imagens digitalizadas.

Configure o modelo padrão antes de criar um modelo. Depois que o modelo padrão for configurado, todos os novos modelos criados receberão as configurações do modelo padrão e poderão então ser editados conforme necessário.

O modelo padrão não pode ser excluído.

- 1. Em Serviços do CentreWare na Internet, clique em **Propriedades** > **Serviços**.
- 2. Clique em **Digitalização de fluxo de trabalho** > **Modelo padrão**.
- 3. Em Serviços de destino, selecione:
	- **Arquivo** para adicionar Destinos de arquivo.
	- **Fax** para adicionar Destinos de fax.
- 4. Adicione Destinos de arquivo, Destinos de fax, Campos de gerenciamento de documentos e configure outras opções de digitalização.

#### **Adição de um destino de arquivo**

- 1. Em Destinos de arquivo, clique em **Adicionar**.
- 2. Selecione a **Diretriz de arquivamento** necessária no menu suspenso.
- 3. Clique em **Aplicar** para salvar as novas configurações ou em **Cancelar** para retornar à tela anterior.

#### **Adição de um destino de fax**

- 1. Em Destinos de fax, clique em **Adicionar**.
- 2. Digite um número de fax no campo Adicionar número de fax e clique em **Adicionar**.
- 3. Em Entrega, selecione **Envio programado** e digite a hora, se quiser enviar o fax em uma hora específica.
- 4. Clique em **Aplicar** para salvar as novas configurações ou em **Cancelar** para retornar à tela anterior.

#### **Adição de campos de gerenciamento de documentos**

- 1. Em Campos de gerenciamento de documentos, clique em **Adicionar**.
- 2. Digite um nome para Nome do campo usando até **128** caracteres. O texto Nome do campo agora é mostrado no painel de controle. O software de terceiros usa o nome para acessar informações do Gerenciamento de documentos. Este campo é obrigatório.
- 3. Para permitir que os usuários modifiquem o campo Legenda do campo, selecione **Editável** ao lado de Editável pelo usuário. A Legenda do campo identifica a finalidade desse campo para o usuário. Selecione **Não editável** para impedir que os usuários alterem o valor. O campo não será exibido no painel de controle e o texto digitado no campo Valor padrão será usado.
- 4. Se você selecionou Não editável, digite um Valor padrão. O Valor padrão é opcional se você selecionou Editável.
- 5. Selecione **Entrada do usuário necessária** para solicitar ao usuário para digitar os dados para este campo de gerenciamento antes da digitalização.
- 6. Selecione **Mascarar entrada do usuário** para evitar que a entrada digitada seja exibida no painel de controle. Selecione **Registrar entrada do usuário no registro de trabalhos** para gravar os dados mascarados no arquivo do registro de trabalhos. Considere os problemas de segurança de dados antes de selecionar essa opção.
- 7. As opções Validar dados antes de digitalizar podem estar disponíveis se houver servidores de validação configurados para a impressora.
- 8. Clique em **Aplicar** para salvar as novas configurações ou em **Cancelar** para retornar à tela anterior.

#### **Configuração de outras opções de digitalização do modelo padrão**

- 1. Clique em **Editar** para editar as configurações a seguir. Para obter detalhes, consulte a Ajuda do Serviços do CentreWare na Internet.
	- Digitalização de Fluxo de Trabalho
	- Configurações avançadas
	- Ajuste de Layout
	- Opções de arquivamento
	- Extensão do nome do arquivo
	- Opções de Relatórios
	- Configuração da imagem de Digitalização de Fluxo de Trabalho
	- Capacidade de Compressão
- 2. Para restaurar o Modelo padrão para as configurações originais, clique em **Aplicar configurações padrão de fábrica**. Essa ação exclui as configurações personalizadas aplicadas ao modelo padrão.

#### **Configuração de um modelo para criar um PDF protegido por senha**

Você pode editar um modelo para criar um arquivo PDF criptografado e exigir que os usuários protejam o arquivo PDF digitalizado com uma senha. Quando um usuário seleciona o modelo de digitalização no painel de controle, a impressora alerta o usuário para criar uma senha ou aceitar uma senha padrão. A senha é exigida para abrir o arquivo PDF.

- 1. Edite o modelo padrão na página Modelo padrão ou crie um modelo na guia Digitalizar.
- 2. Adicione os destinos de arquivo e edite as configurações, como necessário.
- 3. Em Campos de gerenciamento de documentos, clique em **Adicionar**.
- 4. Ao lado de Nome do campo, digite **xrx\_pdf\_pswd**.
- 5. Ao lado de Editável pelo usuário, selecione **Não editável** para definir a senha ou selecione **Editável** para permitir aos usuários criarem uma senha.
- 6. Se você selecionou Não editável, digite a senha no campo Valor padrão.
- 7. Se você selecionou Editável, faça o seguinte, se necessário:
	- a. Digite uma senha no campo Valor padrão para sugerir uma senha padrão.
	- b. Digite o texto no campo Legenda do campo para alertar aos usuários para inserirem uma senha. Por exemplo, digite **Please type a password to protect your PDF file** (Digite uma senha para proteger o arquivo PDF).
	- c. Selecione **Entrada do usuário necessária** para exigir que os usuários forneçam uma senha.
	- d. Selecione **Mascarar entrada do usuário** para ocultar os caracteres que um usuário digita no painel de controle. Se você não selecionar esta opção, a impressora salvará a senha no Registro do trabalho. Para desativar o registro do trabalho, veja a seguir.
	- e. Se você não quiser que a senha do PDF apareça no registro do trabalho, o que poderia comprometer a segurança, certifique-se de que a caixa de seleção **Registrar a entrada do usuário no registro de trabalho** não esteja marcada.
- 8. Clique em **Aplicar**.
- 9. Em Opções de arquivamento, clique em **Editar**.
- 10. Ao lado de Formato de arquivo, selecione **PDF**.

Nota: Não selecione PDF/A. Se você selecionar PDF/A, um PDF protegido por senha não será criado.

- 11. Clique em **Aplicar**.
- 12. Se você permitiu que usuários criem uma senha, mas não selecionou Mascarar entrada do usuário, desative o Registro de trabalho. Em Opções de relatório, clique em **Editar** e, então, ao lado de Registro de trabalho, desmarque a caixa de seleção **Ativado**.
- 13. Clique em **Aplicar**.

# Definição das configurações gerais de Digitalização de fluxo de trabalho

- 1. Em Serviços do CentreWare na Internet, clique em **Propriedades** > **Serviços**.
- 2. Clique em **Digitalização de fluxo de trabalho** > **Geral**.
- 3. Em Folha de confirmação, selecione quando deseja que uma folha de confirmação seja impressa.
- 4. O repositório de conjunto de modelos pode armazenar modelos na rede e atualizar a lista de modelos disponíveis da impressora. Digite a hora em que deseja que essa atualização ocorra, no campo Atualizar hora de início. Para atualizar a lista de modelos agora, clique em **Atualizar lista de modelos agora**.
- 5. Se estiver usando um repositório de conjunto de modelos, a impressora terá que acessar o repositório para acessar os modelos da rede. Em Origem do login, selecione **Nenhum** para permitir que a impressora acesse o repositório sem autenticação, ou selecione uma das seguintes opções:
	- **Usuário autenticado**: a impressora usa o nome e a senha do usuário autenticado para acessar o servidor.
- **Avisar na interface do usuário**: os usuários digitam o nome de login e a senha no painel de controle. Selecione esta opção se não tiver um servidor de autenticação. Selecione esta opção, se o repositório de documentos exigir credenciais de login diferentes daquelas exigidas para acessar a impressora.
- **Avisar se o usuário autenticado não corresponder ao proprietário do modelo**: será solicitada a autenticação dos usuários quando suas credenciais não corresponderem ao proprietário do modelo.
- Em Registro de trabalho, selecione **Nome do usuário** ou **Domínio** se quiser que essas opções sejam exibidas no Registro de trabalho. Se você adicionou Campos de gerenciamento de documentos a um modelo, o Registro de trabalho será armazenado com os arquivos de imagens digitalizadas.
- 6. Clique em **Aplicar**.

*Consulte também:* 

Atualização da lista de modelos no painel de controle na página 136 Adição de campos de gerenciamento de documentos

## Configuração das convenções de nomenclatura do arquivo de imagens digitalizadas

- 1. Em Serviços do CentreWare na Internet, clique em **Propriedades** > **Serviços**.
- 2. Clique em **Digitalização de fluxo de trabalho** > **Nomenclatura de arquivos personalizada**.
- 3. Em Nomeclatura de arquivos, selecione uma das seguintes opções:
	- **Auto**: Digite um prefixo para o nome do arquivo de imagem digitalizada.
	- **Nomenclatura personalizada**: em Exibir, selecione os elementos que você deseja usar para criar o nome do arquivo. Ao selecionar os elementos de exibição, eles aparecerão no campo Posição. Os elementos de exibição são:
		- **Data**
		- **Hora**
		- **ID do trabalho**
		- **ID do usuário**
		- **Texto personalizado**: digite qualquer texto personalizado para ser exibido no nome do arquivo. Por exemplo, selecione o primeiro campo Texto personalizado e digite um traço de sublinhado ( \_ ). O traço de sublinhado é exibido no campo Posição. Você pode incluir até quatro strings de Texto personalizado no nome do arquivo.
		- **Posição**: clique em um elemento no campo Posição. Use os botões de seta Para cima e Para baixo para mover o elemento para a posição correta do nome do arquivo. O nome do arquivo gerado usará todos os elementos do campo Posição, em ordem, de cima para baixo.
	- **Avançado**: Digite uma string usando variáveis para criar o nome do arquivo. Para obter mais informações, consulte a Ajuda do Serviços do CentreWare na Internet.
- 4. Clique em **Aplicar** para salvar as novas configurações ou em **Desfazer** para reter as configurações anteriores.

# Definição das configurações do Repositório de conjunto de modelos

Você pode armazenar modelos de Digitalização de fluxo de trabalho de sua rede em um repositório de conjunto de modelos. Os modelos de Digitalização de fluxo de trabalho contêm detalhes sobre os trabalhos de digitalização que podem ser salvos e reutilizados para outros trabalhos de digitalização.

Se você usar um aplicativo de gerenciamento de digitalização, como SMARTsend ou ScanFlowStore, forneça as informações sobre o servidor que hospeda os modelos nesta página.

- 1. Em Serviços do CentreWare na Internet, clique em **Propriedades** > **Serviços**.
- 2. Clique em **Digitalização de fluxo de trabalho** > **Avançado** > **Modelo padrão**.
- 3. Em Configurações, selecione o protocolo desejado no menu.
- 4. Digite as informações necessárias para o protocolo. Siga as mesmas etapas usadas para configurar um repositório de arquivo para o protocolo.

Notas:

- Para obter detalhes, visualize a ajuda on-line nos Serviços do CentreWare na Internet para obter o protocolo selecionado.
- O formato de um caminho de diretório para FTP é /diretório/diretório, enquanto o formato de um caminho de diretório para SMB é \diretório\diretório.
- 5. Clique em **Aplicar** para salvar as novas configurações ou em **Desfazer** para reter as configurações anteriores.

Clique em **Tudo padrão** para redefinir as configurações para os valores padrão.

#### *Consulte também:*

FTP na página 31 NetWare na página 23 HTTP na página 50

## Atualização da lista de modelos no painel de controle

Se você estiver armazenando modelos em um repositório de conjunto de modelos, atualize a lista de modelos que é exibida no painel de controle quando eles forem alterados.

Nota: Se não estiver usando um repositório de conjunto de modelos, a seleção de **Atualizar gora** retorna uma lista parcial de modelos. Essa opção não atualiza os modelos baseados na estão de estação criados usando o Utilitário de Digitalização Xerox (XSU).

- 1. Pressione o botão **Página Inicial de Serviços** no painel de controle e depois toque no ícone **Digitalização de fluxo de trabalho**.
- 2. Toque na guia **Configurações avançadas**.
- 3. Toque em **Atualizar modelos**.
- 4. Toque em **Atualizar agora** e toque em **Confirmar**.

## Configuração das Definições de exibição de modelos no painel de controle

- 1. Em Serviços do CentreWare na Internet, clique em **Propriedades** > **Serviços**.
- 2. Clique em **Digitalização de fluxo de trabalho** > **Definições de exibição**.
- 3. Para especificar que o modelo será exibido na parte superior da lista, em Modelos, selecione o modelo e clique em **Atualizar**.
- 4. Para evitar que os usuários usem o modelo padrão de digitalização de fluxo de trabalho, em Exibição de modelo padrão, selecione **Ocultar Modelo padrão na lista Modelos**.
- 5. Para solicitar ao usuário para selecionar um modelo antes de pressionar o botão Iniciar, em Seleção de modelo, selecione **O usuário deve selecionar o modelo antes de pressionar o botão Iniciar**.
- 6. Clique em **Aplicar** para salvar as novas configurações ou em **Desfazer** para reter as configurações anteriores.

# Configuração de um servidor de validação

Os metadados de digitalização inseridos no painel de controle da impressora podem ser verificados em relação a uma lista de valores válidos por um servidor de validação.

- 1. Em Serviços do CentreWare na Internet, clique em **Propriedades** > **Serviços**.
- 2. Clique em **Digitalização de fluxo de trabalho** > **Servidores de validação**.
- 3. Clique em **Adicionar**.
- 4. Selecione **HTTP** ou **HTTPS**.
- 5. Em Protocolo, selecione o tipo de endereço. As opções são **IPv4**, **IPv6** ou **Nome do host**.
- 6. Digite o endereço formatado apropriadamente e o número da porta no campo Endereço IP: Porta O número da porta padrão é 80 para HTTP e 443 para HTTPS.
- 7. No campo Caminho, digite o caminho no servidor.

Nota: O formato de um caminho de diretório para FTP é /diretório/diretório, enquanto o formato de um caminho de diretório para SMB é \diretório\diretório.

- 8. Digite um Tempo de espera de resposta entre **5 e 100**segundos.
- 9. Clique em **Aplicar** para salvar as novas configurações ou em **Cancelar** para retornar à tela anterior.

# Digitalizar para USB

Você pode inserir uma Unidade Flash USB na impressora, digitalizar um documento e armazenar o arquivo digitalizado na unidade USB.

Antes de começar:

Ative as portas USB. Para obter detalhes, consulte Segurança da porta USB na página 101.

## Ativação de Digitalizar para USB

- 1. Em Serviços do CentreWare na Internet, clique em **Propriedades** > **Serviços**.
- 2. Clique em **Digitalizar para USB** > **Geral**.
- 3. Em Ativação, selecione **Ativado**.
- 4. Clique em **Aplicar** para salvar as novas configurações ou em **Desfazer** para reter as configurações anteriores.

# Digitalização para o diretório home do usuário

Use a função Digitalizar para home para digitalizar para o diretório home, conforme definido no diretório LDAP, ou para uma pasta de rede compartilhada.

## Configuração de Digitalizar para Home

- 1. Em Serviços do CentreWare na Internet, clique em **Propriedades** > **Serviços**.
- 2. Clique em **Digitalizar para Home** > **Geral**.
- 3. Em Status, clique em **Ativado**.
- 4. Digite um Nome fácil de até 127 caracteres. Esse nome é a descrição padrão do modelo que é exibido para os usuários ao digitalizar no painel de controle.
- 5. Digite um Nome de modelo de até 127 caracteres. Esse é nome padrão que é exibido para os usuários ao digitalizar no painel de controle. Se você deixar esse campo em branco, o nome do modelo padrão será @S2HOME.
- 6. Para digitalizar para o diretório home definido em um diretório LDAP:
	- a. Selecione **Consulta LDAP**.
	- b. Para verificar as configurações de mapeamento LDAP, clique em **Mapeamento LDAP para diretório home**.
- 7. Para digitalizar para uma pasta compartilhada:
	- a. Selecione **Sem consulta LDAP**.
	- b. No campo Caminho home da rede, digite o caminho de rede completo do servidor externo no qual os arquivos de imagens digitalizadas serão armazenados. Exemplo: \\nome do servidor\nome da pasta.
- 8. Para criar um Subdiretório no caminho home da rede, selecione **Criar subdiretório automaticamente** e digite um nome no campo Subdiretório.
- 9. Se o caminho home na rede incluir pastas nomeadas de acordo com cada usuário, por exemplo \\nome do servidor\nome da pasta\nome do usuário e você quiser armazenar imagens digitalizadas nessas pastas, selecione **Anexar nome do usuário ao caminho**. O nome do usuário é o nome usado ao fazer login no painel de controle.
- 10. Se quiser criar pastas individuais para cada usuário, selecione **Criar automaticamente o diretório de nome do usuário, se não existir um**. Exemplo: \\nome do servidor\nome da pasta\nome do usuário.
- 11. Clique em **Aplicar** para salvar as novas configurações ou em **Desfazer** para reter as configurações anteriores.

# Configuração da impressora para o Utilitário de Digitalização da Xerox

O Utilitário de Digitalização da Xerox (XSU) permite que você digitalize diretamente para o computador e ajuda você a gerenciar e distribuir os arquivos de imagens digitalizadas. Para que possa digitalizar, crie um modelo no utilitário. O modelo é salvo na impressora. O XSU é instalado quando você instala os drivers de digitalização.

Para obter instruções sobre como usar essa função, consulte o *Guia do Usuário* no endereço www.xerox.com/office/CQ9301\_CQ9302\_CQ9303docs .

Notas:

- Certifique-se de que o HTTP Seguro (SSL) esteja ativado e um certificado esteja instalado na impressora para poder digitalizar usando o XSU.
- Certifique-se de que SMB esteja ativado no computador. SMB não é ativado por padrão em computadores Macintosh.
- Você não pode excluir modelos criados no XSU da impressora nos Serviços do CentreWare na Internet. Os modelos devem ser excluídos no XSU pelo usuário que criou o modelo.

# Envio de fax

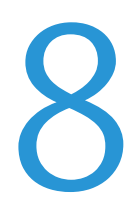

#### Este capítulo inclui:

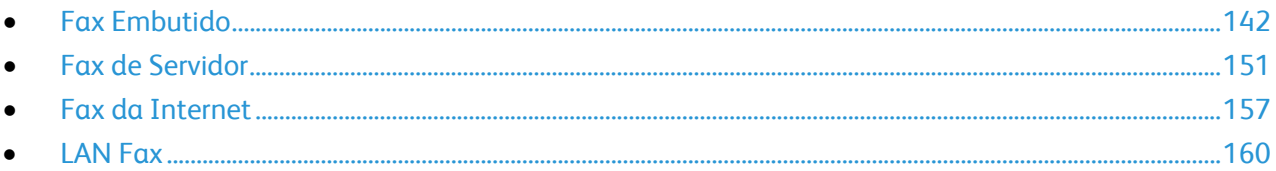

# Fax Embutido

Esta seção inclui:

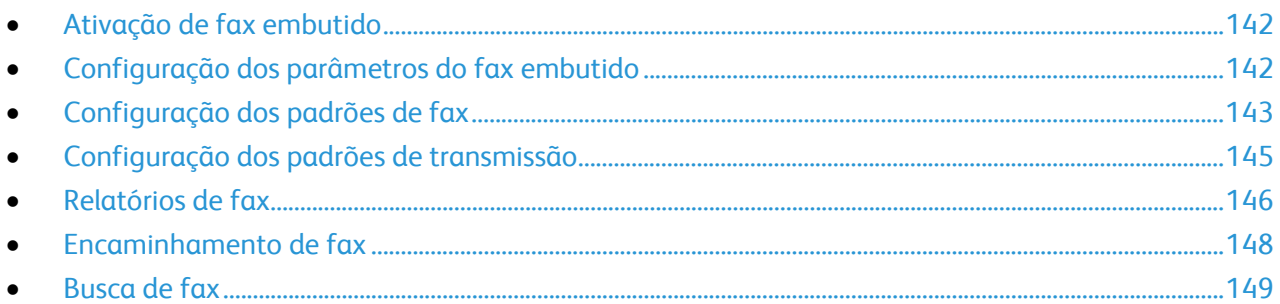

Quando você envia um fax do painel de controle da impressora, o documento é digitalizado e transmitido a uma máquina de fax usando uma linha de telefone dedicada. Para usar a função de fax embutido, assegure-se de que a impressora tenha acesso a uma linha telefônica em funcionamento e um número de telefone atribuído a ela.

Nota: Nem todos os modelos de impressora podem enviar fax.

# Ativação de fax embutido

- 1. No painel de controle da impressora, pressione o botão **Status da máquina** e toque na guia **Recursos**.
- 2. Toque em **Configurações de serviços** > **Configurações do fax embutido embutido**.
- 3. Toque em **Configurar fax**.
- 4. Toque em **Ativar**.
- 5. Toque em **Salvar**.

## Configuração dos parâmetros do fax embutido

- 1. No painel de controle da impressora, pressione o botão **Status da máquina** e toque na guia **Recursos**.
- 2. Toque em **Configurações de serviços** > **Configurações do fax embutido embutido**.
- 3. Pressione **Configuração da linha 1** ou **Configuração da linha 2**.
- 4. Toque em **Número do fax** e digite o número de fax usando o teclado da tela de seleção por toque.

Nota: Os clientes da República Tcheca são aconselhados a entrar em contato com o representante Xerox para executar esta função.

- 5. Toque em **Nome da linha** e, a seguir, digite um nome da linha para a impressora usando o teclado da tela de seleção por toque e toque em **Salvar**.
- 6. Em Opções, selecione as opções de envio e recepção de fax:
	- **Enviar e Receber**
	- **Enviar somente**
- 142 Impressora Multifuncional ColorQube 9301/9302/9303 Guia do Administrador do Sistema

#### **Receber somente**

7. Se permitido, em Tipo de discagem, selecione o método de discagem. Se você tiver uma linha de tom, selecione **Tom**. Se você tiver uma linha de 10-pulsos-por-segundo, selecione **Pulso**. Na dúvida, pressione **Tom**.

Notas:

- A maioria dos países usa discagem por Tom.
- A função Pulso/Tom não está disponível em alguns países.
- 8. Clique em **Salvar**.

## Configuração dos padrões de fax

#### **Configuração dos padrões de fax recebido**

- 1. No painel de controle da impressora, pressione o botão **Status da máquina** e toque na guia **Recursos**.
- 2. Toque em **Configurações de serviços** > **Configurações do fax embutido embutido**.
- 3. Toque em **Padrões de fax recebido** para abrir a janela Padrões de fax recebido.

#### **Ativação da programação de atendimento automático**

- 1. Na janela Padrões de fax recebido, toque em **Programação de atendimento automático**.
- 2. Toque no campo em **Programação de atendimento automático** e use as setas esquerda e direita para selecione o tempo entre **0 e 15** segundos para a programação do atendimento.
- 3. Toque em **Salvar**.

#### **Ativação do volume do toque**

- 1. Na tela Padrões de fax recebido, toque em **Volume do toque**.
- 2. Se você quiser que a impressora toque quando um fax for recebido, pressione em **Ativado**.
- 3. Toque em um valor para Volume do toque. As opções são **Alto**, **Médio** e **Baixo**.
- 4. Toque em **Salvar**.

#### **Ativação e desativação de bloqueio de fax indesejado**

Bloquear fax indesejado desativa a impressão de faxes enviados de números de telefone de faxes não armazenados no diretório de discagem rápida.

- 1. Na janela Padrões de fax recebido, pressione **Bloquear fax indesejado**.
- 2. Selecione uma das opções a seguir:
	- **Ativado**: impede que os fax sejam impressos, quando os números de fax não estiverem armazenados no diretório de discagem rápida.
	- **Desativado**: permite que os fax sejam impressos quando os números de fax não estiverem armazenados no diretório de discagem rápida.
- 3. Toque em **Salvar**.

#### **Ativação ou desativação da função Fax protegido**

Para transmissões de fax protegido, ative a função Fax protegido. Quando Fax protegido está ativada, uma senha é necessária antes que um fax possa ser impresso ou removido.

- 1. Na janela Padrões de fax recebido, pressione **Configurações de recepção protegida**.
- 2. Em Recepção protegida, pressione **Ativar** para ligar a Recepção protegida. A senha padrão é 1111. Para alterar a senha, toque no campo do código e, então, digite a nova senha usando o teclado da tela de seleção por toque.
- 3. Pressione **Desativar** para desligar a função Recepção protegida.
- 4. Em Acesso de convidado, toque em **Ativar** para permitir que usuários convidados liguem ou desliguem esta função. Esta opção aparece na guia Recursos, em **Configurações do dispositivo** > **Ativação de recepção protegida de fax**. Os usuários convidados não podem alterar a senha.
- 5. Toque em **Desativar** para ocultar esta função na guia Recursos.
- 6. Toque em **Salvar**.

#### **Seleção de configurações do Papel Padrão**

- 1. Na janela Padrões de fax recebido, pressione **Configurações de papel**.
- 2. Toque em **Automático** para orientar a impressora para imprimir fax no tamanho de papel que mais aproximadamente corresponda aos atributos do fax recebido. Se o tamanho exato de papel não estiver disponível, a impressora imprimirá no papel que melhor correspondente e ajustará o fax para se encaixar, se necessário.
- 3. Para especificar os atributos exatos de papel para fax recebidos, selecione **Manual**. Se o tamanho de papel especificado não estiver disponível, os faxes recebidos serão retidos até que os recursos estejam disponíveis.
- 4. Toque em **Salvar**.

#### **Configuração das opções de padrão de saída**

- 1. Na tela Padrões de fax recebido, toque em **Opções de padrão de saída**.
- 2. Se a impressora tiver um módulo de acabamento com um grampeador e você quiser que os documentos sejam grampeados, toque em **Ativar** em Grampo.
- 3. Se a impressora tiver um módulo de acabamento com um perfurador e você quiser que os documentos sejam perfurados, toque em **Ativar** em Perfurador.
- 4. Para que os fax sejam impressos em ambas as faces da página, toque em **Ativar** em 2 Faces.
- 5. Toque em **Salvar**.

#### **Caixas postais de fax**

Os fax podem ser armazenados localmente na impressora ou em uma máquina de fax remota. Você pode usar a opção Busca remota para imprimir ou acessar um fax armazenado. Há 200 caixas postais de fax disponíveis.

#### **Edição de uma caixa postal de fax**

- 1. No painel de controle da impressora, pressione o botão **Status da máquina** e toque na guia **Recursos**.
- 2. Toque em **Configurações de serviços** > **Configurações do fax embutido embutido**.
- 3. Toque na seta para baixo para rolar.
- 4. Toque em **Configurar caixa postal**.
- 5. Toque em uma caixa postal na Lista de caixas postais e depois em **Editar**.
- 6. Toque em **Nome da caixa postal**, digite um nome para a caixa postal de até **30** caracteres usando o teclado de seleção por toque e, depois, toque em **Salvar**.
- 7. Para atribuir uma senha à caixa postal, toque em **Senha da caixa postal**. Toque no botão **C** para excluir os valores padrão, digite uma senha de 4 dígitos usando o teclado numérico e, então, toque em **Salvar**. Os usuários devem digitar esta senha ao armazenar faxes na caixa postal ou imprimir faxes a partir dela.
- 8. Para assegurar que o usuário receba notificações de fax, toque em **Ativar** e, em seguida, toque em **Salvar**.

#### **Exclusão de uma caixa postal de fax**

- 1. No painel de controle da impressora, pressione o botão **Status da máquina** e toque na guia **Recursos**.
- 2. Toque em **Configurações de serviços** > **Configurações do fax embutido embutido**.
- 3. Toque na seta para baixo para rolar.
- 4. Toque em **Configurar caixa postal**.
- 5. Toque na caixa postal atribuída que você deseja excluir e, então, toque em **Apagar caixa postal**.
- **CUIDADO:** Tocar em **Apagar caixa postal** exclui a caixa postal e todos os documentos que ela  $\bigwedge$ contém.
- 6. Na tela de confirmação de Apagar caixa postal, toque em **Confirmar** para excluir a caixa postal ou **Fechar** para sair.
- 7. Toque em **Fechar**.

## Configuração dos padrões de transmissão

- 1. No painel de controle da impressora, pressione o botão **Status da máquina** e toque na guia **Recursos**.
- 2. Toque em **Configurações de serviços** > **Configurações do fax embutido embutido**.
- 3. Toque na seta para baixo para rolar.
- 4. Toque em **Padrões de transmissão**.

#### **Configurar rediscagem automática**

- 1. Na tela Padrões de transmissão, toque em **Configurar rediscagem automática**.
- 2. Use as setas para definir:
	- **Intervalo de tempo de rediscagem**: o intervalo de tempo antes que o sistema de fax disque novamente após uma falha de transmissão. Selecione entre **1 e 25** minutos.
	- **Tentativas de rediscagem automática**: o número de tentativas que o sistema de fax faz antes de rejeitar o trabalho. Selecione entre **0 e 14** tentativas.
#### **Enviar Texto do Cabeçalho**

- 1. Na tela Padrões de transmissão, toque em **Enviar texto do cabeçalho**.
- 2. Usando o teclado da tela de seleção por toque, digite até **30** caracteres de texto para incluir no cabeçalho para o fax.
- 3. Para excluir qualquer texto, toque em **Texto simples**.
- 4. Toque em **Salvar**.

#### **Reenvio Automático**

- 1. Na tela Padrões de transmissão, toque em **Reenvio automático**.
- 2. Toque no campo em Definir número de reenvios e use as setas para selecionar o número de reenvios que a impressora deve tentar entre **0 e 5**.
- 3. Selecione a condição que solicita que a impressora automaticamente reenvie os trabalhos. As opções são:
	- **Páginas com erros sem uma folha(s) de rosto**
	- **O trabalho inteiro sem uma folha de rosto**
	- **Página(s) com erros com uma folha de rosto**
	- **O trabalho inteiro com uma folha de rosto**
- 4. Toque em **Salvar**.

#### **Envio em Lotes**

- 1. Na tela Padrões de transmissão, toque em **Envio em lotes**.
- 2. Para ativar Envio em lotes, toque em **Ativado**.
- 3. Toque em **Salvar**.

#### **Monitor de Linha de Áudio**

- 1. Na tela Padrões de transmissão, toque em **Monitor de linha de áudio**.
- 2. Para ativar Monitor de linha de áudio, toque em **Ativar**.
- 3. Ao lado de Selecione volume do monitor da linha, toque no nível desejado. As opções são **Alto**, **Médio** e **Baixo**.
- 4. Ao lado de Selecione duração do monitor da linha, toque nas setas para cima e para baixo para selecionar um valor entre **1 e 25** segundos para que a impressora monitore a linha.
- 5. Toque em **Salvar**.

#### Relatórios de fax

Você pode configurar três relatórios diferentes:

- Relatório de atividades
- Relatório de Confirmação
- Relatório de difusão e busca múltipla

#### **Configuração de relatórios de fax**

- 1. No painel de controle da impressora, pressione o botão **Status da máquina** e toque na guia **Recursos**.
- 2. Toque em **Configurações de serviços** > **Configurações do fax embutido embutido**.
- 3. Toque em **Configurar relatórios de fax**. Toque nas setas para rolar, se necessário.
- 4. Toque em **Relatório de atividades** e, a seguir, toque em uma opção:
	- **Impressão automática** para sempre imprimir um relatório de atividades.
	- **Desligado** para nunca imprimir um relatório de atividades.
- 5. Toque em **Salvar**.
- 6. Toque em **Relatório de confirmação** e, a seguir, toque em uma opção:
	- **Imprimir sempre** sempre imprime um relatório de confirmação.
	- **Desligado** nunca imprime um relatório de confirmação.
	- **Imprimir em erro** imprime um relatório de confirmação apenas quando um erro de transmissão de fax ocorre.
- 7. Toque **Opções de impressão** para especificar as opções de impressão de imagem em miniatura:
	- Toque em **Imagem reduzida** para imprimir uma imagem em miniatura menor da primeira página do fax no relatório de confirmação.
	- Toque em **Imagem cortada** para imprimir uma imagem em miniatura maior da primeira página do fax no relatório de confirmação.
	- Toque em **Sem imagem**, se não quiser imprimir uma imagem em miniatura da primeira página do fax no relatório de confirmação.
- 8. Toque em **Salvar** para salvar e sair da tela Opções de impressão.
- 9. Toque em **Salvar**.
- 10. Toque em **Relatório de difusão e busca múltipla** e depois toque em uma das opções a seguir:
	- **Imprimir sempre** sempre imprime um relatório de confirmação.
	- **Desligado** nunca imprime um relatório de confirmação.
	- **Imprimir em erro** imprime um relatório de confirmação apenas quando um erro de transmissão de fax ocorre.
- 11. Toque em **Salvar**.

#### **Impressão de um relatório de fax**

Você pode imprimir os relatórios de fax a seguir a partir do painel de controle da impressora:

- Relatório de atividades
- Relatório de Protocolo
- Relatório Diretório de Rediscagem
- Relatório do Diretório de Grupo
- Relatório de opções
- Relatório Trabalhos Pendentes

Para imprimir um relatório de fax:

- 1. No painel de controle da impressora, pressione o botão **Status da máquina** e toque na guia **Recursos**.
- 2. Toque em **Configurações de serviços** > **Configurações do fax embutido embutido**.
- 3. Toque em **Imprimir relatórios de fax** e depois toque nas setas para rolar, se necessário.
- 4. Toque no relatório desejado e em **Imprimir agora**.
- 5. Toque em **Fechar** e faça o logout.

#### **Exclusão de trabalhos de fax enviados da memória**

- 1. No painel de controle da impressora, pressione o botão **Status do trabalho**.
- 2. Toque na seta para baixo e depois em **Trabalhos de digitalização e fax enviado**.
- 3. Toque no fax pendente na lista.
- 4. Toque em **Excluir**.

#### Encaminhamento de fax

Você pode configurar a impressora para encaminhar faxes recebidos para e-mails ou arquivos, criando Regras de encaminhamento de fax.

#### **Criação de uma regra de encaminhamento de fax**

- 1. Em Serviços do CentreWare na Internet, clique em **Propriedades** > **Serviços**.
- 2. Clique em **Fax embutido** > **Encaminhamento de fax**.
- 3. Ao lado de Nome da regra, clique em **Editar**.
- 4. Para que a nova regra seja baseada em uma regra existente, ao lado de Baseado na regra, selecione uma regra no menu.
- 5. Ao lado de Nome da regra, digite um nome para a regra.
- 6. Selecione um Tipo de formato de arquivo no menu.
- 7. Ao lado de Imprimir cópia local, selecione **Sempre** para imprimir todos os fax recebidos. Selecione **Apenas em erro** para somente imprimir uma cópia, se a transmissão de fax encaminhado falhar.
- 8. Para encaminhar a um endereço de e-mail, marque a caixa de seleção ao lado de E-mail. Os campos Encaminhar para e-mail estão ativos.
- 9. Para encaminhar a um local de arquivo, marque a caixa de seleção ao lado de Protocolo SMB. A opção Encaminhar para destino de arquivo está ativa.
- 10. Clique em **Salvar**.

#### **Adição de um endereço de e-mail a uma Regra de encaminhamento de fax**

- 1. Digite os endereços de e-mail dos destinatários nos campos de Endereço.
- 2. Digite as seguintes informações:
	- Endereço De
	- Nome De
	- Assunto
- 3. O Nome do anexo padrão é **Fax**. Para personalizar o nome do anexo, clique em **Personalizar**.
	- a. Em Exibir, marque as caixas de seleção ao lado de Data ou Hora para adicionar a data ou hora ao nome do arquivo.
	- b. Em Posição, selecione um item e clique nas setas para organizar os itens como deseja que eles apareçam no nome do arquivo.
	- c. Em Posição, selecione um item e clique nas setas para organizar os itens como deseja que eles apareçam no nome do arquivo.
	- d. Clique em **Salvar** para aplicar as novas configurações ou em **Cancelar** para retornar à tela anterior.
- 4. Digite as seguintes informações:
	- **Mensagem**: este texto é incluído no corpo do e-mail. O texto padrão avisa ao destinatário que um documento de fax encaminhado está anexado ao e-mail.
	- **Assinatura**: este texto é incluído no corpo do e-mail após a mensagem.
- 5. Clique em **Salvar**.

#### **Adição de um destino de arquivo a uma Regra de encaminhamento de fax**

- 1. Selecione **Endereço IPv4** ou **Nome do host** e digite o endereço ou nome do host.
- 2. Digite as seguintes informações:
	- Compartilhar
	- Caminho do documento
	- Nome do login
	- Senha
	- Digite a senha novamente
- 3. Para atualizar uma senha existente, marque a caixa de seleção ao lado da opção Selecione para salvar nova senha.
- 4. O nome do arquivo padrão é **Doc**. Para personalizar o nome do arquivo, clique em **Personalizar**.
	- a. Em Exibir, marque as caixas de seleção ao lado de Data ou Hora para adicionar a data ou hora ao nome do arquivo.
	- b. Em Posição, selecione um item e clique nas setas para organizar os itens como deseja que eles apareçam no nome do arquivo.
	- c. Em Posição, selecione um item e clique nas setas para organizar os itens como deseja que eles apareçam no nome do arquivo.
	- d. Clique em **Salvar** para aplicar as novas configurações ou em **Cancelar** para retornar à tela anterior.
- 5. Para enviar uma confirmação de e-mail quando a transferência do arquivo for concluída, selecione **Notificação de e-mail (sem anexo)** e digite o endereço de e-mail no campo Endereço de notificação.
- 6. Clique em **Salvar**.

#### Busca de fax

Busca de fax permite a você armazenar um documento de fax na impressora e disponibilizá-lo para que outras máquinas de fax façam buscas. Você também pode recuperar fax armazenados em outras máquinas de fax.

Nota: As impressoras devem ter a função Busca de fax.

#### **Definição de normas de caixa postal e busca**

- 1. No painel de controle da impressora, pressione o botão **Status da máquina** e toque na guia **Recursos**.
- 2. Toque em **Configurações de serviços** > **Configurações do fax embutido embutido**.
- 3. Toque na seta para baixo para rolar.
- 4. Toque em **Normas de caixa postal e busca**.
- 5. Selecione uma opção para reter os Documentos recebidos:
	- Toque em **Apagar ao imprimir** para excluir o arquivo imediatamente após a impressão.
	- Toque em **Manter por 1 a 72 horas** e, então, toque no número de horas entre **1 e 72** para reter os arquivos antes de excluí-los.
	- Toque em **Manter para sempre** para manter os arquivos na impressora até que você os exclua manualmente.
- 6. Toque em **Documentos armazenados**.
	- Toque em **Apagar ao buscar** para excluir o arquivo imediatamente após a busca.
	- Toque em **Manter por 1 a 72 horas** e, então, toque no número de horas entre **1 e 72** para reter os arquivos antes de excluí-los.
	- Toque em **Manter para sempre** para manter os arquivos pesquisados na impressora até que você os exclua manualmente.

Nota: A opção Manter para sempre utiliza muita memória e exige que você exclua os arquivos manualmente para manter o desempenho da impressora. Se você não tiver certeza, selecione **Manter por 1 a 72 horas** e selecione **24 horas**.

Para obter instruções sobre como usar essa função, consulte o *Guia do Usuário* no endereço www.xerox.com/office/CQ9301\_CQ9302\_CQ9303docs .

# Fax de Servidor

O Fax de servidor permite a você enviar um fax através da rede para um servidor de fax. O servidor de fax envia o fax a uma máquina de fax através de uma linha telefônica.

Para poder enviar um fax de servidor, configure um repositório de arquivamento de fax ou local de arquivamento. O servidor de fax recupera os documentos do local de arquivamento e os transmite pela rede telefônica. Você também pode imprimir um relatório de transmissão.

Nota: Nem todos os modelos de impressora suportam essa função.

#### Configuração de um repositório de arquivamento de fax de servidor

Para poder enviar um fax de servidor, defina as configurações do repositório de fax. Uma vez configurado, a impressora transfere as imagens enviadas por fax ao repositório. O servidor de fax envia então o fax ao seu destino através da linha telefônica.

Você pode configurar um repositório que use um dos protocolos a seguir:

- FTP
- **SFTP**
- SMB
- HTTP/HTTPS: um servidor de Web usando um script CGI.
- SMTP: um servidor de correio.
- NetWare

#### **Configuração de um repositório de fax usando FTP ou SFTP**

Antes de começar:

- Certifique-se de que os serviços FTP e SFTP estejam sendo executados no servidor ou computador, onde as imagens enviadas por fax pela impressora são armazenadas. Anote o endereço IP ou o nome do host.
- Crie uma conta de usuário e senha para a impressora. Quando a função Fax de servidor é usada, a impressora faz login usando a conta, transfere o arquivo para o servidor ou computador e faz logout. Anote a conta do usuário e a senha.
- Crie um diretório na raiz FTP ou SFTP para ser usado como o repositório de fax. Anote o caminho do diretório.

Para definir as configurações do repositório de fax usando FTP ou SFTP:

- 1. Em Serviços do CentreWare na Internet, clique em **Propriedades** > **Serviços**.
- 2. Clique em **Fax de servidor** > **Configuração do repositório de fax**.
- 3. Clique em **Adicionar novo**.
- 4. No campo Nome amigável, digite um nome para o repositório.
- 5. No menu suspenso Protocolo do repositório padrão, selecione **FTP** ou **SFTP**.
- 6. Selecione o tipo de endereço. As opções para FTP incluem **IPv4**, **IPv6** ou **Nome do host**. As opções para SFTP incluem **IPv4** ou **Nome do host**.
- 7. Digite o endereço formatado apropriadamente e o número da porta no campo Servidor do repositório padrão para o local do FTP ou SFTP.
- 8. No campo Caminho de documentos do repositório padrão, digite o caminho do diretório da pasta, começando na raiz dos serviços FTP ou SFTP. Por exemplo: /nome do diretório/nome da pasta.
- 9. Em Credenciais de login do repositório padrão, selecione uma das seguintes opções:
	- **Usuário autenticado e domínio**: a impressora usa o nome de domínio, o nome e a senha dos usuários autenticados para acessar o servidor.
	- **Usuário autenticado**: a impressora usa o nome e a senha do usuário autenticado para acessar o servidor.
	- **Avisar na interface do usuário**: os usuários digitam o nome de login e a senha no painel de controle. Selecione esta opção se não tiver um servidor de autenticação. Selecione esta opção, se o repositório de documentos exigir credenciais de login diferentes daquelas exigidas para acessar a impressora.
	- **Sistema**: a impressora usa as informações fornecidas nos campos Nome de login e Senha para acessar o servidor.
- 10. Clique em **Salvar** para aplicar as novas configurações ou em **Desfazer** para manter as configurações anteriores.

#### **Configuração de um repositório de fax usando SMB**

- Crie uma pasta compartilhada a ser usada como o repositório de fax. Anote o nome de compartilhamento da pasta e o nome do computador ou nome do servidor.
- Crie uma conta de usuário e uma senha para a impressora com direitos completos de acesso ao repositório de fax. Anote a conta do usuário e a senha.
- 1. Em Serviços do CentreWare na Internet, clique em **Propriedades** > **Serviços**.
- 2. Clique em **Fax de servidor** > **Configuração do repositório de fax**.
- 3. Clique em **Adicionar novo**.
- 4. Digite um nome para o repositório no campo Nome fácil.
- 5. Selecione **SMB** no menu suspenso Protocolo do repositório padrão.
- 6. Selecione o tipo de endereço. As opções são **IPv4** ou **Nome do host**.
- 7. Digite o endereço formatado apropriadamente e o número da porta no campo Servidor do repositório padrão para o servidor onde o repositório de arquivos está localizado. O número da porta padrão é 139.
- 8. Digite o nome de compartilhamento no campo Compartilhar.
- 9. No campo Caminho de documentos do repositório padrão, digite o caminho do diretório da pasta, começando na raiz da pasta compartilhada. Se você tiver uma pasta com o nome **digitalizações** na pasta compartilhada, digite **\digitalizações**.
- 10. Em Credenciais de login do repositório padrão, selecione uma das seguintes opções:
	- **Usuário autenticado e domínio**: a impressora usa o nome de domínio, o nome e a senha dos usuários autenticados para acessar o servidor.
	- **Usuário autenticado**: a impressora usa o nome e a senha do usuário autenticado para acessar o servidor.
	- **Avisar na interface do usuário**: os usuários digitam o nome de login e a senha no painel de controle. Selecione esta opção se não tiver um servidor de autenticação. Selecione esta opção, se o repositório de documentos exigir credenciais de login diferentes daquelas exigidas para acessar a impressora.
	- **Sistema**: a impressora usa as informações fornecidas nos campos Nome de login e Senha para acessar o servidor.
- 11. Digite o Nome de login e Senha se o sistema for acessar diretamente o servidor de arquivos.
- 12. Clique em **Salvar** para aplicar as novas configurações ou em **Desfazer** para manter as configurações anteriores.

#### **Configuração de um repositório de fax usando HTTP/HTTPS**

- Verifique se os serviços da Web estão instalados no servidor no qual você deseja armazenar as imagens digitalizadas. Exemplos de servidores da Web incluem: Microsoft Internet Information Services (IIS) e Apache. Anote o endereço de IP e o nome de host do servidor.
- Para HTTPS, verifique se o servidor da Web está instalado com uma certificação segura.
- Crie uma conta de usuário e senha para a impressora. Quando um documento é digitalizado, a impressora faz login usando a conta, transfere o arquivo para o servidor ou estação de trabalho e faz logout. Anote os detalhes da conta do usuário e da senha.
- Crie um diretório no servidor HTTP/HTTPS para ser usado como um local de arquivamento de digitalização. Anote o caminho do diretório.
- Anote os scripts necessários para a execução.
- 1. Em Serviços do CentreWare na Internet, clique em **Propriedades** > **Serviços**.
- 2. Clique em **Fax de servidor** > **Configuração do repositório de fax**.
- 3. Clique em **Adicionar novo**.
- 4. Digite um nome para o repositório no campo Nome fácil.
- 5. Selecione **HTTP** ou **HTTPS** no menu suspenso Protocolo do repositório padrão.
- 6. Selecione o tipo de endereço. As opções incluem **IPv4**, **IPv6**, ou **Nome do host**.
- 7. Digite o endereço formatado apropriadamente e o número da porta para o Servidor HTTP ou HTTPS.
- 8. Para HTTPS, clique em **Visualizar certificados SSL confiáveis** para verificar se um certificado digital está instalado na impressora.
- 9. Para validar o certificado SSL usado para HTTPS, selecione **Validar certificado de repositório SSL**.
- 10. No campo Caminho do script e nome do arquivo, digite o caminho para o script CGI começando na raiz. Por exemplo: /nome do diretório/nome da pasta. Clique em **Obter scripts de exemplo** para fazer download de scripts de exemplo em funcionamento.
- 11. Digite o caminho para o local da pasta de digitalização em Caminho de documentos do repositório padrão. Para os diretórios do servidor da Web, digite o caminho começando na raiz. Por exemplo: \\nome do diretório\nome da pasta.
- 12. Em Credenciais de login do repositório padrão, selecione uma das seguintes opções:
	- **Usuário autenticado e domínio**: a impressora usa o nome de domínio, o nome e a senha dos usuários autenticados para acessar o servidor.
	- **Usuário autenticado**: a impressora usa o nome e a senha do usuário autenticado para acessar o servidor.
	- **Avisar na interface do usuário**: os usuários digitam o nome de login e a senha no painel de controle. Selecione esta opção se não tiver um servidor de autenticação. Selecione esta opção, se o repositório de documentos exigir credenciais de login diferentes daquelas exigidas para acessar a impressora.
	- **Sistema**: a impressora usa as informações fornecidas nos campos Nome de login e Senha para acessar o servidor.
- 13. Digite o Nome de login e Senha se o sistema for acessar diretamente o servidor de arquivos.
- 14. Clique em **Salvar** para aplicar as novas configurações ou em **Desfazer** para manter as configurações anteriores.

#### **Configuração de um repositório de fax usando SMTP**

- 1. Em Serviços do CentreWare na Internet, clique em **Propriedades** > **Serviços**.
- 2. Clique em **Fax de servidor** > **Configuração do repositório de fax**.
- 3. Selecione **SMTP** no menu suspenso Protocolo.
- 4. Digite o nome do domínio do servidor SMTP no campo **Nome do domínio**.
- 5. No campo Endereço "De:" padrão, digite o endereço a ser exibido automaticamente no fax.
- 6. Para ativar a segurança de e-mail, selecione **Ativar**.
- 7. Clique em **Aplicar** para salvar as novas configurações ou em **Desfazer** para reter as configurações anteriores.

#### **Configuração de um repositório de fax usando NetWare**

Ative e defina as configurações de Netware. Para obter detalhes, consulte NetWare na página 23.

- 1. Em Serviços do CentreWare na Internet, clique em **Propriedades** > **Serviços**.
- 2. Clique em **Fax de servidor** > **Configuração do repositório de fax**.
- 3. Selecione **NetWare** no menu suspenso Protocolo.
- 4. Digite o Servidor do repositório, Volume do servidor, Árvore NDS, Contexto NDS e Caminho do documento nos campos fornecidos.
- 5. Em Credenciais de login para acessar o destino, selecione um dos itens a seguir:
	- **Usuário autenticado e domínio**: a impressora usa o nome de domínio, o nome e a senha dos usuários autenticados para acessar o servidor.
	- **Usuário autenticado**: a impressora usa o nome e a senha do usuário autenticado para acessar o servidor.
	- **Avisar na interface do usuário**: os usuários digitam o nome de login e a senha no painel de controle. Selecione esta opção se não tiver um servidor de autenticação. Selecione esta opção, se o repositório de documentos exigir credenciais de login diferentes daquelas exigidas para acessar a impressora.
	- **Sistema**: a impressora usa as informações fornecidas nos campos Nome de login e Senha para acessar o servidor.
- 6. Digite o Nome de login e Senha se o sistema for acessar diretamente o servidor de arquivos.
- 7. Clique em **Aplicar** para salvar as novas configurações ou em **Desfazer** para reter as configurações anteriores.

#### Definição das configurações gerais do fax de servidor

- 1. Em Serviços do CentreWare na Internet, clique em **Propriedades** > **Serviços**.
- 2. Clique em **Fax de servidor** > **Padrões**.
- 3. Em Geral, clique em **Editar**.
- 4. Selecione os campos **Nome do usuário** e **Domínio** se quiser que elas apareçam no registro de trabalho. O registro de trabalho é arquivado no repositório de fax com o trabalho de fax.
- 5. Para imprimir uma Folha de confirmação depois de cada trabalho de Fax de servidor, selecione **Ligado** no menu. A folha de confirmação especifica se o trabalho de Fax do Servidor teve ou não êxito. Se o envio de fax é bem-sucedido, o local do documento no servidor de fax também é especificado.
- 6. Clique em **Salvar** para aplicar as novas configurações ou em **Desfazer** para manter as configurações anteriores.

#### Definição das Configurações de Fax de servidor

- 1. Em Serviços do CentreWare na Internet, clique em **Propriedades** > **Serviços**.
- 2. Clique em **Fax de servidor** > **Padrões**.
- 3. Em Fax de servidor, clique em **Editar**.
- 4. Defina os parâmetros desejados.
- 5. Clique em **Aplicar** para salvar as novas configurações ou em **Desfazer** para reter as configurações anteriores.

#### Definição das configurações da qualidade de imagem do Fax de servidor

- 1. Em Serviços do CentreWare na Internet, clique em **Propriedades** > **Serviços**.
- 2. Clique em **Fax de servidor** > **Padrões**.
- 3. Em Qualidade da imagem, clique em **Editar**.
- 4. Defina os parâmetros desejados.
- 5. Clique em **Aplicar** para salvar as novas configurações ou em **Desfazer** para reter as configurações anteriores.

#### Definição do ajuste de layout das configurações de fax

- 1. Em Ajuste de layout, clique em **Editar**.
- 2. Defina os parâmetros desejados.
- 3. Clique em **Aplicar** para salvar as novas configurações ou em **Desfazer** para reter as configurações anteriores.

#### Configuração das opções de arquivamento do Fax de servidor

- 1. Em Serviços do CentreWare na Internet, clique em **Propriedades** > **Serviços**.
- 2. Clique em **Fax de servidor** > **Padrões**.
- 3. Em Opções de arquivamento, clique em **Editar**.
- 4. Em Início programado, clique em **Hora específica** para ajustar a configuração de início programado.
- 5. Clique em **Aplicar** para salvar as novas configurações ou em **Desfazer** para reter as configurações anteriores.

# Fax da Internet

O Fax da Internet permite que você digitalize documentos no painel de controle, envie-os aos endereços de e-mail de destino, ou receba e imprima e-mail com anexos. Você também pode imprimir um relatório de transmissão. Uma conexão de linha telefônica não é necessária.

#### Configuração dos parâmetros de Fax da Internet padrão

Antes de começar:

- Crie um endereço de e-mail para a impressora, se quiser receber Fax da Internet.
- Defina as configurações POP3. Para obter detalhes, consulte POP3 na página 52.

Nota: Digite um nome de domínio antes de ativar o Fax da Internet.

#### **Definição das Configurações gerais de Fax da Internet**

- 1. Em Serviços do CentreWare na Internet, clique em **Propriedades** > **Serviços**.
- 2. Clique em **Fax da Internet** > **Padrões**.
- 3. Em Geral, clique em **Editar**.
- 4. Para que a impressora imprima um relatório automaticamente após cada 50 trabalhos de Fax da Internet, selecione **Ativar** ao lado de Relatório de atividades.
- 5. Ao lado de Tempo de espera de confirmação de entrega, digite o número máximo de horas entre **0 e 72** que a impressora tentará confirmar um trabalho de Fax da Internet, antes que a confirmação falhe.
- 6. Digite o texto do assunto que você deseja exibir no campo Assunto do e-mail.
- 7. Digite qualquer texto que você deseja exibir como o primeiro parágrafo no Corpo da mensagem.
- 8. Selecione campos de informações opcionais para exibir no corpo do fax. As opções incluem:
	- Informações do usuário, tais como Nome do usuário e Endereço de e-mail.
	- Informações do Anexo, tais como o Número de imagens anexadas e Tipo de arquivo anexo.
	- Informações sobre a impressora, tais como Nome do dispositivo, Local do dispositivo e outros detalhes.
- 9. No campo Assinatura, digite as informações adicionais que gostaria de incluir nos fax enviados da impressora.
- 10. Ao lado da Folha de confirmação, selecione quando deseja que uma página de confirmação seja impressa. Selecione **Ligado**, **Desligado** ou **Erros somente** no menu.
- 11. Clique em **Salvar** para aplicar as novas configurações ou em **Desfazer** para manter as configurações anteriores.

#### **Definição das Configurações avançadas de Fax da Internet**

- 1. Em Serviços do CentreWare na Internet, clique em **Propriedades** > **Serviços**.
- 2. Clique em **Fax da Internet** > **Padrões**.
- 3. Em Configurações avançadas, clique em **Editar**.
- 4. Defina os parâmetros desejados.
- 5. Clique em **Aplicar** para salvar as novas configurações ou em **Desfazer** para reter as configurações anteriores.

#### **Definição do ajuste de layout de Fax da Internet**

- 1. Em Serviços do CentreWare na Internet, clique em **Propriedades** > **Serviços**.
- 2. Clique em **Fax da Internet** > **Padrões**.
- 3. Em Ajuste de layout, clique em **Editar**.
- 4. Defina os parâmetros desejados.
- 5. Clique em **Aplicar** para salvar as novas configurações ou em **Desfazer** para reter as configurações anteriores.

#### **Configuração das opções de arquivamento do Fax da Internet**

- 1. Em Serviços do CentreWare na Internet, clique em **Propriedades** > **Serviços**.
- 2. Clique em **Fax da Internet** > **Padrões**.
- 3. Em Opções de arquivamento, clique em **Editar**.
- 4. Selecione o formato de arquivo desejado. As opções são **TIFF de várias páginas**, **Imagens PDF** ou imagens **PDF/A**.
- 5. Para imprimir um relatório que liste os status de entrega para cada destinatário do Fax da Internet, selecione **Imprimir relatório** ao lado de Relatório de reconhecimento.
- 6. Clique em **Aplicar** para salvar as novas configurações ou em **Desfazer** para reter as configurações anteriores.

#### **Definição das configurações de imagem de Fax da Internet**

- 1. Em Serviços do CentreWare na Internet, clique em **Propriedades** > **Serviços**.
- 2. Clique em **Fax da Internet** > **Padrões**.
- 3. Em Configurações PDF e PDF/A, selecione **Otimizado para Visualização rápida da Web** para otimizar a estrutura dos arquivos PDF e PDF/A para visualização rápida da Web.
- 4. Em Padrão de PDF e PDF/A pesquisável, selecione **Pesquisável** para criar documentos PDF pesquisáveis.
- 5. Especifique o idioma ou selecione **Utilização do idioma exibido na interface de usuário do dispositivo**.
- 6. Selecione **Ativado (compressão Flate)** para ativar a compactação do texto.
- 7. Clique em **Aplicar** para salvar as novas configurações ou em **Desfazer** para reter as configurações anteriores.

#### Definição das Configurações de recepção de Fax da Internet

- 1. Em Serviços do CentreWare na Internet, clique em **Propriedades** > **Serviços**.
- 2. Clique em **Fax da Internet** > **Configurações de recepção da Internet**.
- 3. Em Opções de filtro, selecione **Aceitar e-mail sem anexo** para filtrar os anexos.
- 4. Em Aceito os seguintes anexos, selecione quais tipos de anexos são recebidos.
- 5. Em Opções de acabamento, selecione a configuração desejada no menu suspenso para **Grampeamento** e **Impressão em 2 Faces**.
- 6. Em Opções de recebimento, selecione **Enviar resposta de confirmação quando requisitada (permitir que o dispositivo envie MDN)** para enviar um e-mail Mail Delivery Notification (MDN) ao solicitador quando o trabalho de fax for concluído.
- 7. Para imprimir uma folha de rosto com a mensagem de e-mail do solicitador, antes de imprimir o trabalho de fax, selecione **Imprimir folha de rosto com mensagens de e-mail recebidas**.
- 8. Clique em **Aplicar** para salvar as novas configurações ou em **Desfazer** para reter as configurações anteriores.

#### Endereços de Fax da Internet

Você pode armazenar endereços de e-mail do Fax da Internet no catálogo de endereços interno da impressora. Pode também configurar a impressora para fazer referência a um diretório LDAP de rede.

# LAN Fax

Local Area Network (LAN) Fax permite a você enviar fax do driver de impressão no computador a uma máquina de fax através de uma linha telefônica.

Para obter detalhes sobre o uso ou a configuração do LAN Fax, consulte a Ajuda do driver.

Nota: Nem todos os modelos de impressora suportam essa função.

# Contabilidade Q

#### Este capítulo inclui:

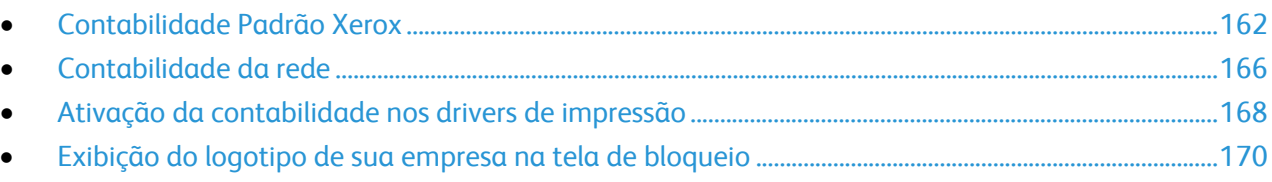

# Contabilidade Padrão Xerox

A Contabilidade padrão Xerox (XSA) rastreia os números de cópias, impressões, digitalizações e trabalhos de fax para cada usuário. Você pode configurar limites para restringir o número total de trabalhos por tipo que um usuário pode produzir. Você pode gerar então relatórios que listem os dados de uso para usuários individuais e grupos.

Quando o XSA está ativado, os usuários devem fazer o login na impressora antes de acessar os serviços. Eles devem fornecer também detalhes da conta no driver de impressão, antes de imprimir documentos de um computador.

#### Notas:

- Se o XSA estiver ativado, você não pode ativar outros modos de contabilidade.
- Instale os drivers e ative a contabilidade nos drivers para todos os computadores do usuário.

Você pode criar um máximo de:

- 2.499 IDs exclusivas de usuários XSA
- 500 contas gerais
- 499 contas de grupo

Todas as IDs de usuário devem ser atribuídas para uma ou mais contas de grupo. Configurações de XSA e dados da conta são armazenados na impressora. A Xerox recomenda que você use a função Clonagem para fazer backup das configurações. Se as configurações de XSA são perdidas ou excluídas, você pode restaurá-las usando o arquivo de backup de clonagem. Para obter detalhes, consulte Clonagem na página 180, na página 180.

#### Ativação da Contabilidade Padrão Xerox®

- 1. Em Serviços do CentreWare na Internet, clique em **Propriedades** > **Contabilidade** > **Contabilidade Padrão Xerox**.
- 2. Clique em **Ativação**.
- 3. Selecione uma opção:
	- **Ativar acompanhamento para todos os serviços**: a impressora rastreia as cópias, impressões, digitalizações e fax.
	- **Ativar somente o acompanhamento de cor**: a impressora rastreias cópias e impressões em cores.
	- **Personalizado**: permite a você ativar o rastreamento para serviços específicos.
- 4. Se você selecionou Personalizado, selecione **Ativado** ou **Acompanhamento de cor somente**, próximo aos serviços que você deseja acompanhar.
- 5. Clique em **Salvar**.

#### Contas gerais e de grupo

Você pode criar uma conta de grupo para rastrear e limitar o número de cópias, impressões, digitalizações e fax para um grupo de usuários. O número de cópias, impressões, digitalizações e fax de cada usuário é rastreado na conta do usuário e conta de grupo. Você pode limitar o uso para cada usuário.

Você pode criar uma conta geral para rastrear o uso total para um grupo de usuários. O número de cópias, impressões, digitalizações e fax de cada usuário não é rastreado na conta do usuário. O uso somente é rastreado na conta geral. Você não pode especificar limites de uso para um conta geral.

Se um usuário estiver associado a uma conta de grupo e conta geral, ele pode acessar a impressora usando o código de contabilidade para cada conta. Cópias, impressões, digitalizações e fax individuais serão rastreados nas contas de usuário e grupo, se o usuário acessar a impressora usando a conta de grupo. Se o usuário acessa a impressora usando uma conta geral, o uso é rastreado somente na conta geral e não na conta do usuário.

#### **Criação de uma conta**

- 1. Em Serviços do CentreWare na Internet, clique em **Propriedades** > **Contabilidade** > **Contabilidade Padrão Xerox**.
- 2. Clique em **Contas**.
- 3. Clique na guia **Contas de grupo** ou **Contas gerais**.
- 4. Digite um número de ID de conta e um nome de conta exclusivos para o novo grupo.
- 5. Clique em **Adicionar conta**.

#### **Edição, exibição ou exclusão de uma conta**

- 1. Na página Contas, clique em **Contas de grupo** ou **Contas gerais**.
- 2. Para editar o nome da conta ou atribuir usuários a uma conta, em Ações, clique em **Editar**.
	- a. Para atribuir usuários à conta, marque a caixa de seleção próxima a uma ID de usuário.
	- b. Para editar o nome da conta, digite um novo nome em Nome da conta.
	- c. Clique em **Salvar**.
- 3. Para exibir os detalhes de uso para uma conta, em Ações, clique em **Visualizar utilização**.
- 4. Para excluir uma conta, na tabela na parte inferior da página, marque a caixa de seleção ao lado da conta e clique em **Excluir selecionados**.

#### Adição de um novo usuário e Configuração de limites de uso

- 1. Em Serviços do CentreWare na Internet, clique em **Propriedades** > **Contabilidade** > **Contabilidade Padrão Xerox**.
- 2. Clique em **Usuários e Limites**.
- 3. Clique em **Adicionar novo usuário**.
- 4. Digite um Nome amigável para o usuário. Este nome está associado ao usuário no Banco de dados de informações do usuário.
- 5. Digite uma ID do usuário exclusiva para o novo usuário. O usuário digita este nome para fazer o login no painel de controle.
- 6. Em Limites de uso, digite o número máximo de impressões ou imagens enviadas permitidas ao usuário. O número máximo de impressões ou imagens enviadas é de 16.000.000. Folhas de rosto e folhas de identificação são contabilizadas como impressões, assim como os relatórios de reconhecimento de fax e relatórios de confirmação da digitalização.
	- **Impressões em cores**
		- **Impressões** inclui todos os trabalhos de impressão em cores e documentos de fax do servidor recebidos.
		- **Cópias** inclui todas as cópias em cores.
	- **Impressões em preto**
		- **Impressões** inclui todos os trabalhos de impressão em preto e branco e documentos de fax do servidor recebidos.
		- **Cópias** inclui todas as cópias em preto e branco.
	- **Imagens digitalizadas** inclui documentos enviados através da rede, incluindo as digitalizações em rede, digitalizações para e-mail, fax do servidor e fax via Internet.
	- **Imagens de fax**
		- **Enviado** inclui documentos enviados por fax. O número total de documentos é o número de documentos enviados por fax, incluindo as folhas de identificação, multiplicadas pelo número de destinos. Documentos enviados, que usam a função Fax de servidor, não estão incluídos.
		- **Impressões de fax em preto** inclui documentos de fax recebidos que são impressos. Documentos enviados, que usam a função Fax de servidor, não estão incluídos.
- 7. Clique em **Aplicar**.

#### Atribuição de usuários a uma conta

- 1. Em Serviços do CentreWare na Internet, clique em **Propriedades** > **Contabilidade** > **Contabilidade Padrão Xerox**.
- 2. Clique em **Usuários e Limites**.
- 3. Marque a caixa de seleção ao lado da ID do usuário que você deseja adicionar a uma conta.
- 4. Em Ação, clique em **Acesso, Limites e Contas**.
- 5. Clique na guia **Contas de grupo** ou **Contas gerais**.
- 6. Marque a caixa de seleção ao lado da ID do usuário que você deseja adicionar a uma conta.
- 7. Clique em **Aplicar**.

#### Limites máximos de uso

Quando um usuário alcança o limite máximo de uso, eles não são mais capazes de usar esta função até que o administrador restaure os limites. Quando os usuários fazem o login na impressora, eles recebem uma mensagem de notificação de que o limite foi alcançado para esta função.

Todas as impressões feitas depois que um usuário alcança seu limite são subtraídas de seu limite depois de restaurado. Se o limite do usuário for alcançado antes que o trabalho de impressão esteja concluído, um relatório de erro será impresso notificando o usuário que o limite foi alcançado. O trabalho é excluído da fila de impressão e as folhas restantes no caminho do papel terão sua impressão concluída.

#### **Restauração dos limites de uso**

- 1. Em Serviços do CentreWare na Internet, clique em **Propriedades** > **Contabilidade** > **Contabilidade Padrão Xerox**.
- 2. Clique em **Reportar e Reinicializar**.
- 3. Para restaurar todos os dados de uso para zero, clique no botão **Restaurar dados de uso**.

**CUIDADO:** Se você clicar em Reinicializar dados de uso, todos os dados de uso da Contabilidade  $\triangle$ Padrão Xerox (XSA) serão restaurados para zero.

- 4. Clique em **OK**.
- 5. Para excluir todas as contas do usuário, de grupo e gerais, clique em **Reinicializar padrão**.
- **CUIDADO:** Se você clicar em Reinicializar padrão, todos os registros de dados de uso XSA e o  $\mathbb{A}$ registros de contas de usuário, grupo e gerais serão excluídos permanentemente da impressora.
- 6. Clique em **OK**.

#### Impressão de um relatório

Você pode imprimir um relatório que liste o número de impressões registradas para cada usuário em cada conta.

Para imprimir um relatório:

- 1. Em Serviços do CentreWare na Internet, clique em **Propriedades** > **Contabilidade** > **Contabilidade Padrão Xerox**.
- 2. Clique em **Reportar e Reinicializar**.
- 3. Clique em **Gerar relatório**.
- 4. Clique com o botão direito do mouse no link **Clique com o botão direito para descarregar** e salve o arquivo **.csv** no seu computador.

# Contabilidade da rede

Contabilidade da rede permite a você gerenciar o uso da impressora com recursos de análise de custo detalhada. Os trabalhos de impressão, digitalização, fax e cópia são rastreados na impressora e armazenados em um registro de trabalho. Todos os trabalhos requerem autenticação da ID do usuário e ID da conta, que estão registradas com os detalhes do trabalho no registro do trabalho. O usuário é solicitado a fornecer informações sobre contabilidade ao enviar um trabalho para a impressora.

As informações do registro de trabalho podem ser compiladas no servidor de contabilidade e formatadas em relatórios.

- **Instale e configure o software de contabilidade da rede certificado pela Xerox<sup>®</sup> na sua rede.** Consulte as instruções do fabricante para obter ajuda.
- Teste a comunicação entre o servidor de contabilidade e a impressora. Abra um navegador da Web, digite o endereço IP da impressora na barra de endereços e, em seguida, pressione **Entrar**. A página inicial do Serviços do CentreWare na Internet da impressora é exibida.
- Instale os drivers de impressão em todos os computadores do usuário, se você quiser rastrear os trabalhos de impressão e LAN Fax.

#### Ativação e configuração da Contabilidade da rede

- 1. No painel de controle da impressora, pressione o botão **Status da máquina** e toque na guia **Recursos**.
- 2. Toque em **Configurações de contabilidade**.
- 3. Toque em **Modo de contabilidade**.
- 4. Toque em **Contabilidade da rede** para ativar.
- 5. Para personalizar a solicitação que os usuários verão no painel de controle, toque em **Personalizar solicitações** e, em seguida, selecione a opção de solicitação exigida no menu suspenso: **Exibir solicitações 1 e 2**, **Exibir somente a solicitação 1**, **Exibir somente a solicitação 2**, **Não exibir solicitações**. Para definir os valores de solicitação:
	- a. Toque em **Etiqueta da solicitação 1**, digite uma ID entre 1 e 32 caracteres e, então, toque em **Salvar**.
	- b. Toque em **Etiqueta da solicitação 2**, digite uma ID entre 1 e 32 caracteres e, então, toque em **Salvar**.
	- c. Toque em **Valor padrão da solicitação 1**, digite uma ID entre 1 e 32 caracteres e, então, toque em **Salvar**.
	- d. Toque em **Valor padrão da solicitação 2**, digite uma ID entre 1 e 32 caracteres e, então, toque em **Salvar**.
	- e. Para impedir que as informações digitadas sejam exibidas no painel de controle, toque em **Entradas de máscaras** e, em seguida, toque em **Salvar**.
- 6. Toque em **Validação da entrada de código** e selecione um dos seguintes itens:
	- a. Selecione **Ativada** para rastrear informações de uso de cópia, impressão e digitalização pela ID do usuário, ID da conta e recursos utilizados por cada conta de usuário. Usuários devem digitar uma ID do usuário e ID da conta válidas para cada trabalho.
	- b. Selecione **Desativado** para permitir que a impressora aceite as IDs de usuário e de conta válidas e inválidas. Desative a validação de entrada de código se quiser determinar que a linha de base de uso geral destina-se a qualquer impressora específica antes de exigir os controles de autenticação. Os usuários ainda terão que digitar pelo menos um caractere nos campos ID do Usuário e ID da Conta.
- 7. Toque em **Salvar** e em **Salvar** novamente.
- 8. No servidor de contabilidade de rede, abra o aplicativo de contabilidade da rede.
- 9. Configure o aplicativo para definir o destino para recuperação dos dados, como o endereço IP ou o nome de domínio totalmente qualificado da impressora.

## Ativação da contabilidade nos drivers de impressão

#### Ativação da contabilidade no Driver de impressão do Windows

- 1. No menu Iniciar, selecione **Impressoras e aparelhos de fax**.
- 2. Clique com o botão direito da impressora na lista e selecione **Propriedades** > **Configuração** > **Contabilidade**.
- 3. No menu Sistema de contabilidade, selecione **Auditron ou Contabilidade Padrão Xerox** ou **Contabilidade de Rede Xerox**.
- 4. Selecione **Sempre solicitar** para solicitar aos usuários que digitem a ID do usuário e ID da conta para cada impressão. Se você não quiser que os usuários façam login, selecione **Não solicitar** e digite as informações do usuário nos campos ID do usuário padrão e ID de conta padrão. Selecione **Ocultar ID do usuário** e **Ocultar ID da conta** para que os caracteres sejam exibidos como asteriscos ao digitar uma ID.
- 5. Selecione **Lembrar os códigos da última entrada** para exibir o último código inserido quando uma ID da conta for solicitada ao usuário.
- 6. Selecione **Interface de contabilidade auxiliar**, se estiver usando o XSA com um dispositivo de contabilidade externo.
- 7. Para especificar a ID do usuário e da conta padrão, digite-as nos campos ID do usuário padrão e ID de Conta Padrão e, em seguida, selecione o tipo de conta padrão.
- 8. Clique em **OK**.
- 9. Clique em **OK** para sair.

#### Ativação da contabilidade em um Driver de impressão Apple Macintosh

Os usuários devem selecionar este pré-ajuste sempre que forem imprimir ou enviar um LAN fax usando o driver de impressão.

- 1. Abra um documento e selecione **Arquivo** e depois **Imprimir**.
- 2. Selecione a impressora Xerox<sup>®</sup>.
- 3. Selecione **Contabilidade** no menu suspenso.
- 4. Em Sistema de contabilidade, selecione **Auditron ou Contabilidade Padrão Xerox** ou **Contabilidade de rede Xerox**.
- 5. Selecione **Avisar a cada trabalho** se desejar que os usuários digitem a ID do usuário e a ID da conta sempre que forem imprimir.
- 6. Selecione **Ocultar ID do usuário** e **Ocultar ID da conta** para exibir caracteres como asteriscos quando uma ID for digitada.
- 7. Selecione **Usar códigos de contabilidade padrão** se você quiser especificar a ID do usuário e a ID da conta padrão. Digite-as nos campos ID do usuário padrão e ID de conta padrão e, em seguida, selecione o tipo de conta padrão.
- 8. Para usar o XSA com um dispositivo de contabilidade externo, selecione **Interface de contabilidade auxiliar**.
- 9. Para salvar as configurações, clique no menu **Pré-ajustes** e selecione **Salvar como**.
- 10. Digite um nome para o pré-ajuste.
- 11. Clique em **OK**.

## Exibição do logotipo de sua empresa na tela de bloqueio

Você pode personalizar a tela de bloqueio para exibir o logotipo de sua empresa. A tela de bloqueio aparecerá na tela de seleção por toque da impressora quando a autenticação do cartão inteligente ou de um dispositivo de contabilidade auxiliar for configurada. A tela exibirá uma mensagem quando um usuário tentar acessar uma função restrita, lembrando aos usuários para passarem um cartão de identificação para acessar a função.

#### Exibição do logotipo de sua empresa na tela de bloqueio

- 1. Em Serviços do CentreWare na Internet, clique em **Propriedades** > **Contabilidade** > **Dispositivo de acesso auxiliar** > **Importar logotipo do cliente**.
- 2. Clique em **Procurar** ou **Escolher arquivo**.
- 3. Selecione um arquivo **.png** que não seja maior que 300 x 200 pixels e clique em **Abrir**.
- 4. Clique em **Importar**.
- 5. Clique em **Reinicializar a máquina**.

# 10

# Recursos do administrador

#### Este capítulo inclui:

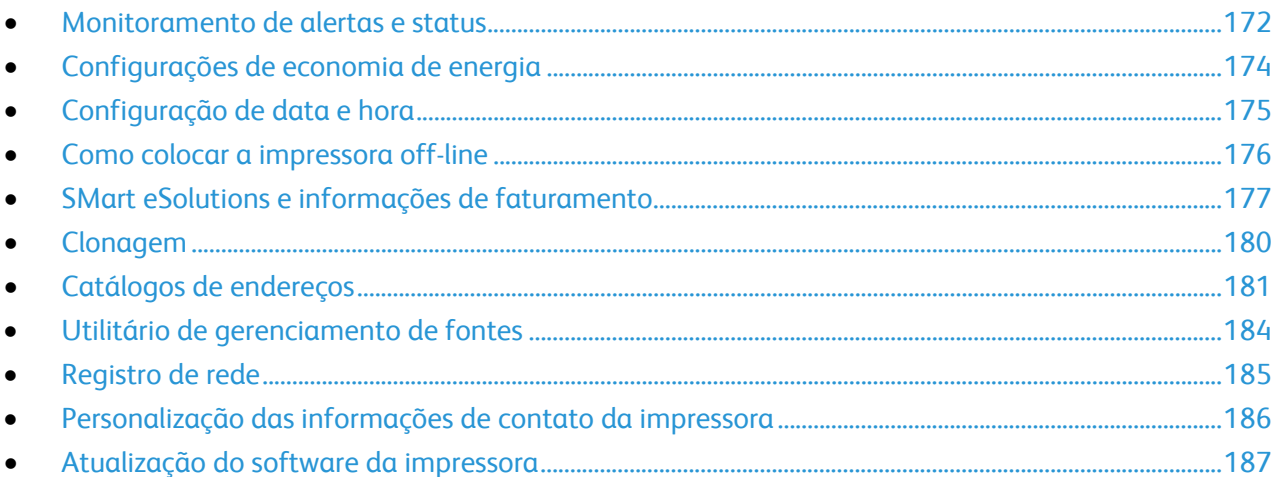

# Monitoramento de alertas e status

A página Descrição e Alertas exibe as informações da impressora, como o nome e o local da impressora, bem como uma lista de alertas atuais. Você pode exibir informações de alerta, como o código de status, descrição da emissão e nível de habilidade sugerido exigido para solucionar o problema.

Para exibir alertas:

- 1. Em Serviços do CentreWare na Internet, clique em **Status** > **Descrição e alertas**. A página Descrição e alertas é exibida.
- 2. Clique em **Atualizar** para atualizar a página.

#### Notificação de alerta

Há várias maneiras de configurar a impressora para enviar notificações quando ocorrerem alertas. Os tipos de alerta possíveis incluem status de pouco suprimento, status do papel e atolamentos de papel.

#### **Alertas de e-mail**

Você pode definir grupos para receberem notificações de e-mail quando alertas de status selecionados ocorrerem na impressora.

- 1. Em Serviços do CentreWare na Internet, clique em **Propriedades** > **Configuração geral**.
- 2. Clique em **Notificação de alerta** > **Alertas de e-mail**.
- 3. Em Endereços de grupos de destinatários, selecione qual grupo você deseja ativar e digite até cinco Endereços de e-mail para receber os alertas selecionados.
- 4. Em Preferências do grupo de destinatários, para o grupo criado, selecione o tipo de alertas que produzirá notificações de e-mail. Você pode configurar até três grupos em separado para receberem qualquer combinação de alertas de e-mail.
- 5. Para exibir as definições dos tipos de alertas, clique em **(Glossário)** em Códigos de status na área Preferências do grupo de destinatários.
- 6. Em **"Responder a:" Endereço de e-mail**, digite o endereço de e-mail do administrador ou usuário designado a receber as respostas enviadas pelos membros do grupo de notificação de alertas.
- 7. Digite um número entre **0 e 60** minutos para **Configure o temporizador de atolamentos de forma que libere o status para o(s) grupo(s) selecionado(s)** para especificar quanto tempo depois que um atolamento for detectado a impressora aguardará antes de enviar uma mensagem de status por e-mail. O tempo padrão é 0 minutos.
- 8. Clique em **Aplicar** para salvar as novas configurações ou em **Desfazer** para reter as configurações anteriores.

#### **Alertas da IU local**

Você pode especificar o momento que a impressora exibirá um aviso no painel de controle, caso a memória de disco de digitalização fique baixa. Pouca memória pode fazer com que a impressora fique lenta ou perca trabalhos.

- 1. Em Serviços do CentreWare na Internet, clique em **Propriedades** > **Configuração geral**.
- 2. Clique em **Notificação de alerta** > **Alertas de IU local**.
- 3. Em Aviso de memória de disco de digitalização, selecione o número estimado de páginas digitalizadas que pode ser retido na memória de digitalização antes de o aviso ser exibido. As opções incluem:
	- 10 páginas digitalizadas
	- 30 páginas digitalizadas
	- Personalizado: digite um número de páginas entre 0 e 75 antes da notificação ser enviada.

Nota: Quanto maior o número de páginas selecionadas, maior a frequência com que os avisos aparecerão.

4. Clique em **Aplicar** para salvar as novas configurações ou em **Desfazer** para reter as configurações anteriores.

#### **Aviso de Consumível Baixo**

Você pode definir a impressora para exibir avisos na área de status da impressora quando os suprimentos atingirem o nível baixo designado.

- 1. Em Serviços do CentreWare na Internet, clique em **Propriedades** > **Configuração geral**.
- 2. Clique em **Notificação de alerta** > **Aviso de consumível baixo**.
- 3. No menu sob cada consumível, selecione quando deseja que a impressora exiba um alerta na região de status. O intervalo é de 0 a 20 dias.
- 4. Clique em **Aplicar** para salvar as novas configurações ou em **Desfazer** para reter as configurações anteriores.

#### Notas:

- Você pode exibir o status na página Descrição e alertas em Status.
- Para exibir o status atual dos consumíveis, clique em **Status** > **Consumíveis**.

# Configurações de economia de energia

#### Definição das configurações do Modo de repouso no painel de controle

- 1. No painel de controle da impressora, pressione o botão **Status da máquina** e toque na guia **Recursos**.
- 2. Toque em **Configurações do dispositivo** > **Geral** > **Economia de energia**.
- 3. Toque em uma opção:
	- **Prontidão Inteligente**: a impressora desperta e entra em repouso baseado no uso anterior.
	- **Trabalho Ativado**: a impressora desperta quando detecta atividade.
	- **Programado**: a impressora desperta e entra em repouso de acordo com uma programação específica.
- 4. Em Reinício Rápido, toque em **Ligado** para reduzir o tempo em que fica desperta. Esta opção altera os tempos de espera de economia de energia e repouso padrão, além de aumentar o uso de energia.
- 5. Se você selecionou Programado como o Modo de economia de energia, toque em **Configurações Programadas** para selecionar as horas em que deseja que a impressora desperte ou entre em repouso.
- 6. Toque em um dia da semana na lista.
- 7. Em Programa Baseado em, toque em **Atividade** para permitir que a impressora desperte na atividade para este dia. Toque em **Hora** para despertar a impressora em uma determinada hora.
- 8. Se você selecionou Hora, toque em **Tempo de Aquecimento** e selecione a hora em que a impressora despertará neste dia. Toque em **Tempo de Economia de Energia** e selecione a hora em que a impressora entrará em repouso neste dia.
- 9. Toque em **Salvar**.

# Configuração de data e hora

#### Configuração de data e hora em Serviços do CentreWare na Internet

- 1. Em Serviços do CentreWare na Internet, clique em **Propriedades** > **Configuração geral**.
- 2. Clique em **Data e hora**.
- 3. Em Configuração de data e hora, selecione:
	- **Automático usando NTP** permite que o serviço NTP defina a hora automaticamente.
	- **Manual (NTP desativado)** define manualmente a data e a hora.
- 4. Se você estiver usando um servidor NTP, selecione o tipo de endereço. As opções são **Endereço IPv4** ou **Nome do host**. Digite o endereço formado corretamente, o endereço alternativo e os números de porta. O número da porta padrão é 123.

Nota: As alterações nessas configurações causam a reinicialização da impressora.

- 5. Selecione o formato de data e hora e digite a data e a hora nos campos apropriados. Marque a caixa de seleção **Exibir o relógio de 24 horas** para mostrar a hora no formato de 24 horas.
- 6. Em Fuso horário, selecione o fuso horário no menu suspenso.
- 7. Clique em **Aplicar**.

#### Configuração de data e hora no painel de controle

- 1. No painel de controle da impressora, pressione o botão **Status da máquina** e toque na guia **Recursos**.
- 2. Toque em **Configurações do dispositivo** > **Geral** > **Data e hora**.
- 3. Para definir o fuso horário, toque em **Fuso horário** e toque nas setas para ajustá-lo.
- 4. Para definir a data, toque em **Data**, selecione um formato e defina-a.
- 5. Para definir a hora, toque em **Hora** e defina-a. Selecione **Exibir relógio de 24 horas** para usar o formato de 24 horas.
- 6. Toque em **Salvar**.

# Como colocar a impressora off-line

Para evitar que a impressora envie ou receba trabalhos na rede em qualquer hora, você pode colocar a impressora off-line. Colocar a impressora em off-line permite que você execute a manutenção na impressora sem que sejam enviados trabalhos à impressora. Quando a impressora estiver off-line, quaisquer serviços, como Digitalização de fluxos de trabalho, ficam indisponíveis.

- 1. No painel de controle da impressora, pressione o botão **Status da máquina** e toque na guia **Recursos**.
- 2. Toque em **Configurações de rede**.
- 3. Toque em **On-line/off-line**.
- 4. Toque em **On-line** ou **Off-line**.
- 5. Toque em **Fechar**.
- 6. Pressione o botão **Login/logout** e depois toque em **Logout** para sair do caminho de Recursos.

#### Reinicialização da impressora no Serviços do CentreWare na Internet

- 1. Em Serviços do CentreWare na Internet, clique em **Status** > **Descrição e alertas**.
- 2. Na parte inferior da página, clique em **Reiniciar máquina** e depois em **OK**.

Notas:

- Se a impressora estiver bloqueada, digite o nome do usuário e senha do administrador do sistema para acessar a guia Propriedades. O nome do usuário do administrador é **admin** e a senha padrão é **1111**.
- Este procedimento faz com que a impressora seja reiniciada e fique indisponível na rede por alguns minutos.

#### Reinicialização da impressora no painel de controle

Usar Restaurações do software para reiniciar a impressora é mais rápido e gasta menos consumíveis do que ligar e desligar a impressora. A reinicialização da impressora pode demorar até cinco minutos e durante esse tempo o Serviços do CentreWare na Internet não fica disponível

- 1. No painel de controle da impressora, pressione o botão **Status da máquina** e toque na guia **Recursos**.
- 2. Toque em **Solução de problemas**.
- 3. Toque em **Restaurações**.
- 4. Toque em **Restauração do software**.
- 5. Em Opções de restauração, selecione o tipo de restauração que deseja:
	- **Todos os softwares**
	- **Software da rede**
	- **Software de cópia**
- 6. Toque em **Restaurar**.

### SMart eSolutions e informações de faturamento

#### SMart eSolutions

SMart eSolutions é uma suíte de funções que simplifica a manutenção e administração da impressora. Ela oferece serviços sem custo para ativar a administração de faturamento medido e planos de reabastecimento de suprimentos para impressoras em uma rede.Antes que seja possível usar o SMart eSolutions, registre a impressora no SMart eSolutions. Existem três modos de registrar a impressora no SMart eSolutions:

- **Registro automático**: O registro automático está disponível como uma função padrão em diversos modelos de impressora.
- **Cliente Windows SMart eSolutions**: o cliente windows é uma opção para negócios de pequeno e médio porte. Para fazer o download do cliente Windows, consulte www.xerox.com/smartesolutions .
- **CentreWare Web**: o CentreWare Web é uma ferramenta de software com base em navegador da Web que realiza instalação, configuração, gerenciamento, monitoramento e relatório em impressoras de rede e impressoras multifuncionais independentemente do fabricante. Ele é adequado para empresas de grande porte. Para obter mais informações, consulte www.xerox.com/centrewareweb .

Quando o software é instalado, o MeterAssistant é ativado automaticamente.

Nota: O SMart eSolutions não está disponível em todos os países. Consulte o representante Xerox para obter detalhes.

- Crie uma conta em Xerox.com para receber as informações de leitura do medidor. Para criar uma conta, vá até www.xerox.com/meterreads .
- Certifique-se de que SNMP e TCP/IP estejam ativados.
- Certifique-se de que o Servidor proxy HTTP esteja configurado.

#### **Ativação do SMart eSolutions**

- 1. Em Serviços do CentreWare na Internet, clique em **Propriedades** > **Configuração geral**.
- 2. Clique em **Configuração SMart eSolutions**.
- 3. Em Inscrição, selecione **Registrado**.
- 4. Em Hora de transmissão diária, digite a hora do dia que você deseja que a impressora execute a comunicação diária com a Xerox.
- 5. Clique em **Aplicar** para salvar as novas configurações ou em **Desfazer** para reter as configurações anteriores.
- 6. Para verificar a comunicação com o servidor Xerox®, clique em **Testar comunicação agora**. Em Configuração de comunicação, uma mensagem de status é exibida indicando se a impressora pode se comunicar com a Xerox®.

Nota: Se a sua rede usar um Servidor Proxy HTTP, clique em **Configurar** ao lado de Servidor Proxy HTTP para definir as configurações de proxy manualmente.

#### **MeterAssistant**

MeterAssistant envia automaticamente leituras do medidor de impressoras em rede à Xerox. Este processo elimina a necessidade de coletar e reportar informações de leitura do medidor manualmente.

Para exibir a última transmissão das informações do Medidor de Faturamento para a impressora:

- 1. No Serviços do CentreWare na Internet, clique em **Status** > **SMart eSolutions**.
- 2. Clique em **MeterAssistant®**.

O número de impressões é listado na tabela.

Nota: Se a contagem for zero, nenhum dado foi transmitido à Xerox®.

3. Clique em **Editar** para ativar os alertas de e-mail do Medidor.

Para obter detalhes sobre a configuração de alertas, consulte Configuração de notificação de alertas na página 172.

#### **Supplies Assistant**

O SuppliesAssistant™ gerencia de forma proativa suprimentos de tinta para equipamento em rede e monitora o uso real.

Para exibir o status atual dos consumíveis:

- 1. No Serviços do CentreWare na Internet, clique em **Status** > **SMart eSolutions**.
- 2. Clique em **Supplies Assistant**.

A lista de consumíveis da impressora é exibida com a **% de vida útil restante** de cada consumível.

Nota: Se a % de vida útil restante for zero, nenhum dado foi transmitido à Xerox®.

#### **Assistente de manutenção**

O Assistente de manutenção oferece opções para solucionar problemas da impressora. Você pode enviar informações detalhadas sobre diagnósticos para a Xerox®, iniciar sessões on-line de solução de problemas com a Xerox® e fazer download de informações sobre uso para o computador no formato **.csv**.

- 1. No Serviços do CentreWare na Internet, clique em **Status** > **SMart eSolutions**.
- 2. Clique em **Assistente de manutenção**.
- 3. Clique em um dos seguintes:
	- **Enviar informações de diagnóstico à Xerox**
	- **Iniciar uma Sessão de solução de problemas on-line em www.xerox.com**
	- **Faça download do arquivo para o seu computador**: clique com o botão direito do mouse no arquivo **UsageLog.csv** para o seu computador.

#### Exibição das informações sobre uso e faturamento

#### **Contadores de uso**

A página Contadores de uso exibe o número total de páginas impressas ou geradas pela impressora. Você pode ver as quantidades de impressões feitas, folhas, imagens usadas e de imagens impressas, copiadas e enviadas por fax.

- 1. Em Serviços do CentreWare na Internet, clique em **Status** > **Contadores de uso**.
	- A lista completa de páginas impressas ou geradas pela impressão é exibida.
- 2. Clique em **Atualizar** para atualizar a página.

#### **Informações de faturamento**

A página Informações de faturamento exibe leituras atuais dos contadores da impressora usados para faturamento. Você pode exibir o número de impressões feitas em cores ou em preto e branco, assim como o número total de impressões. As contagens de impressão exibidas são usadas para faturamento.

- 1. Em Serviços do CentreWare na Internet, clique em **Status** > **Informações de faturamento**. A lista de páginas impressas ou criadas pela impressão é exibida.
- 2. Clique em **Atualizar** para atualizar a página.

# Clonagem

A clonagem permite que você salve as configurações atuais da impressora em um arquivo para ser usado como arquivo de backup e restauração. Você pode também usar um arquivo clone para copiar as configurações da impressora para outras impressoras.

Nota: Se você estiver usando um arquivo clone para copiar as configurações de sua impressora para outra impressora, ambas as impressoras devem ser do mesmo modelo. As impressoras também devem ter a mesma versão de software instalada.

Para determinar a versão do software:

- 1. Em Serviços do CentreWare na Internet, clique em **Propriedades** > **Configuração geral**.
- 2. Clique em **Relatório de configuração**.
- 3. Role para baixo até **Versões do software** para verificar as informações do software.

#### Criar um arquivo clone

- 1. Em Serviços do CentreWare na Internet, clique em **Propriedades** > **Configuração geral**.
- 2. Clique em **Clonagem**.
- 3. Em Criar arquivo clone, selecione as funções a ser clonadas para outras impressoras. Todas as funções são selecionadas por padrão.
- 4. Para exibir os parâmetros específicos que podem ser clonados para qualquer uma das funções, clique em **Exibir detalhes da função**.
- 5. Clique em **Clonar**.

A página Instruções de clonagem é exibida.

- 6. Em Instruções de clonagem, clique com o botão direito do mouse em **Cloning.dlm** para fazer o download do arquivo clone.
- 7. Clique em **Salvar link como** ou **Salvar destino como** e selecione um nome e o local para salvar o arquivo. O nome padrão para o arquivo é **Cloning.dlm**. Se você renomear o arquivo, use **.dlm** como a extensão de arquivo.
- 8. Clique em **Salvar**.

#### Instalação de um arquivo clone

- 1. Em Serviços do CentreWare na Internet, clique em **Status** > **Bem-vindo**.
- 2. Clique em **Tenho um arquivo de clonagem**.
- 3. Em Instalar arquivo clone, digite o caminho e o nome do arquivo clone que você deseja usar ou clique em **Procurar** para localizar o arquivo.

Nota: Se a opção Exibir detalhes da função for selecionada, o campo Instalar arquivo clone não será exibido. Clique em **Ocultar detalhes da função** para ver o campo Instalar arquivo clone.

4. Clique em **Instalar**.

Nota: Este procedimento faz com que a impressora seja reiniciada e fique indisponível na rede por alguns minutos.

# Catálogos de endereços

Se a rede estiver conectada a um servidor LDAP, é possível configurar a impressora para pesquisar endereços no diretório LDAP. Se você não tiver um servidor LDAP, poderá usar o Catálogo de endereços de Fax e o Catálogo de endereços público. Esses catálogos de endereços armazenam números de fax e endereços de e-mail na impressora.

Você pode configurar a impressora para acessar ambos, o diretório LDAP e o Catálogo de endereços público. Se ambos estiverem configurados, os usuários terão a opção de usar qualquer catálogo de endereços.

#### Catálogo de endereços de Fax da Internet e E-mail

Um Endereço de Fax da Internet é um endereço de e-mail de um equipamento ou serviço de fax da internet. Os endereços de e-mail são armazenados no Catálogo de endereços público.

#### **Definição da Segurança do catálogo de endereços**

- 1. Em Serviços do CentreWare na Internet clique em **Catálogo de endereços**.
- 2. Clique em **Direitos de acesso**.
- 3. Selecione uma das opções a seguir:
	- **Somente Administradores de sistema** para solicitar aos usuários para fazer login como administrador para editar o catálogo de endereços.
	- **Abrir para Todos os usuários** para permitir que qualquer um edite o catálogo de endereços.
- 4. Clique em **Salvar**.

#### **Edição do Catálogo de endereços público no Serviços do CentreWare na Internet**

#### **Adição de um nome novo**

- 1. Em Serviços do CentreWare na Internet clique em **Catálogo de endereços**.
- 2. Na página Catálogo de endereços, clique em **Adicionar novo nome**. A página Adicionar novo nome é exibida.
- 3. Digite um nome usando até 253 caracteres sem caracteres especiais no campo Nome fácil.
- 4. Digite o endereço de e-mail para a entrada usando o formato de e-mail padrão.
- 5. Digite o endereço de e-mail de fax para a entrada Endereço de Fax da Internet usando o formato de endereço de Fax da Internet padrão.
- 6. Clique em **Salvar e Novo** para salvar o novo arquivo e solicitar a próxima entrada. Clique em **Salvar e fechar** para salvar o registro e fechar a janela.
- 7. Clique em **Fechar** para descartar as alterações.
#### **Exclusão de um nome**

- 1. Em Serviços do CentreWare na Internet clique em **Catálogo de endereços**.
- 2. Em Catálogo de endereços público, clique em **Exibir todos os nomes**.
- 3. Vá até a entrada que deseja excluir e depois clique em **Excluir**.
- 4. Clique em **OK** para excluir ou em **Cancelar** para sair.

#### **Edição de um nome**

- 1. Em Serviços do CentreWare na Internet clique em **Catálogo de endereços**.
- 2. Em Catálogo de endereços público, clique em **Exibir todos os nomes**.
- 3. Vá até a entrada que deseja modificar e depois clique em **Editar**.
- 4. Digite as alterações nos campos Editar nomes e endereços.
- 5. Clique em **Salvar e fechar** para confirmar a exclusão ou em **Cancelar**.

#### **Exclusão de todos os nomes**

- 1. Em Serviços do CentreWare na Internet clique em **Catálogo de endereços**.
- 2. Em Gerenciamento, clique em **Excluir todos os nomes**. A caixa de diálogo Catálogo de endereços público é exibida.
- 3. Clique em **Excluir todos os nomes**.

#### **Edição do Catálogo de endereços público como um arquivo .csv**

Se você tiver muitos endereços, gerencie a lista em um aplicativo de planilha, salve-a como arquivo .csv e carregue-a para a impressora.

#### **Exportação de um arquivo do catálogo de endereços**

Para fazer modificações ou backup do catálogo de endereços atual no computador, você pode exportar o arquivo.

- 1. Em Serviços do CentreWare na Internet clique em **Catálogo de endereços**.
- 2. Em Gerenciamento, clique em **Exportar**.
- 3. Na caixa de diálogo Download do arquivo, clique em **Salvar**.
- 4. Selecione o local para salvar o arquivo e depois clique em **Salvar**.

#### **Download de um arquivo .csv de amostra**

Para fazer backup do catálogo de endereços atual ou fazer modificações no computador, você pode exportar o arquivo.

- 1. Em Serviços do CentreWare na Internet clique em **Catálogo de endereços**.
- 2. Em Gerenciamento, clique em **Download de amostra**.
- 3. Na caixa de diálogo Download do arquivo, clique em **Salvar**.
- 4. Selecione o local para salvar o arquivo e depois clique em **Salvar**.

#### **Importação**

- 1. Em Serviços do CentreWare na Internet clique em **Catálogo de endereços**.
- 2. Em Gerenciamento, clique em **Importar**.
- 3. Em Importar seu arquivo do Catálogo de endereços, digite o caminho para seu arquivo ou clique em **Procurar** para localizar o arquivo em um computador externo.

Notas:

- O arquivo do catálogo de endereços deve estar no formato **.csv**.
- A impressora reconhece a segunda fila no arquivo **.csv** como a primeira entrada dos dados. A primeira fila contém cabeçalhos para os dados em cada coluna. Os nomes padrão dos cabeçalhos das colunas são: Nome amigável, Endereço de e-mail, Endereço do Fax da Internet.
- 4. Clique em **Avançar**.
- 5. Em Opções de importação, selecione a ação que você deseja que ocorra quando o arquivo for importado:
	- **Adicionar o conteúdo novo ao Catálogo de endereços público existente**: essa opção integra seu novo arquivo ao arquivo atual. Nenhum dado é perdido.
- 6. **Substituir o Catálogo de endereços público existente pelo novo conteúdo**: todos os dados do catálogo de endereços armazenados anteriormente são sobregravados pelos novos dados.

#### Fax Address Book

Você pode salvar os números de telefone do equipamento de fax como entradas de discagem rápida no painel de controle. Para obter instruções sobre como usar essa função, consulte o *Guia do Usuário* no endereço www.xerox.com/office/CQ9301\_CQ9302\_CQ9303docs .

#### Catálogo de endereços de LAN Fax

A função LAN Fax possui um diretório separado para armazenar e gerenciar endereços. Para obter detalhes sobre o uso ou a configuração do catálogo de endereços de LAN Fax, consulte a Ajuda do driver.

## Utilitário de gerenciamento de fontes

O Utilitário de gerenciamento de fontes do CentreWare permite a você gerenciar fontes em uma ou mais impressoras na rede. É possível fazer download do Utilitário de Gerenciamento de Fontes Xerox® CentreWare no site da Xerox® na Web em www.xerox.com/office/CQ9301\_CQ9302\_CQ9303drivers .

Use o utilitário para fazer download de fontes de software para a impressora, como as fontes de marca da empresa ou as fontes unicode para suportar diversos idiomas. Você pode, então, adicionar, excluir ou exportar as fontes para um arquivo. Pode adicionar ou excluir impressoras na lista de impressoras do utilitário para exibir somente as impressoras que você deseja gerenciar.

## Registro de rede

Os arquivos de registro são arquivos de texto da atividade recente da impressora, criados e armazenados na impressora. Os arquivos de registro são usados para monitorar a atividade ou a solução de problemas da rede. Um representante técnico da Xerox pode interpretar os arquivos de registro no formato criptografado.

#### Download de um Registro de rede usando uma unidade flash USB

- 1. Em Serviços do CentreWare na Internet, clique em **Propriedades** > **Configuração geral**.
- 2. Toque em **Configurações de rede** > **Registros de rede**.
- 3. Toque em **Avançado**.

A opção Avançado registra uma lista detalhada de ações da rede que ocorreram na impressora. Somente use o Registro avançado quando for instruído pelo técnico de suporte ou assistência técnica da Xerox®, pois isso pode aumentar o tempo de processamento do trabalho. A impressora é reiniciada.

- 4. Retorne à tela Registros de rede.
- 5. Insira um cartão de memória USB na porta USB atrás da impressora e toque em **Download do arquivo de registro avançado**. Uma mensagem de confirmação é exibida quando a transferência do arquivo é concluída.
- 6. Toque em **Básico** para desativar o Registro avançado e toque em **Salvar**.
- 7. Remova o cartão de memória USB e toque em **Reiniciar**. A impressora é reiniciada.

#### Download de um registro de rede de Serviços do CentreWare na Internet

- 1. Em Serviços do CentreWare na Internet, clique em **Propriedades** > **Configuração geral**.
- 2. Clique em **Registros de rede**.
- 3. Em Nível de informação, selecione uma opção:
	- **Básico** registra uma lista mínima de ações da rede que ocorreram na impressora.
	- **Aprimorado** registra uma lista detalhada de ações da rede que ocorreram na impressora. Somente use o Registro avançado quando for instruído pelo técnico de suporte ou assistência técnica da Xerox®, pois isso pode aumentar o tempo de processamento do trabalho.
- 4. Em Download de arquivos > Conteúdo adicional, selecione os tipos de registro que você deseja fazer o download.
- 5. Clique em **Iniciar download**.
- 6. Clique em **Download de arquivo agora** após o processo de informação. A caixa de diálogo Download de arquivo é exibida.
- 7. Selecione se deseja Localizar ou Salvar o arquivo.
- 8. Clique em **Fechar** para retornar à página Registros de rede.

## Personalização das informações de contato da impressora

A página de suporte no Serviços do CentreWare na Internet exibe as informações de contato de serviços e suprimentos, bem como informações sobre o administrador do sistema. Você pode personalizar essas informações para exibir as informações de contato da sua empresa para os usuários da impressora.

Para adicionar suas próprias informações personalizadas:

- 1. Em Serviços do CentreWare na Internet, clique em **Suporte**.
- 2. Clique em **Editar configurações**.
- 3. Atualize os campos com as informações e clique em **Salvar**.

## Atualização do software da impressora

Você pode atualizar sua impressora quando a Xerox® liberar uma nova versão de software ou firmware da impressora.

Antes de começar:

- Determine a versão atual do software da impressora.
- Faça download do arquivo de atualização do software mais recente no formato **.dlm**, no site da Web de suporte da Xerox<sup>®</sup> em www.xerox.com/office/CQ9301\_CQ9302\_CQ9303support .

Para determinar a versão do software:

- 1. Em Serviços do CentreWare na Internet, clique em **Propriedades** > **Configuração geral**.
- 2. Clique em **Relatório de configuração**.
- 3. Role para baixo até **Versões do software** para verificar as informações do software.

#### Ativação de atualizações

- 1. Em Serviços do CentreWare na Internet, clique em **Propriedades** > **Configuração geral**.
- 2. Clique em **Software do Equipamento**.
- 3. Clique em **Atualizações**.
- 4. Em Atualizações, selecione **Ativado**.
- 5. Clique em **Aplicar**.

#### Atualização manual do software da impressora

- 1. Em Serviços do CentreWare na Internet, clique em **Propriedades** > **Configuração geral**.
- 2. Clique em **Software do Equipamento**.
- 3. Clique em **Atualização manual**.
- 4. Em Atualização manual, clique em **Procurar** para localizar e selecionar o arquivo de atualização do software no formato **.dlm**.
- 5. Clique em **Abrir**.
- 6. Clique em **Instalar software**.

Após o arquivo do software ser enviado, a impressora é reiniciada.

Nota: Serviços do CentreWare na Internet não estará disponível enquanto o software estiver sendo instalado.

7. No relatório de configuração verifique se o software foi atualizado.

#### Atualização manual do software usando uma unidade flash USB

- 1. Crie uma pasta de diretório em sua Unidade flash USB denominada **UPGRADE**.
- 2. Copie o arquivo **.dlm** do software para esse diretório.
- 3. Insira a unidade flash USB na porta do host USB da impressora. Dentro de 10 minutos, é iniciado o processo de atualização do software.
- 4. Quando a atualização do software for concluída, a impressora será reinicializada.

### Configuração de atualizações automáticas

Você pode configurar a impressora para se conectar rotineiramente a um diretório de FTP em sua rede para atualizar o software da impressora automaticamente. Primeiro, faça download manualmente do arquivo de software mais recente e copie-o para o local no servidor FTP. A impressora retém todas as definições da rede configurada e opções instaladas após os processos de atualização do software.

- 1. Em Serviços do CentreWare na Internet, clique em **Propriedades** > **Configuração geral**.
- 2. Clique em **Software da máquina** > **Atualização automática**.
- 3. Clique em **Atualizações**.
- 4. Em Atualizações, selecione **Ativado**.
- 5. Clique em **Aplicar**.
- 6. Clique em **Atualização automática** no painel de navegação.
- 7. Em Atualização automática, selecione **Ativado**.
	- A página Atualização automática é expandida.
- 8. Em Atualizar hora de início, selecione **Horário** ou **Diário**. Se você selecionar Diário, digite o tempo em horas e minutos.
- 9. Em Protocolo, selecione o tipo de endereço. As opções são **Endereço IPv4**, **Endereço IPv6** ou **Nome do host**.
- 10. No campo de endereço, digite o endereço formado corretamente e o número da porta do servidor onde a atualização do software está localizada. O número da porta padrão é 21.
- 11. No campo Caminho do diretório, digite o caminho completo para o arquivo de atualização do software no formato **.dlm** localizado no servidor.
- 12. Digite o **Nome de login** para acessar o servidor.
- 13. Digite a senha e, a seguir, digite a senha novamente para fazer a verificação.
- 14. Clique em **Aplicar**.

Nota: A instalação do software começa alguns minutos depois do envio do arquivo de software à impressora. Quando a instalação começar, os Serviços do CentreWare na Internet serão desativados. Você pode monitorar o progresso da instalação no painel de controle da impressora.

# Personalização e 11 expansão

#### Este capítulo inclui:

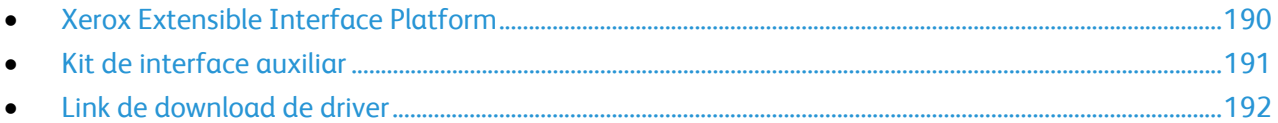

## Xerox Extensible Interface Platform

Xerox Extensible Interface Platform® (EIP) permite que fornecedores e parceiros de softwares independentes desenvolvam soluções de gerenciamento de documentos personalizados. Estas soluções podem ser integradas e acessadas diretamente do painel de controle da impressora. Estas soluções podem influenciar a infraestrutura e banco de dados existentes da impressora. Os exemplos de aplicativos incluem ScanFlow Store, Scan to PC Desktop, Equitrac Office e outros. Para obter mais informações sobre aplicativos EIP para a impressora, entre em contato com o representante Xerox ou consulte o endereço www.office.xerox.com/eip/enus.html no site da Web da Xerox<sup>®</sup>.

#### Ativação de serviços extensíveis

Antes de começar:

Assegure-se de que o HTTP seguro (SSL) esteja ativado.

- 1. Em Serviços do CentreWare na Internet, clique em **Propriedades** > **Configuração geral**.
- 2. Clique em **Configuração de serviços extensíveis**.
- 3. Em Configurações do navegador, selecione **Ativar o Navegador de serviços extensível**.
- 4. Selecione **Verificar certificados do servidor** para verificar os certificados no servidor remoto.

Nota: Se você permitir que a impressora verifique os certificados do servidor, o navegador EIP poderá exibir mensagens de aviso, as quais o usuário poderá ignorar.

- 5. Em Ativar serviços extensíveis, selecione **Exportar senha para Serviços extensíveis** se seu aplicativo EIP exigir a senha do usuário. Consulte as instruções do aplicativo EIP para obter detalhes.
- 6. Defina as configurações do Servidor Proxy, se necessário.
	- a. Em Servidor Proxy, selecione **Configuração manual** na lista.
	- b. Selecione **Ativado** em HTTP, HTTPS ou HTTP.
	- c. Selecione o tipo de endereço: **Endereço IPv4**, **Endereço IPv6** ou **Nome do host** e digite o endereço ou nome do host no campo fornecido.
	- d. Em Ignorar regras de proxy, digite os valores necessários e separe-os com vírgulas.
- 7. Clique em **Aplicar** para salvar as novas configurações ou em **Desfazer** para reter as configurações anteriores.

## Kit de interface auxiliar

Um kit de interface auxiliar, ou um kit de interface de dispositivo externo, é um dispositivo de acesso e contabilidade de outros fabricantes. Esses kits, como um acessório da impressora operado por moeda ou um leitor de cartão, podem ser conectados à impressora. As instruções de instalação estão incluídas no Kit de interface de dispositivo externo. Depois que o kit for instalado, ative o Acesso Auxiliar no painel de controle.

- 1. No painel de controle da impressora, pressione o botão **Status da máquina** e toque na guia **Recursos**.
- 2. Pressione **Configurações de contabilidade**.
- 3. Toque em **Modo de contabilidade** > **Acesso auxiliar**.
- 4. Toque em **Tipo de dispositivo auxiliar** e selecione o tipo de impressora.
- 5. Toque duas vezes **Salvar**.

#### *Consulte também:*

Contabilidade na página 161 Autenticação local na página 61

## Link de download de driver

O link de instalação de driver aparece nas páginas Bem-vindo, Impressão e Suporte de Serviços do CentreWare na Internet. Este link vai para as páginas de driver e downloads padrão para a impressora no site da Web do suporte Xerox. Você pode ocultar ou personalizar este link para ir a um local na rede onde é possível postar os arquivos de instalação de drivers aos usuários.

#### Personalização ou como ocultar o link de download de driver

- 1. Em Serviços do CentreWare na Internet, clique em **Propriedades** > **Configuração geral**.
- 2. Clique em **Configurar links do driver**.
- 3. Em Opção de exibição, selecione **Ocultar link** para ocultar o link.
- 4. Em Links de software, selecione **Personalizar link** e digite um link para orientar os usuários ao local para os drivers na rede.
- 5. Clique em **Aplicar** para salvar as novas configurações ou em **Desfazer** para reter as configurações anteriores.

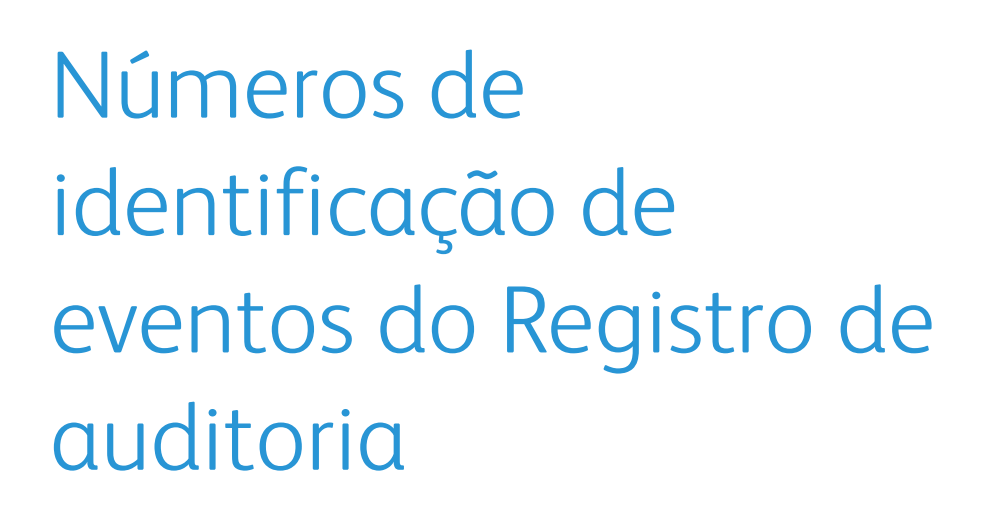

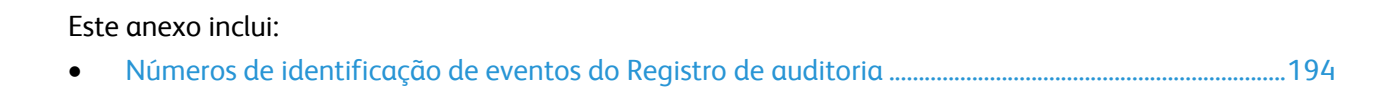

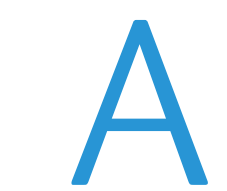

## Números de identificação de eventos do Registro de auditoria

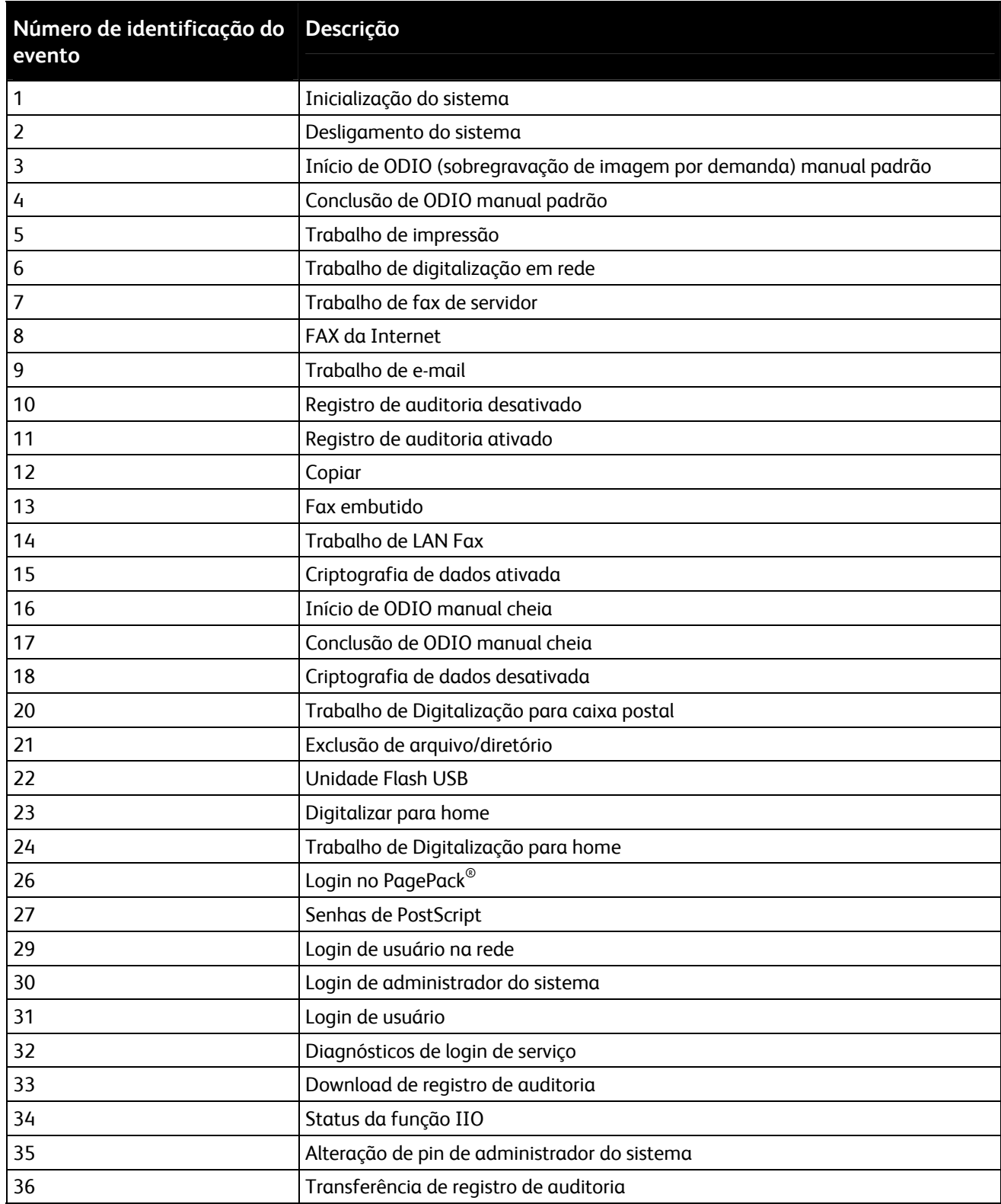

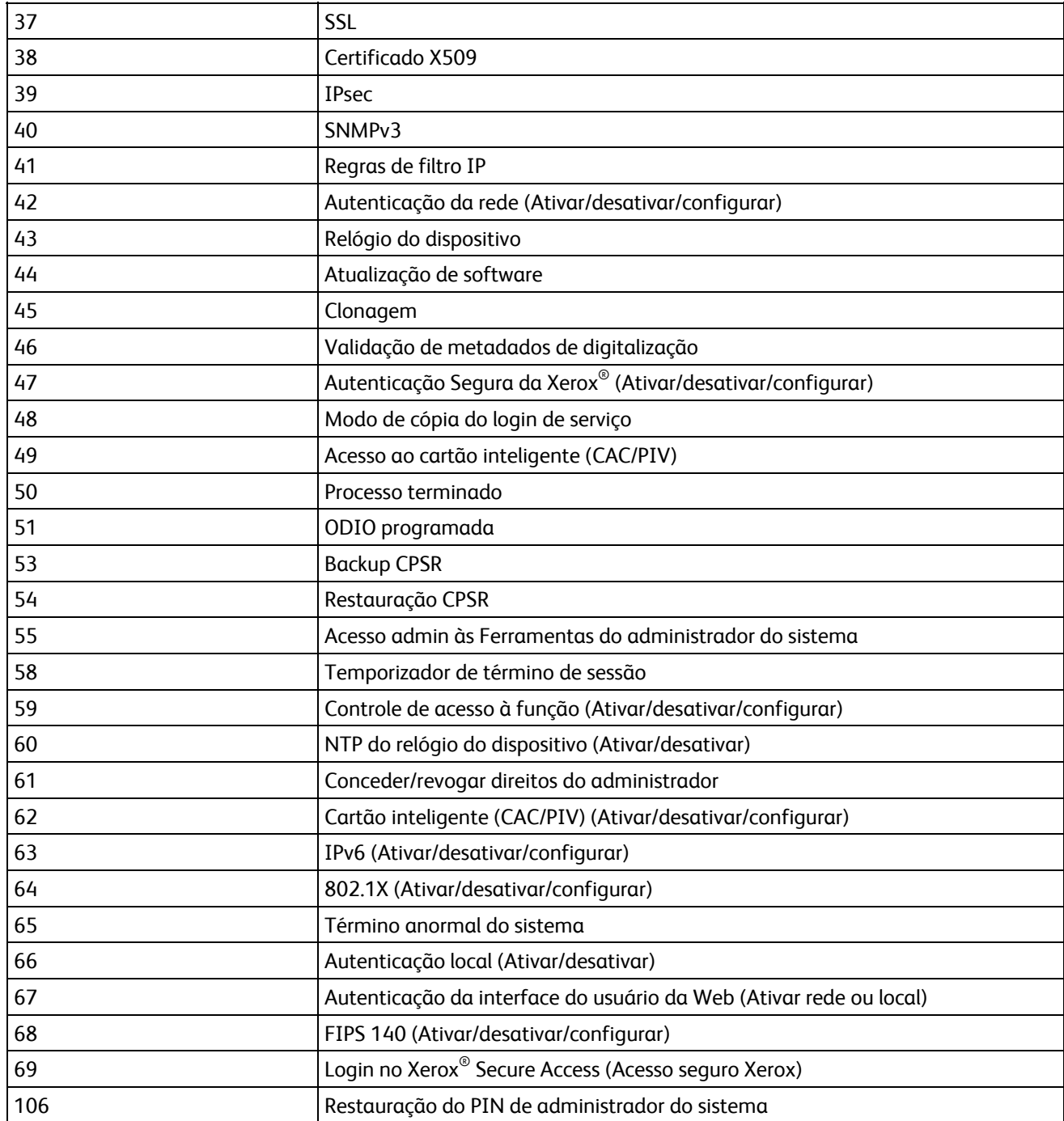